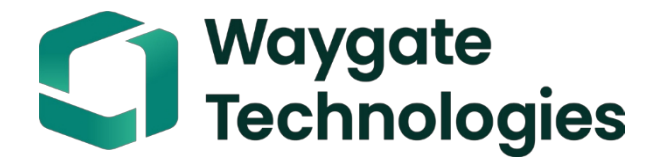

# **Manuel d'utilisation de la sonde vidéo Everest Mentor Flex**

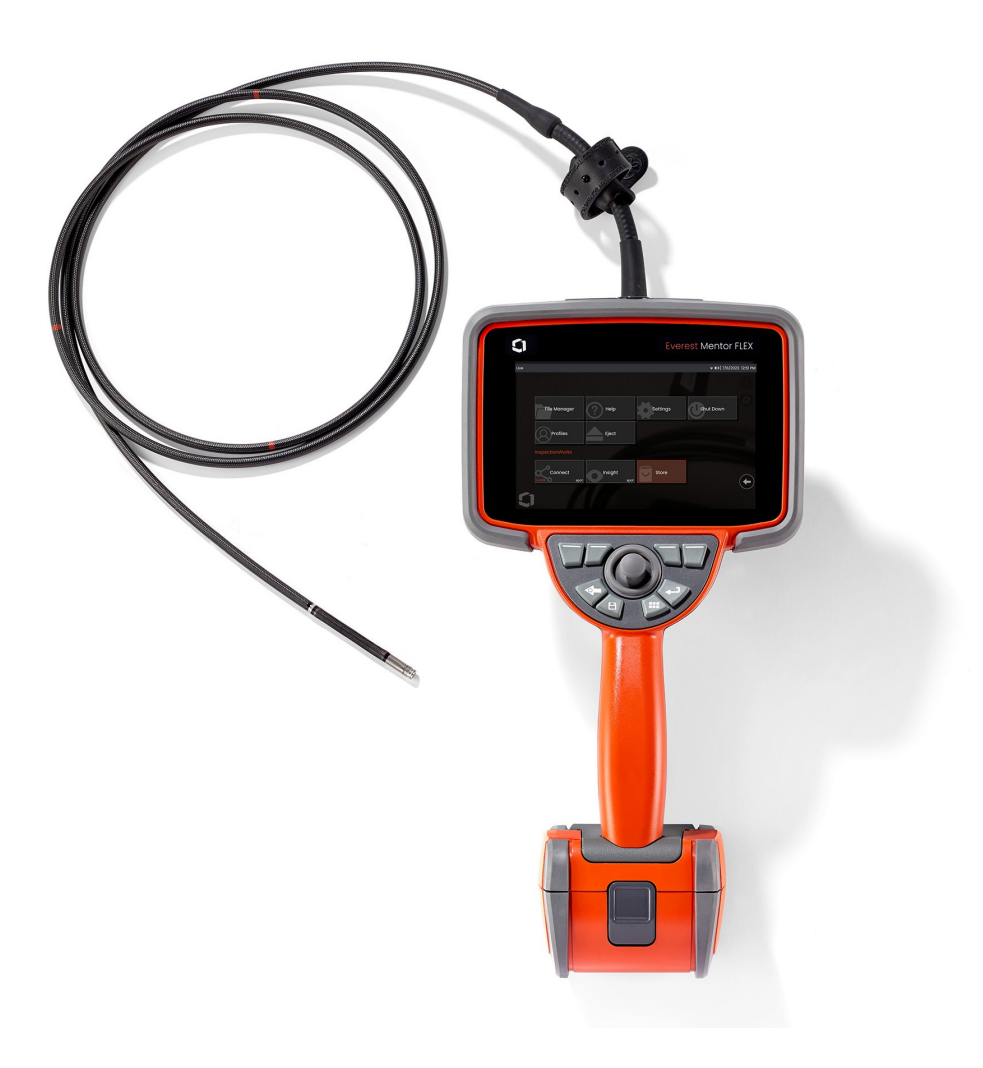

MFLAMANUAL \_FR Rév. D

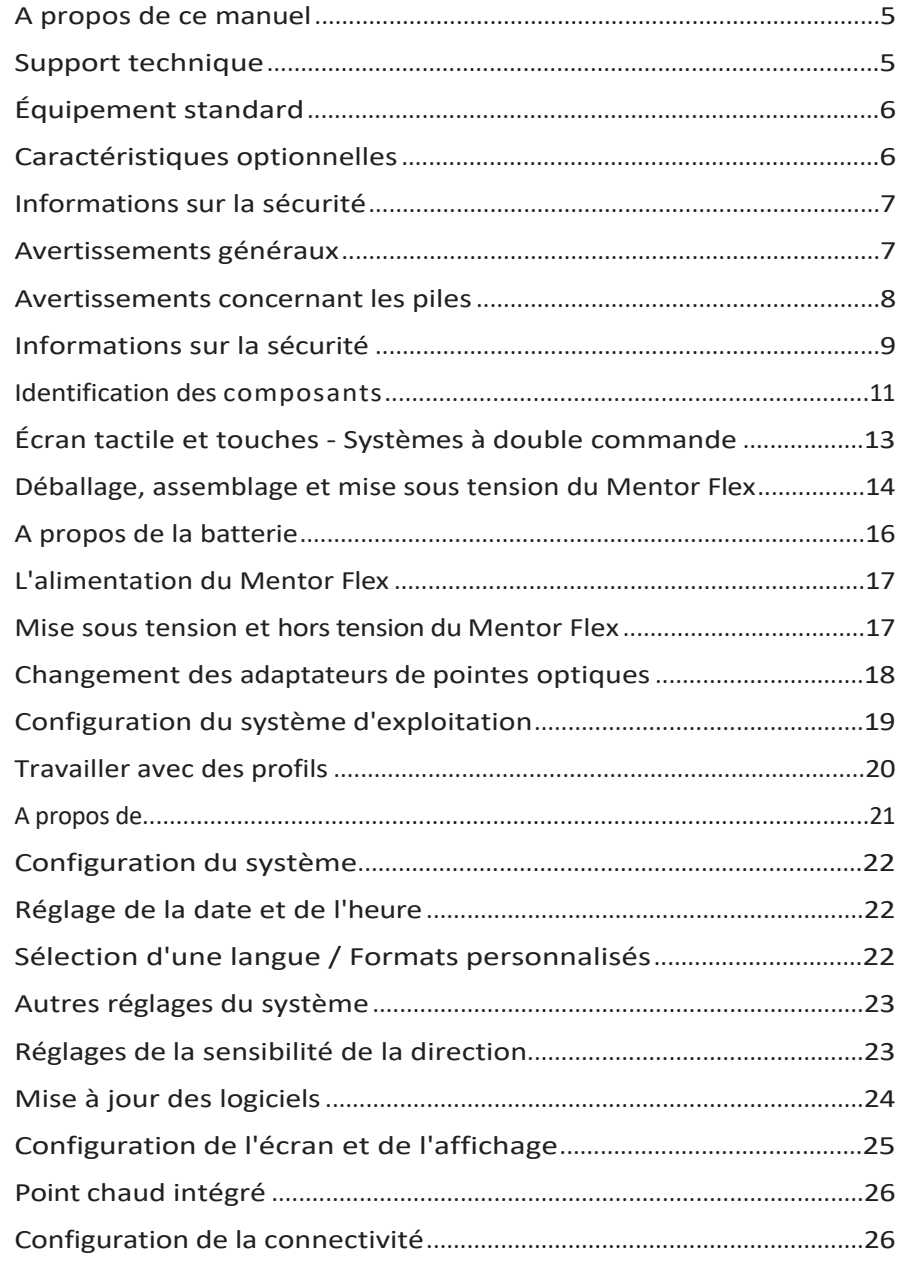

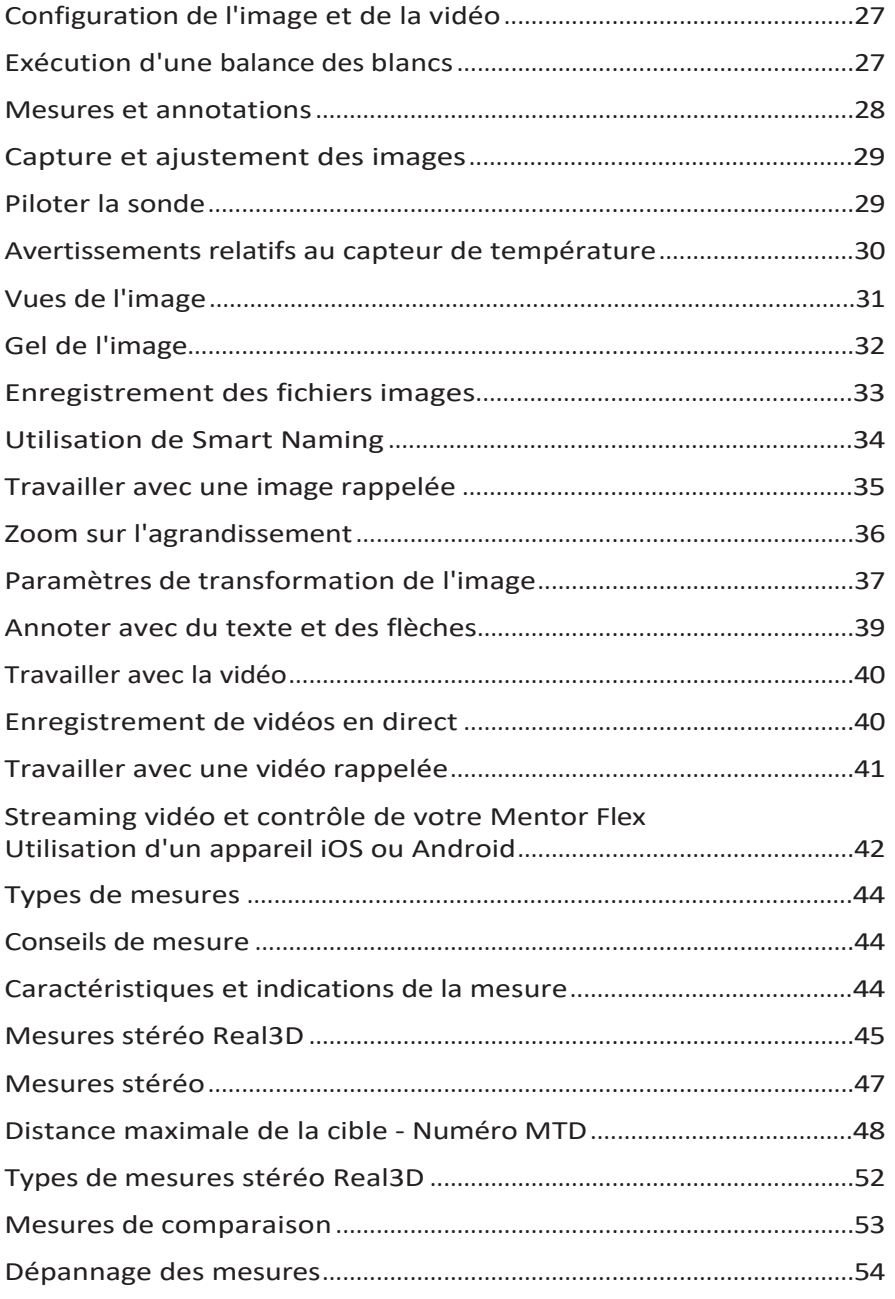

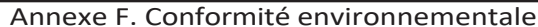

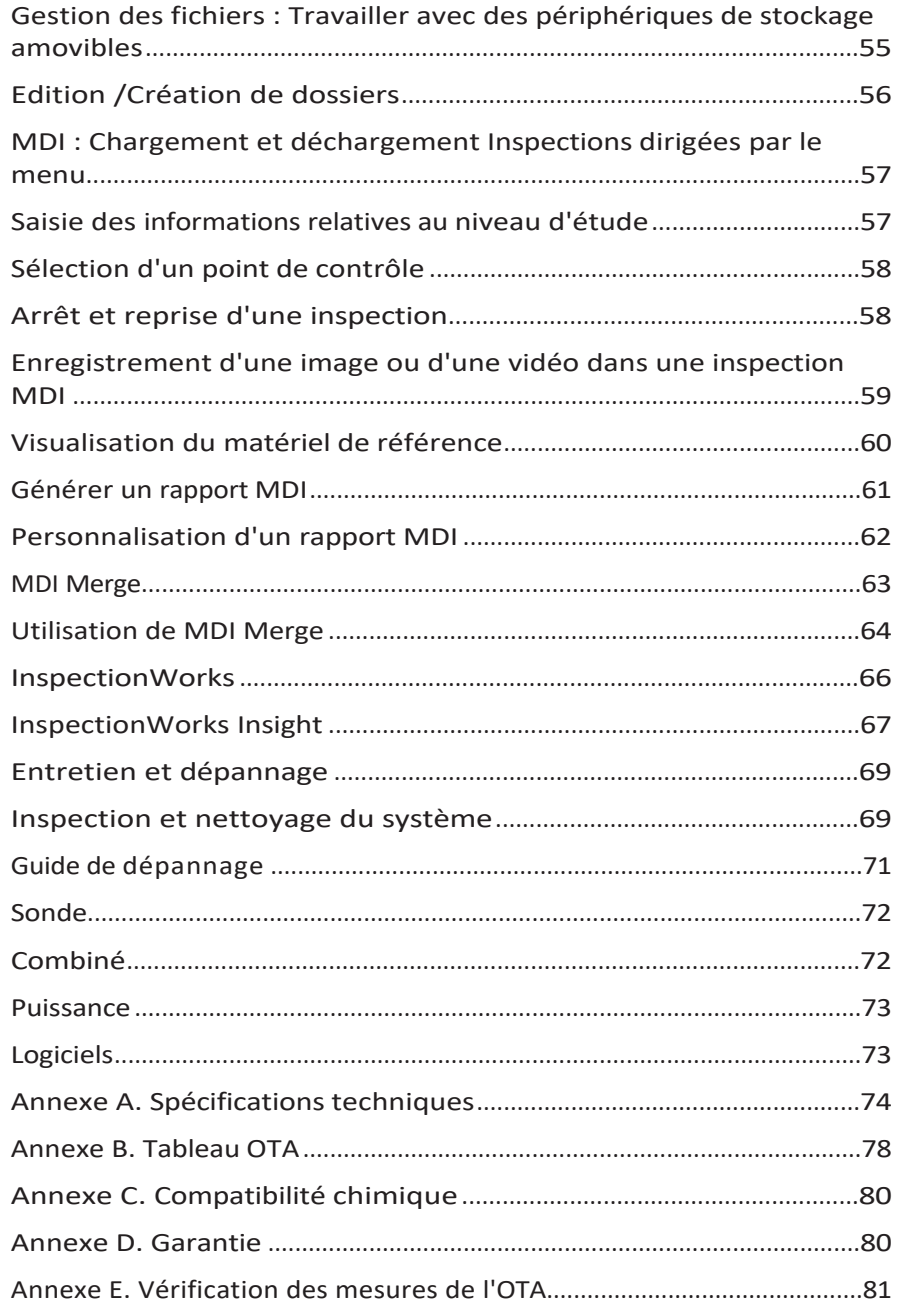

 $\overline{\phantom{a}82}$ 

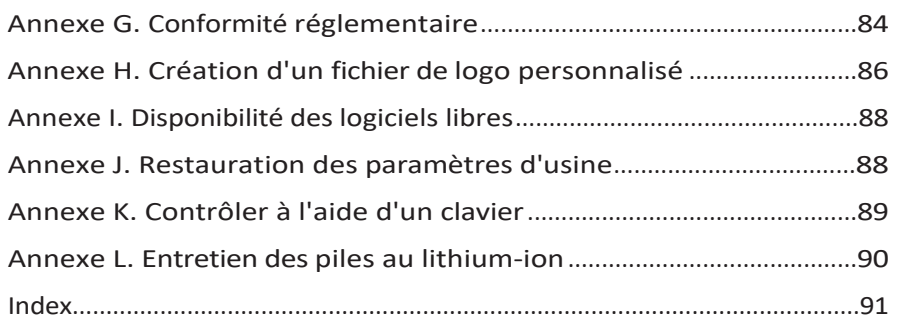

### <span id="page-5-0"></span>**À propos de ce manuel**

Ce manuel et l'équipement connexe sont destinés aux techniciens d'inspection visuelle ayant une compréhension de base des principes et des pratiques d'inspection, et qui sont familiers avec les opérations informatiques de base, mais qui peuvent ne pas avoir d'expérience avec un système de vidéo-aléscope. Le manuel contient des instructions relatives à la sécurité, à la conformité, au fonctionnement de base et à l'entretien du système Everest Mentor Flex VideoProbe™. Pour garantir la sécurité de l'opérateur, veuillez lire et comprendre ce manuel avant d'utiliser le système.

### <span id="page-5-1"></span>**Support technique**

Pour obtenir une assistance supplémentaire, consultez la liste complète des coordonnées sur le site [www.bakerhughesds.com/waygate](http://www.bakerhughesds.com/waygate-technologies)[technologies.](http://www.bakerhughesds.com/waygate-technologies) Les coordonnées de l'assistance technique sont indiquées ci-dessous :

Téléphone mondial : 1-866-243-2638

Courriel : [RemoteService@BakerHughes.com](mailto:RemoteService@bakerhughes.com)

### **Vue d'ensemble du système**

Le système Mentor Flex®, robuste et fiable, est un vidéoréseau flexible avancé utilisé pour l'inspection visuelle à distance.

Le système Mentor Flex fournit des images haute résolution des détails internes des moteurs à turbine, des cellules d'avion, des moteurs automobiles, des tuyauteries, des navires, des multiplicateurs d'éoliennes, des structures sous-marines, etc.

Avec TrueSight™ Imaging, Mentor Flex offre une source lumineuse de haute intensité et un traitement visuel supérieur, pour des vidéos et des images plus claires et plus nettes directement sur votre appareil. Le faisceau de fibres optiques de la sonde éclaire la zone d'inspection avec la lumière générée par un moteur de lumière avancé dans la sonde. À l'extrémité de la sonde, une caméra miniature convertit l'image en une image électronique et la renvoie à travers la sonde. Le système affiche l'image sur le combiné. Aucune mise au point n'est nécessaire, car le système Mentor Flex contient un système optique à mise au point fixe avec une grande profondeur de champ.

Les capacités de mesure stéréo permettent à votre système d'analyser et de mesurer les indications et les caractéristiques avec précision et exactitude.

Le système Mentor Flex est compatible avec les clés USB, les claviers USB, les clés portables USB et la plupart des autres dispositifs de stockage à base d'USB.

Avec InspectionWorks Connect, les opérateurs peuvent visionner des vidéos en temps réel sur un appareil iOS. Les images et les vidéos enregistrées peuvent être transférées sans fil vers un appareil iOS par simple pression d'un bouton.

Disponible en quatre diamètres de tube d'insertion et différentes longueurs : 3,9 mm, 4,0 mm, 6,1 mm et 8,4 mm de diamètre.

### <span id="page-7-0"></span>**Équipement standard**

Everest Mentor Flex **Adaptateur secteur/chargeur de batterie** Batterie Li-Ion 3 heures **Guide de démarrage rapide** Mentor Flex Storage Case Clé USB (documentation de l'utilisateur) Sécurité et utilisation essentielle Copie papier

### **Options du logiciel**

- -InspectionWorks Connect : Streaming vidéo sans fil et transfert d'images fixes et de vidéos vers un appareil iOS ou Android.
- -Inspection dirigée par menu (MDI) 2.0 : Rapport d'inspection et marquage d'images. Programme PC Menu Directed Inspection Builder
- Gestionnaire d'inspection : Application PC de remesurage

### <span id="page-7-1"></span>**Caractéristiques optionnelles**

Câble HDMI **CABLE 100 CABLE 100 CABLE 100 CABLE 100 CABLE 100 CABLE 100 CABLE 100 CABLE 100 CABLE 100 CABLE 100 CABLE 100 CABLE 100 CABLE 100 CABLE 100 CABLE 100 CABLE 100 CABLE 100 CABLE 100 CABLE 100 CABLE 100 CABLE 100** Pince pour tube d'insertion  $\blacksquare$  Adaptateurs de pointes optiques (OTA) Rigidificateur de tube d'insertion and Mesure des OTA Support de combiné avec béquille intégrée Kit de fixation de bras Mini-Magic Kit bras magique de rangement de l'adaptateur de pointe optique (OTA) Crochet de déconnexion rapide du combiné Étui rigide pour sac à dos Courroie de suspension du combiné à déconnexion rapide Clavier (filaire)

### <span id="page-8-0"></span>**Sécurité Information**

Note : Avant d'utiliser ou d'entretenir le système, lisez et comprenez les informations de sécurité

suivantes. Symboles et termes

Les symboles suivants apparaissent sur le produit :  $\bigwedge_{i=1}^n A_i$  . Voir la documentation qui l'accompagne.

### <span id="page-8-1"></span>**Avertissements généraux**

Les avertissements suivants s'appliquent à l'utilisation du système en général. Les avertissements qui s'appliquent spécifiquement à des procédures particulières figurent dans les sections correspondantes du manuel.

Ne pas laisser le tube d'insertion conducteur, le système ou ses outils de travail entrer en contact direct avec une source de tension ou de courant. Éviter tout contact avec des conducteurs ou des bornes électriques sous tension. Cela pourrait endommager l'équipement et/ou provoquer un choc électrique pour l'opérateur.

Ne pas utiliser ce système dans des environnements explosifs.

UTILISER CORRECTEMENT. L'utilisation d'une pièce de cet équipement d'une manière non spécifiée par le fabricant peut compromettre la capacité du produit à protéger l'utilisateur.

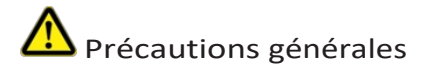

Les mises en garde suivantes s'appliquent à l'utilisation de l'appareil Mentor Flex en général. Les mises en garde qui s'appliquent spécifiquement à des procédures particulières figurent dans les sections correspondantes du manuel.

Avant d'utiliser le système de caméra, installez un OTA ou le protège-tête, qui évite d'endommager le mécanisme de fixation de la pointe. Gardez laprotection de la tête en place lorsqu'aucun OTA n'est installé.

Manipulez la sonde avec précaution : Tenez le tube d'insertion à l'écart des objets pointus qui pourraient pénétrer dans sa gaine extérieure. Gardez l'ensemble du tube d'insertion aussi droit que possible pendant l'opération ; les boucles ou les courbures à n'importe quel endroit du tube diminuent sa capacité à diriger la pointe de la sonde. Évitez de plier brusquement le tube d'insertion.

**Remarque :** utilisez toujours la fonction **Home** pour redresser le col de cygne avant de retirer le tube d'insertion d'une zone d'inspection ou de ranger la sonde. Ne jamais tirer, tordre ou redresser le collet de flexion à la main ; des dommages internes pourraient en résulter. Au premier signe d'endommagement, renvoyez la sonde pour réparation.

Certaines substances peuvent endommager la sonde. Pour une liste des substances sans danger pour la sonde, voir "Compatibilité

### <span id="page-9-0"></span>**Batterie Avertissements**

N'utilisez que la batterie et le bloc d'alimentation spécifiés pour le système. Avant toute utilisation, lisez attentivement les instructions de ce manuel concernant la batterie et le chargeur de batterie afin de bien comprendre les informations qu'elles contiennent, et respectez les instructions pendant l'utilisation.

### **AVERTISSEMENT**

• Ne mettez pas la batterie au feu et ne dépassez pas la température de fonctionnement de la batterie.

• Ne percez pas la batterie avec des clous, ne la frappez pas avec un marteau, ne marchez pas sur la batterie et ne la soumettez pas à des impacts ou des chocs violents.

- Ne pas exposer la batterie à l'eau ou à l'eau salée, ni la laisser se mouiller (IP65).
- Ne pas démonter ou modifier la batterie.
- L'instrument contient une batterie au lithium-ion et du magnésium dans son boîtier. En cas d'incendie de l'instrument, utilisez un extincteur homologué pour les feux électriques et les feux de métaux inflammables. L'eau ne doit pas être utilisée.

Erreur de communication avec la batterie : Existe lorsque le Mentor Flex affiche ce message à l'écran. Si le problème persiste, veuillez contacter le centre d'assistance clientèle le plus proche.

L'utilisation de la batterie en dehors de la plage de fonctionnement recommandée entraînera une dégradation des performances et de la durée de vie. Lorsque vous rangez la batterie, veillez à la retirer du combiné.

Température ambiante recommandée pour le fonctionnement des batteries Li-ion :

Décharge (lors de l'utilisation de l'instrument) : -20°C à 46°C

Recharge : 0°C à 40°C

Stockage : -25°C à +60°C

#### **Stockage de la batterie**

Attention - Ne stockez pas une batterie non chargée car elle pourrait devenir inutilisable !

Le circuit de protection de la batterie ne permet pas de la charger en dessous d'un certain seuil de tension minimale afin d'éviter l'emballement thermique.

Un emballement thermique peut se produire lors de la charge d'une batterie au lithium-ion complètement déchargée. Le circuit de

### <span id="page-10-0"></span>**Informations sur la sécurité**

Remarque : avant l'utilisation ou l'entretien du système, vous devez lire et comprendre les informations de sécurité qui suivent.

Symboles et termes employés

Les symboles suivants sont apposés sur le produit :  $\Box \Box$  . Voir la documentation jointe.

#### Avertissements généraux

Les avertissements suivants s'appliquent à l'utilisation du système en général. Les avertissements qui s'appliquent spécifi quement à des procédures particulières sont indiqués dans les sections correspondantes de ce manuel.

 $\frac{H}{2}$  Le système Mentor Flex et les outils de travail qui l'accompagnent ne doivent jamais entrer en contact direct avec une source de tension ou de courant. Évitez tout contact avec des conducteurs ou des bornes électriques sous tension. L'équipement risquerait d'être endommagé, ou l'opérateur de subir un choc électrique.

N'utilisez pas ce système dans un environnement à risque d'explosion.

UTILISER CORRECTEMENT. Si un élément de cet équipement est utilisé d'une manière non indiquée par le fabricant, l'utilisateur peut ne plus être protégé des risques de blessure.

Mentions générales " Attention "

Les mentions " Attention " qui suivent s'appliquent à l'utilisation de l'appareil Mentor Flex en général. Les mentions " Attention " qui s'appliquent spécifi quement à des procédures particulières sont indiquées dans les sections correspondantes du manuel.

MANIPULER LA SONDE AVEC PRÉCAUTION. Maintenez la gaine de la sonde à l'écart d'objets pointus ou tranchants qui risqueraient de traverser son fourreau. Maintenez toute la gaine aussi droite que possible pendant l'utilisation : en cas de boucle ou de courbure, il est plus diffi cile de piloter le bout de la sonde. Évitez de trop courber la gaine.

Remarque : utilisez toujours le bouton de rangement pour redresser le béquillage avant de rétracter la gaine de la zone d'inspection ou de ranger la sonde. Ne manipulez jamais le béquillage à la main pour le tirer, le courber ou le redresser : vous risqueriez de l'endommager à l'intérieur. Envoyez la sonde en réparation au premier signe d'endommagement.

Certaines substances risquent d'endommager la sonde. Pour consulterla liste des substances sans danger pour la sonde, voir

#### Compatibilité Chimique en annexe.

L'appareil comporte une batterie lithium ion et du magnésium à l'intérieur de son boîtier. En cas d'incendie de l'appareil, servez-vous d'un extincteur agréé pour une utilisation sur les incendies électriques et les métaux inflammables. En aucun cas, n'utilisez de l'eau.

#### Avertissements liés à la batterie

Utilisez uniquement la batterie et l'alimentation spécifi ées pour être utilisées avec le système Mentor Flex. Avant utilisation, lisez attentivement les instructions contenues dans ce manuel relatives à la batterie et au chargeur de batterie pour bien les comprendre, et respectez ces instructions pendant l'utilisation de l'appareil.

## **AVERTISSEMENT**

• Ne jetez pas la batterie au feu et ne dépassez pas sa température de fonctionnement.

• Ne percez pas la batterie avec des clous, ne la frappez pas avec un marteau, ne marchez pas dessus et ne la soumettez pas à des impacts ou des chocs violents.

- N'exposez pas la batterie à l'eau douce ou salée, et évitez de la mouiller.
- Ne désassemblez pas la batterie et ne la modifiez pas.

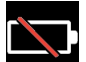

Erreur de communication de la batterie. Veuillez contacter le Service clientèle au numéro +1 315 554 2000.

L'utilisation de la batterie en dehors de la plage de fonctionnement recommandée entraînerait une dégradation de ses performances et de sa longévité. Lorsque vous stockez la batterie, veillez à la retirer de sa base.

Plage de température recommandée pour le fonctionnement de la batterie Lithium-Ion.

Décharge (à l'utilisation de l'appareil) : -20°C à +46°C Recharge , 0°C à +40°C Stockage, -25°C à +60°C

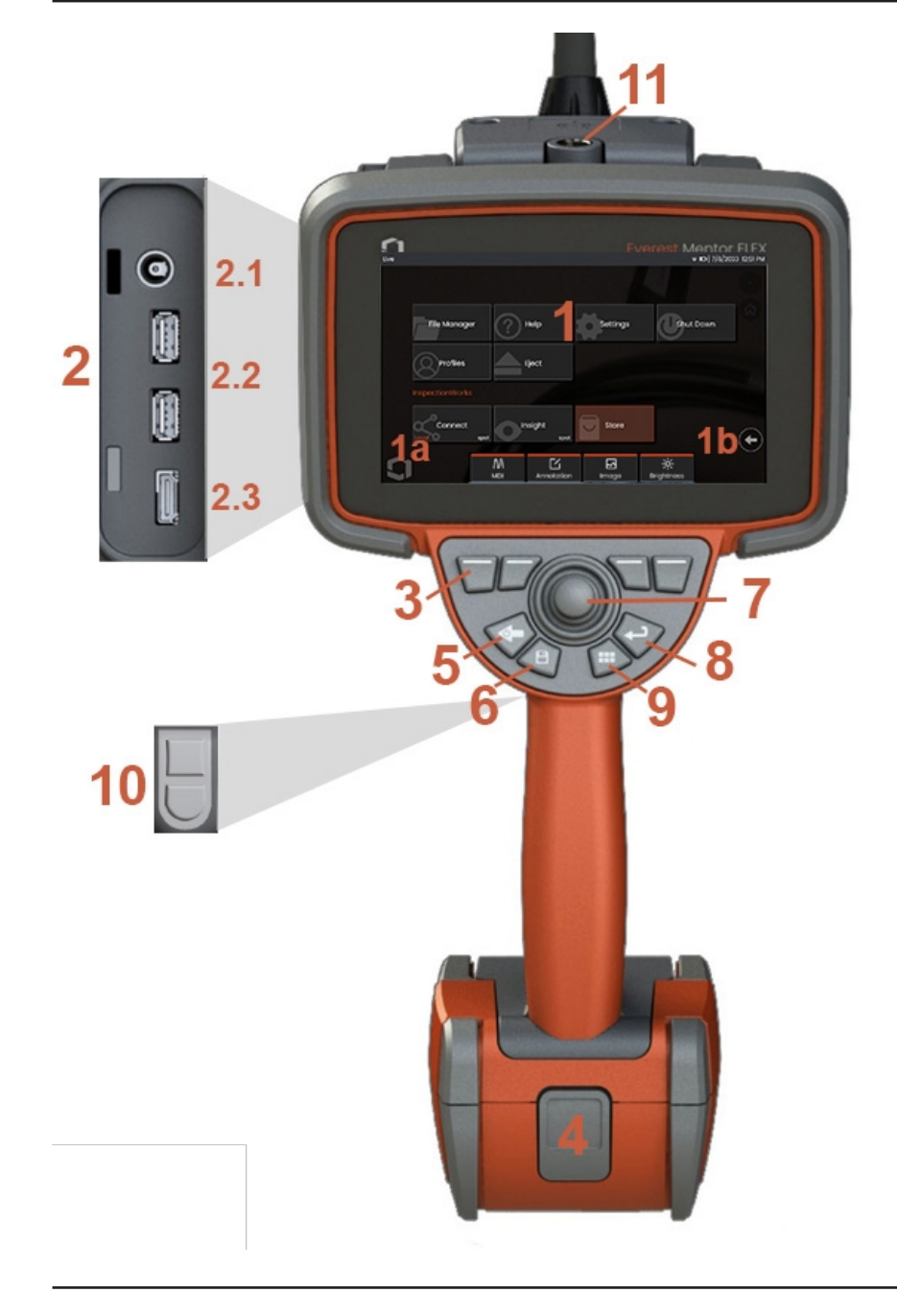

### <span id="page-12-0"></span>**Composant Identification**

#### **<sup>1</sup>** - Écran tactile LCD

**1a** - Touchez le coin inférieur gauche de l'écran pour ouvrir le menu global. L'élément sélectionné dans un menu ou une liste est identifié par ce contour orange. Touchez l'écran pour sélectionner un autre élément ou pour lancer l'élément sélectionné. Vous pouvez également utiliser le joystick pour sélectionner un autre élément en déplaçant le curseur, puis appuyer brièvement sur la touche Entrée pour lancer l'élément sélectionné. Notez qu'une brève pression sur la touche Entrée permet d'accepter ou de lancer la plupart des choix ou actions sélectionnés.

**1b** -Tapez sur l'écran pour basculer entre les touches de fonction supérieures et inférieures (double-tapez pour masquer ou afficher les touches de fonction). Tapez n'importe où sur une image en direct affichée pour la figer ou la dégeler. Positionnez deux doigts sur l'écran et écartez-les pour effectuer un zoom avant sur une caractéristique de l'écran (effectuez l'action inverse pour effectuer un zoom arrière).

**<sup>2</sup>** - Panneau latéral (**2.1** -second DC power port. **Remarque :** ce port permet à l'appareil de fonctionner sur secteur. Il ne charge pas la batterie. Branchez-le sur le port CC situé sous la batterie pour le chargement embarqué ; **2.2** (2) ports USB 2.0 ; **2.3** Sortie HDMI)

**<sup>3</sup>** - Pour sélectionner une fonction dans la barre de softkeys, il suffit d'effleurer cette fonction à l'écran (par exemple, la case contenant le terme Zoom) ou d'appuyer sur la softkey correspondante.

**<sup>4</sup>** - Batterie lithium-ion de trois heures

**<sup>5</sup>** - Touche Retour : une pression courte permet de reculer d'un écran, une pression longue permet d'afficher l'écran en direct. Maintenez cette touche enfoncée pendant 5 à 6 secondes pour commencer l'arrêt. Sert également à la mise sous tension.

**<sup>6</sup>** - Touche de sauvegarde : une pression courte lance une sauvegarde rapide, une pression longue ouvre ou ferme le menu des options de sauvegarde.

**<sup>7</sup>** - Le joystick contrôle l'articulation et la navigation dans les menus (pousser le joystick vers la gauche/droite/haut/bas pour naviguer dans les menus et sousmenus).

**<sup>8</sup>** - Touche Entrée : une brève pression permet de basculer entre les images gelées et les images en direct et de sélectionner Terminé.

/ Accepter

**<sup>9</sup>** - Touche de menu : une pression courte permet d'ouvrir ou de fermer le menu

global, une pression longue permet de basculer entre les rangées de touches de premier et de second niveau.

**<sup>10</sup>** - Touche de déclenchement 1 (supérieure) : assure les fonctions de démarrage/pause/arrêt de l'enregistrement vidéo. **Remarque :** cette touche peut être modifiée dans les paramètres pour être programmée comme touche d'entrée. Touche de déclenchement 2 (inférieure) : une brève pression permet de basculer le mode d'articulation entre le mode direction et arrêt et le mode direction. En mode direction et arrêt, une icône de verrouillage apparaît. Une pression longue ramène le système d'articulation en position neutre.

**<sup>11</sup>** - Déconnexion rapide des accessoires du combiné

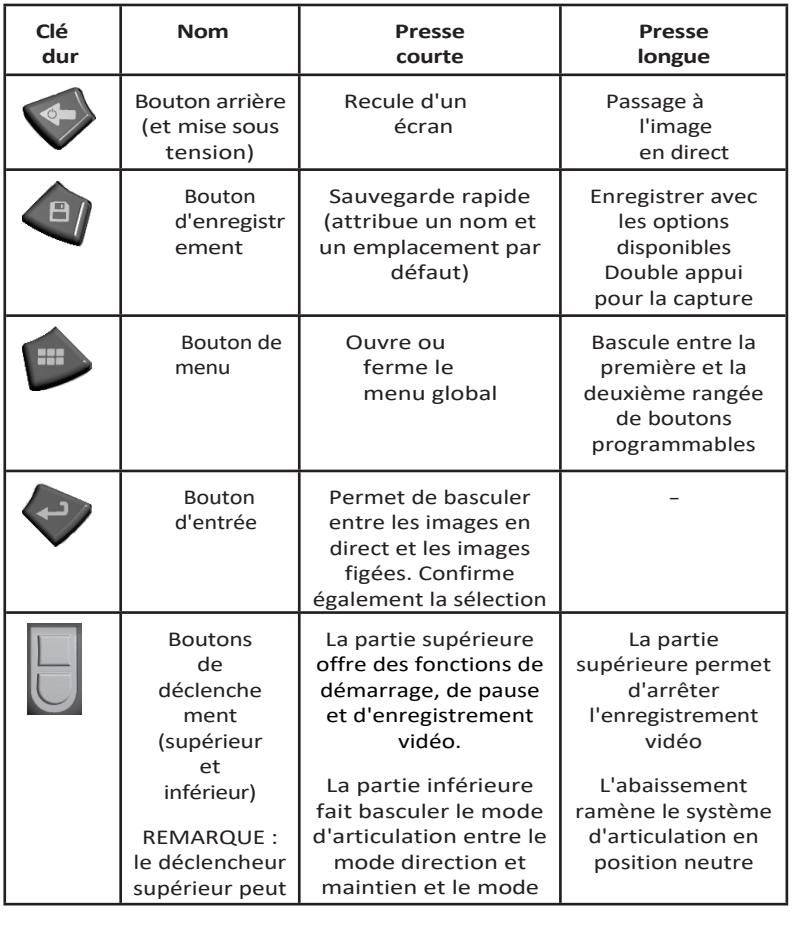

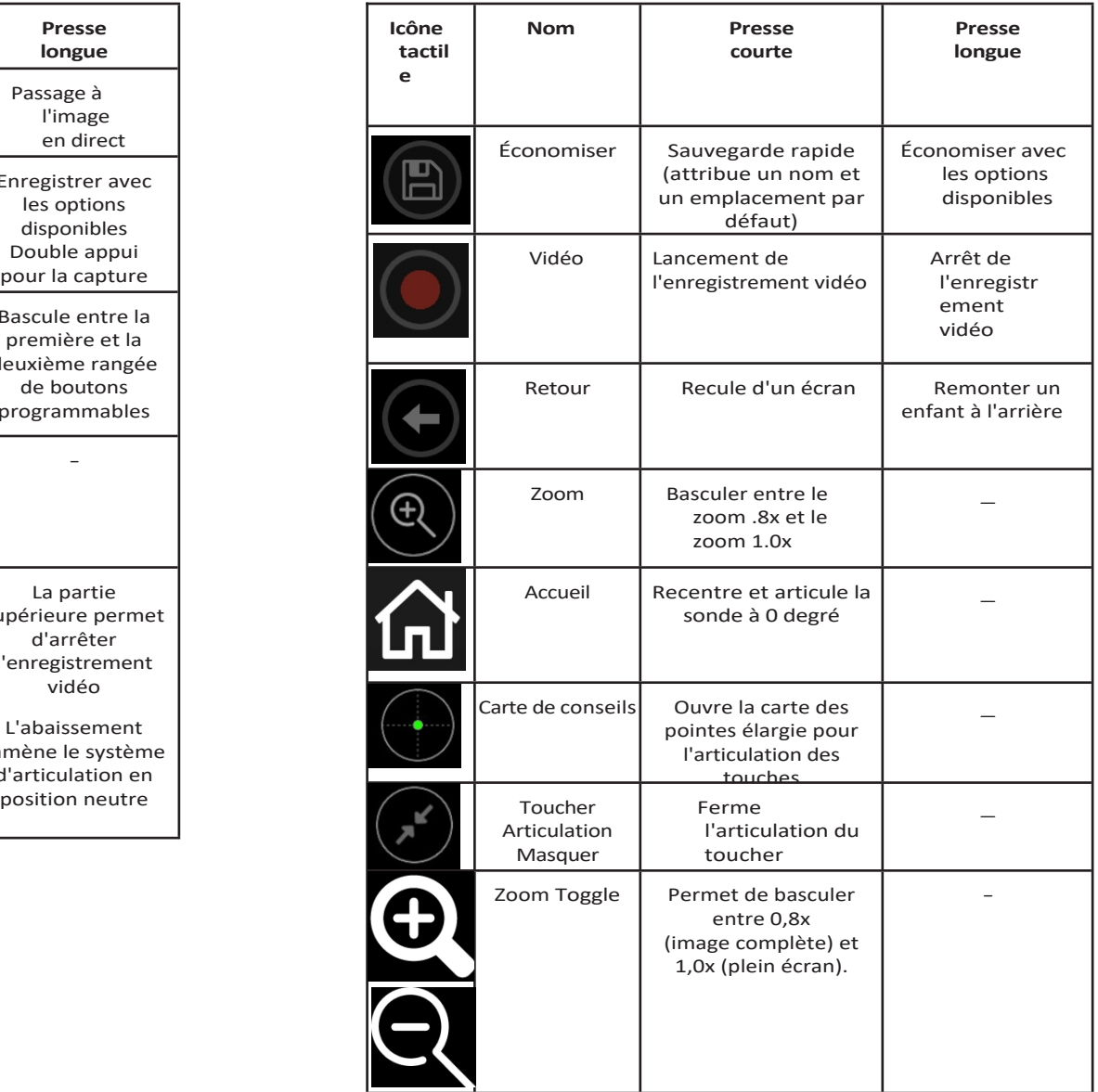

### <span id="page-15-0"></span>**Écran tactile et touches - Systèmes à double commande**

La plupart des fonctions peuvent être exécutées à l'aide de l'écran tactile ou d'une combinaison de touches et de mouvements de joystick. Les exemples suivants illustrent diverses techniques de contrôle pouvant être utilisées sur la plupart des écrans Mentor Flex.

<sup>1</sup> - Touchez le coin inférieur gauche de l'écran (qui contient généralement le logo) ou appuyez brièvement sur la touche Menu pour ouvrir le menu global.

<sup>2</sup> - L'élément sélectionné dans un menu ou une liste est identifié par ce contour orange. Appuyez sur l'écran pour sélectionner un autre élément ou pour lancer l'élément sélectionné. Vous pouvez également utiliser le joystick pour sélectionner un autre élément en déplaçant le curseur, puis appuyer brièvement sur la touche Entrée pour lancer l'élément. Notez qu'une brève pression sur la touche Entrée permet d'accepter ou de lancer la plupart des choix ou actions sélectionnés.

<sup>3</sup> - Appuyez sur l'écran pour basculer entre les barres de touches programmables supérieure et inférieure (appuyez deux fois pour masquer ou afficher les barres de touches programmables et d'état). Vous pouvez également appuyer longuement sur la touche Menu pour basculer entre les barres de touches programmables supérieure et inférieure.

<sup>4</sup> - Tapez n'importe où sur une image en direct affichée pour la figer ou la dégeler. Vous pouvez également appuyer brièvement sur la touche Entrée.

<sup>5</sup> - Placez deux doigts sur l'écran et écartez-les pour effectuer un zoom avant sur un élément de l'écran (effectuez l'opération inverse pour effectuer un zoom arrière). Une fois le zoom effectué (dans une image figée), vous pouvez faire glisser votre doigt pour modifier la vue affichée.

<sup>6</sup> - Sélectionner la fonction Zoom à l'aide des softkeys ou de l'écran tactile (tous les éléments de la barre de softkeys affichés peuvent être sélectionnés soit à l'aide de la softkey correspondante, soit en effleurant l'écran tactile).

Utilisez le joystick pour modifier la barre d'agrandissement du zoom (cette barre et d'autres peuvent également être ajustées en les faisant glisser à l'aide de l'écran tactile), puis sélectionnez Terminé. Une fois le zoom effectué, vous pouvez utiliser le joystick pour déplacer la vue affichée.

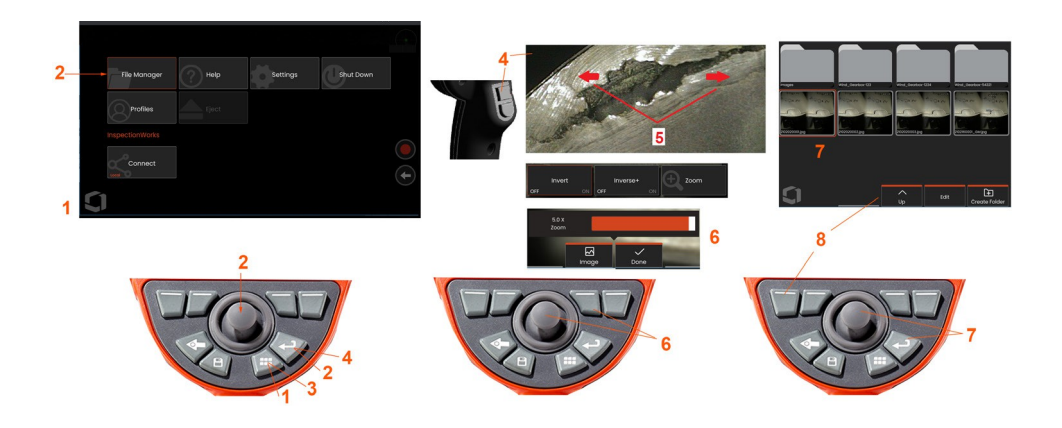

7 - Lorsque l'écran du gestionnaire de fichiers s'affiche, le fichier ou le dossier sélectionné est identifié par ce contour orange. Touchez l'écran pour sélectionner un autre élément ou pour lancer le fichier ou ouvrir le dossier sélectionné. Notez que vous pouvez également afficher des éléments supplémentaires (ou accéder directement à des images stockées supplémentaires) en balayant simplement l'écran d'affichage dans l'une des directions indiquées. Vous pouvez également utiliser le joystick pour sélectionner un autre élément en déplaçant le curseur, puis appuyer brièvement sur la touche Entrée pour lancer le fichier ou ouvrir le dossier.

<sup>8</sup> - Pour sélectionner une fonction dans la barre de softkeys, touchez cette fonction sur l'écran (dans ce cas, touchez la case contenant les mots List View) ou appuyez sur la s o ft k e y correspondante.

**Note :** La connexion d'un clavier filaire USB permet de contrôler l'endoscope à distance pour toutes les fonctions autres que l'articulation de la sonde.

### <span id="page-17-0"></span>**Déballage, assemblage et alimentation du Mentor Flex**

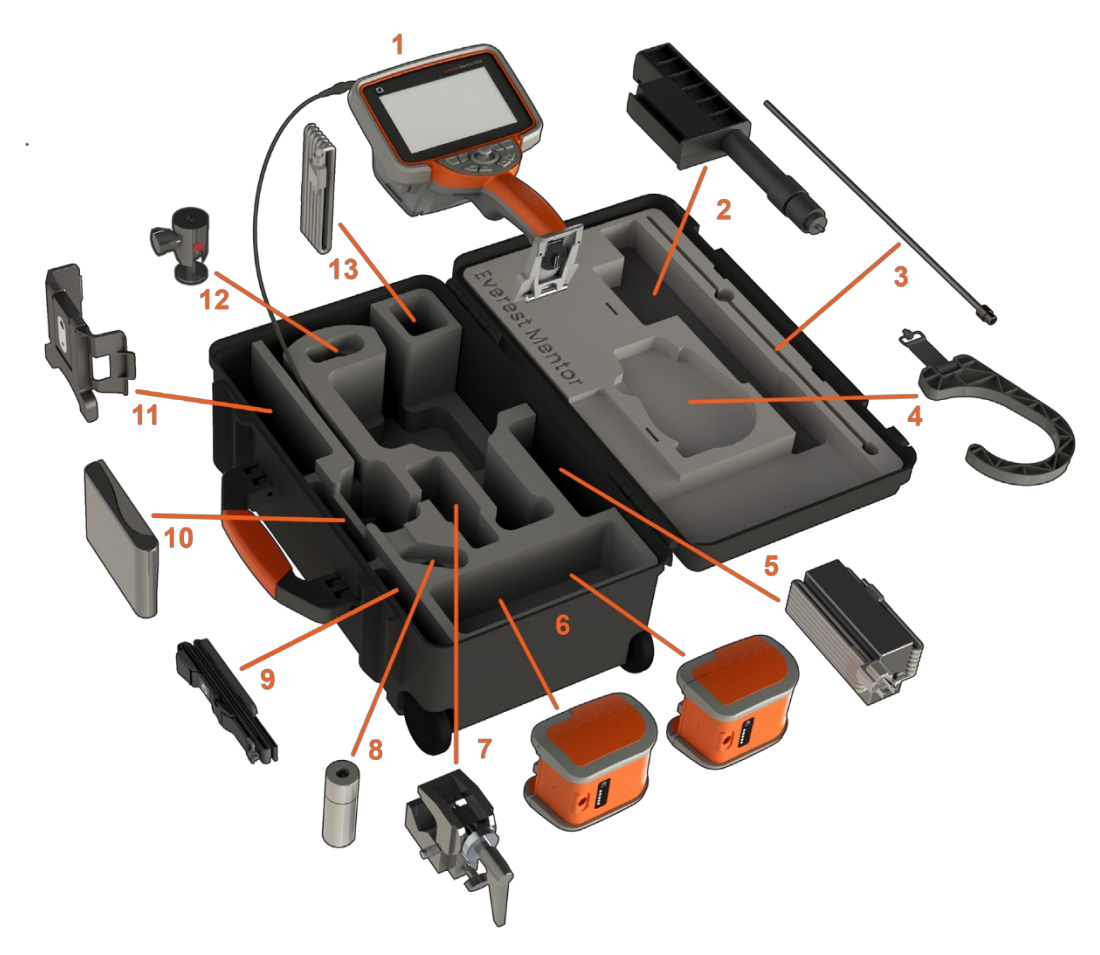

(1) - Combiné : le tube d'insertion se trouve dans la bobine de stockage interne de l'étui, à laquelle on accède par l'entonnoir orange. Veillez à redresser les boucles ou les torsions du tube d'insertion avant de l'introduire dans l'entonnoir.

**Note : La** base en caoutchouc du tube d'insertion doit être acheminée à travers le passage incurvé du boîtier.

 $\sqrt{N}$  **Attention : Avant toute utilisation, installez toujours un OTA ou le protège-tête.**

- (2) Poteau télescopique pour le montage du combiné
- (3) Rigidizer
- (4) Crochet mains libres du combiné

(5) Alimentation électrique / Chargeur de batterie

(6) Batterie / Batterie de rechange

**Installation de la batterie**

**Remarque :** toutes les piles sont expédiées avec une charge partielle. Les piles doivent être complètement chargées avant d'être utilisées.

Insérez l'accumulateur dans le combiné. La batterie est correctement installée lorsque le mécanisme de verrouillage est enclenché. Ne forcez pas sur la batterie

(6) dans le combiné, sous peine de l'endommager. La batterie est verrouillée et ne peut être installée que dans le bon sens.

 **Attention : Ne retirez pas la batterie lorsque le système fonctionne, à moins que l'alimentation ne soit branchée sur le port d'alimentation latéral pour le remplacement à chaud de la batterie.**

- (7) Pince en C : Utilisé pour le kit de montage du combiné
- (8) Pince pour tube d'insertion
- (9) Courroie de suspension du combiné / Courroie d'épaule

#### **Fixation et retrait des OTA**

(10) - Les OTA sont vissés sur la sonde avec un double filetage pour éviter qu'ils ne tombent dans la zone d'inspection.

Pour fixer un OTA : vérifiez que les filetages de l'OTA et de la tête de la caméra sont propres, puis saisissez la tête de la sonde d'une main et, de l'autre, tournez doucement l'embout dans le sens des aiguilles d'une montre. Tournez jusqu'à ce qu'il tourne librement, ce qui indique qu'il a franchi le premier jeu de filets. Enfoncez doucement l'embout, puis tournez à nouveau dans le sens des aiguilles d'une montre, en engageant la deuxième série de filets. Tournez jusqu'à ce qu'il soit serré au doigt.

Attention : N'utilisez que la pression des doigts pour retirer ou fixer les embouts. L'utilisation de la force (y compris des pinces ou d'autres outils) risque d'endommager le col de cygne. Veillez à ne pas croiser les filets. Pour réduire le risque de croisement des filets : Lors de l'installation d'un embout à la main (6,1 mm et 8,4 mm) ou à l'aide d'un outil d'installation (3,9 ou 4,0 mm), tournez l'embout dans le sens inverse des aiguilles d'une montre pour niveler le filetage avant de tourner dans le sens des aiguilles d'une montre pour enfiler l'embout sur l'appareil photo. Inversez le processus de mise à niveau lorsque vous retirez les embouts.

- (11)Porte-combiné avec support intégré
- (12) Boule pivotante : Utilisée dans le kit de montage du combiné
- (13) Câble HDMI

### <span id="page-19-0"></span>**À propos de la batterie**

Le Mentor Flex est alimenté par une batterie au lithium-ion de 10,8 V (nominal), 73 Wh, 6,8 Ah.

#### **Installation de la batterie**

Insérez l'accumulateur dans le combiné. La batterie est correctement installée lorsque le mécanisme de verrouillage est enclenché.

Attention - Ne forcez pas la batterie (1) dans le combiné (2), vous risqueriez de l'endommager. L'accumulateur est muni d'une clé et ne peut être installé que dans le bon sens.

#### **Retrait de la batterie**

Appuyez sur le bouton de libération de la batterie (3) pour libérer la batterie.

**Attention** - Ne retirez pas la batterie lorsque le système fonctionne.

#### **Niveau de charge de la batterie**

Vérifiez la charge de la batterie en appuyant sur le symbole de la batterie (4) à l'avant de la batterie. Chaque voyant (5) représente environ 20 % de la capacité de charge de la batterie.

#### **Chargement de la batterie**

Connecter la sortie CC du chargeur de batterie à la batterie Mentor Flex (6), puis brancher l'adaptateur CA/CC fourni sur une source d'alimentation CA appropriée. Les voyants DEL de la batterie s'allument en fonction du niveau de charge atteint. Le système peut fonctionner pendant la charge.

**Remarque :** La batterie peut être chargée lorsqu'elle est connectée à un Mentor Flex en fonctionnement ou lorsqu'elle est déconnectée du Flex.

**Remarque :** Lorsque la batterie est complètement chargée, les voyants LED de la batterie s'éteignent.

**Remarque : la** durée d'utilisation de la batterie est supérieure à la durée de charge de la batterie. Il faut environ deux heures pour charger une batterie de trois

heures. Le temps de charge sera plus long si la batterie est connectée à un système Mentor Flex en fonctionnement pendant la charge.

**Remarque :** toutes les piles sont expédiées avec une charge partielle. Les piles doivent être complètement chargées avant d'être utilisées.

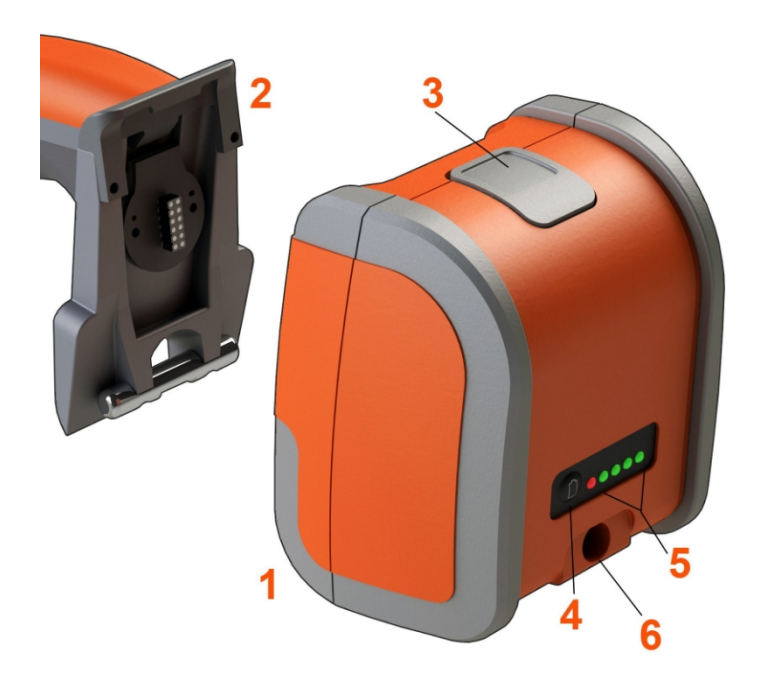

#### **Stockage de la batterie**

Attention - Ne stockez pas une batterie non chargée car elle pourrait devenir inutilisable !

Le circuit de protection de la batterie ne permet pas de la charger en dessous d'un certain seuil de tension minimum afin d'éviter l'emballement thermique.

Un emballement thermique peut se produire lors de la charge d'une batterie au lithium-ion complètement déchargée. Le circuit de protection empêche cela de se produire.

### <span id="page-21-0"></span>**Alimentation du Mentor Flex**

Le Mentor Flex est alimenté par une batterie au lithium-ion de 10,8 V (nominal), 73 Wh, 6,8 Ah.

La batterie est chargée en connectant l'adaptateur d'alimentation à la batterie, puis en connectant l'adaptateur d'alimentation AC-to-DC fourni à une source d'alimentation AC appropriée (100-240 VAC, 50-60 Hz, <1,5 A rms). L'adaptateur d'alimentation fournit à la batterie 18 volts à 3,34 ampères.

**Remarque :** Lors de l'alimentation d'un système avec une source d'alimentation CA, branchez la prise d'alimentation à une source correctement mise à la terre pour assurer un fonctionnement fiable de l'écran tactile.

**Note :** La batterie ne sera pas chargée si elle est connectée à l'alimentation CC par le second port CC situé derrière la porte du port E/S.

### <span id="page-21-1"></span>**Mise en marche et arrêt du Mentor Flex**

#### **Mise sous tension du système**

Appuyez sur et maintenez-le enfoncé jusqu'à ce que l'appareil s'allume. Les boutons et l'écran s'allument et commencent la séquence de mise sous tension. Après environ 90 secondes, l'écran du système affiche la vidéo en direct et les commandes à l'écran. Le système est maintenant prêt à l'emploi.

**<sup>1</sup>** - Touchez à tout moment le coin inférieur gauche de l'écran contenant le logo à

l'écran ou le bouton pour ouvrir ou fermer le menu global. Ce menu permet d'accéder à plusieurs fonctions, dont l'arrêt. Sélectionnez Shut Down pour mettre le Mentor Flex hors tension.

**<sup>2</sup>** -Appuyez **sur** le bouton Arrêter pour lancer la séquence d'arrêt.

**<sup>3</sup>** - Choisissez Annuler si vous ne voulez PAS éteindre l'instrument.

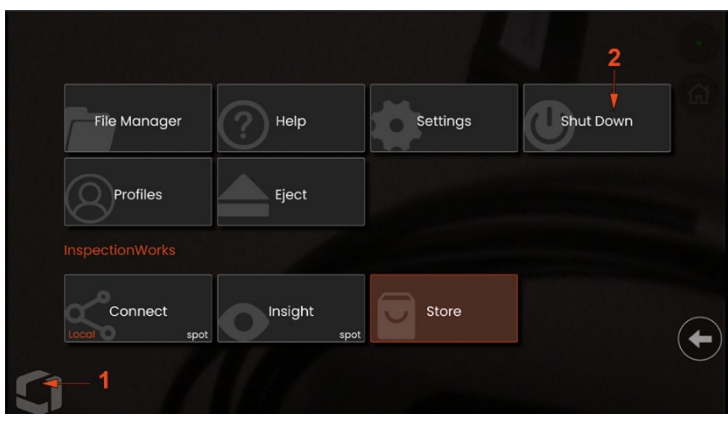

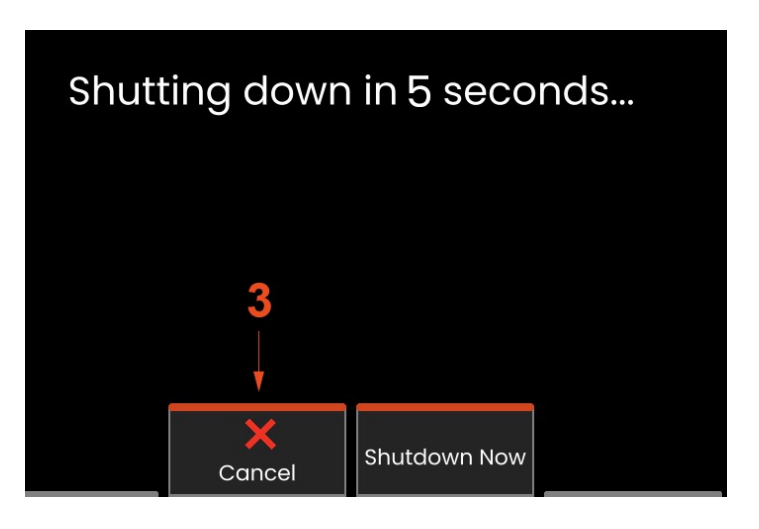

### <span id="page-22-0"></span>**Changement d'embout optique Adaptateurs**

Les adaptateurs de pointes optiques (OTA) sont vissés sur la sonde avec un double jeu de filets pour éviter qu'ils ne tombent dans la zone d'inspection. Chaque OTA offre une profondeur de champ, un champ de vision et une direction de vision uniques.

**Attention -** N'utilisez que la pression des doigts pour retirer ou fixer les embouts. L'utilisation de la force (y compris des pinces ou d'autres outils) risque d'endommager le col de cygne. Veillez à ne pas croiser les filets. Pour réduire le risque de croisement des filets : Lors de l'installation d'un embout à la main (6,1 mm et 8,4 mm) ou à l'aide d'un outil d'installation (3,9 mm et 4,0 mm), tournez l'embout dans le sens inverse des aiguilles d'une montre pour niveler le filetage avant de tourner dans le sens des aiguilles d'une montre pour enfiler l'embout sur l'appareil photo. Inversez le processus de mise à niveau lorsque vous retirez les embouts.

**Attention - Pour retirer un OTA :** soutenez d'une main le col de flexion et la tête de la sonde et, de l'autre, tournez doucement l'OTA dans le sens inverse des aiguilles d'une montre (veillez à utiliser un outil d'extraction pour retirer les embouts de 3,9 ou 4,0 mm), Tournez jusqu'à ce que l'embout tourne librement, ce qui indique qu'il a dégagé la première série de filets. Retirez délicatement l'embout de la sonde et continuez à tourner dans le sens inverse des aiguilles d'une montre, en engageant la deuxième série de filets. Tournez jusqu'à ce que vous puissiez le retirer.

**Attention - Pour fixer un OTA :** vérifiez que les filetages de l'OTA et de la tête de la caméra sont propres, puis saisissez la tête de la sonde d'une main et, de l'autre, tournez doucement l'embout dans le sens des aiguilles d'une montre. Tournez jusqu'à ce qu'il tourne librement, ce qui indique qu'il a franchi le premier jeu de filets. Enfoncez doucement l'embout, puis tournez à nouveau dans le sens des aiguilles d'une montre, en engageant la deuxième série de filets. Tournez jusqu'à ce qu'il soit serré au doigt.

**Attention - Ne** pas trop serrer les embouts. Tirez doucement sur l'embout pour vérifier qu'il est bien fixé. Si la deuxième série de filets ne s'engage pas, tournez légèrement l'embout dans le sens inverse des aiguilles d'une montre pour permettre aux filets de s'égaliser.

**Remarque : les** pointes de mesure doivent être fermement serrées pour garantir la précision.

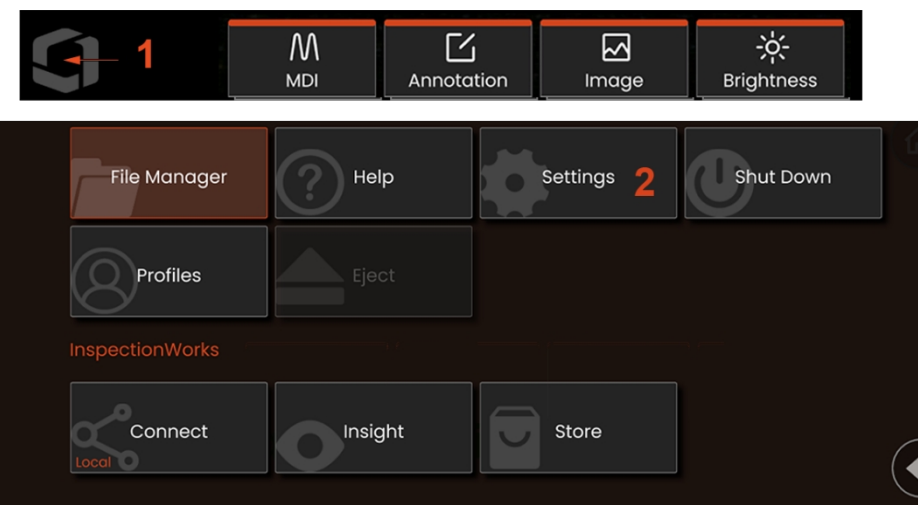

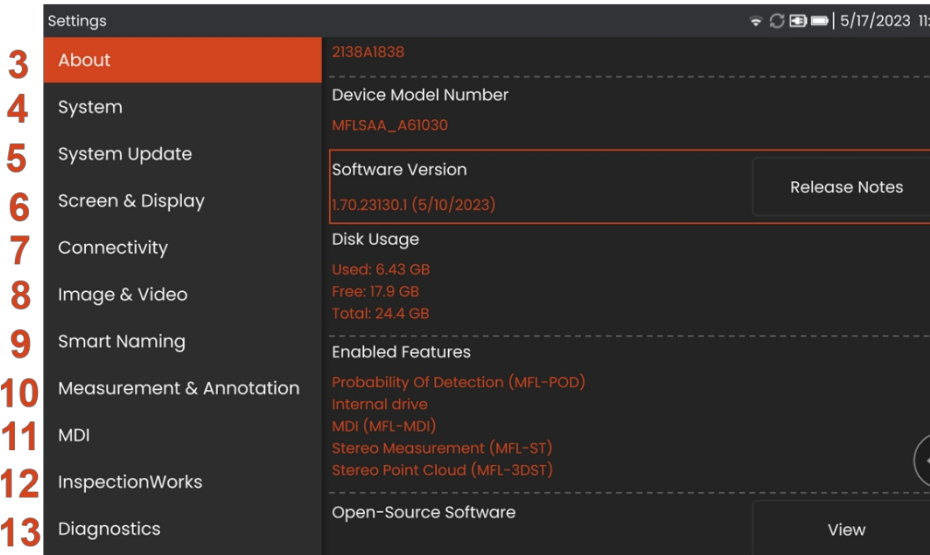

### <span id="page-23-0"></span>**Configuration du s y s t è m e d 'exploitation**

1 - Sélectionnez le coin inférieur gauche de l'écran (qui contient généralement le **logo** à l'écran) ou la touche de fonction à tout moment pour ouvrir ou fermer le **menu global** , qui permet d'accéder à plusieurs fonctions, y compris le **menu des paramètres.**

<sup>2</sup> - Appuyez sur pour ouvrir le **m e n u Paramètres.**

3 - Liste le numéro de série de l'appareil, la version du logiciel et les notes de mise à jour du logiciel.

4 - Accès permettant de définir un code PIN système, de restaurer les valeurs par défaut, de régler la date, l'heure et la langue de fonctionnement, et de modifier divers autres paramètres du système.

<sup>5</sup> - Configure la manière dont les utilisateurs veulent mettre à jour le système.

6 - Permet aux utilisateurs d'activer/désactiver l'écran tactile et de personnaliser ce qui s'affiche à l'écran.

7 - Permet à l'utilisateur d'activer et de désactiver le Wi-Fi, de travailler avec des réseaux et d'identifier des dossiers pour le partage de fichiers.

<sup>8</sup> - Permet à l'utilisateur de spécifier les répertoires par défaut dans lesquels les fichiers image et les vidéos sont stockés. Permet également de sélectionner le type de fichier image et le format vidéo. Contrôle l'annotation MDI et importe les tables de correction de la distorsion.

<sup>9</sup> - Permet d'annoter automatiquement les images et de fournir des noms de fichiers intelligents.

10 - Permet aux utilisateurs de gérer et de vérifier les OTA, de sélectionner le style d'annotation souhaité et d'importer des annotations prédéfinies.

11 - Permet aux utilisateurs de définir des options pour une inspection dirigée par menu, y compris la mise en page du rapport.

<sup>12</sup> - Permet aux utilisateurs de configurer l'emplacement de téléchargement et le mode de téléchargement d'inspection.

13 - Génère un journal de dépannage qui sera envoyé par courriel et évalué par le support technique. Si la génération d'un journal est nécessaire, le support technique guidera l'utilisateur tout au long du processus.

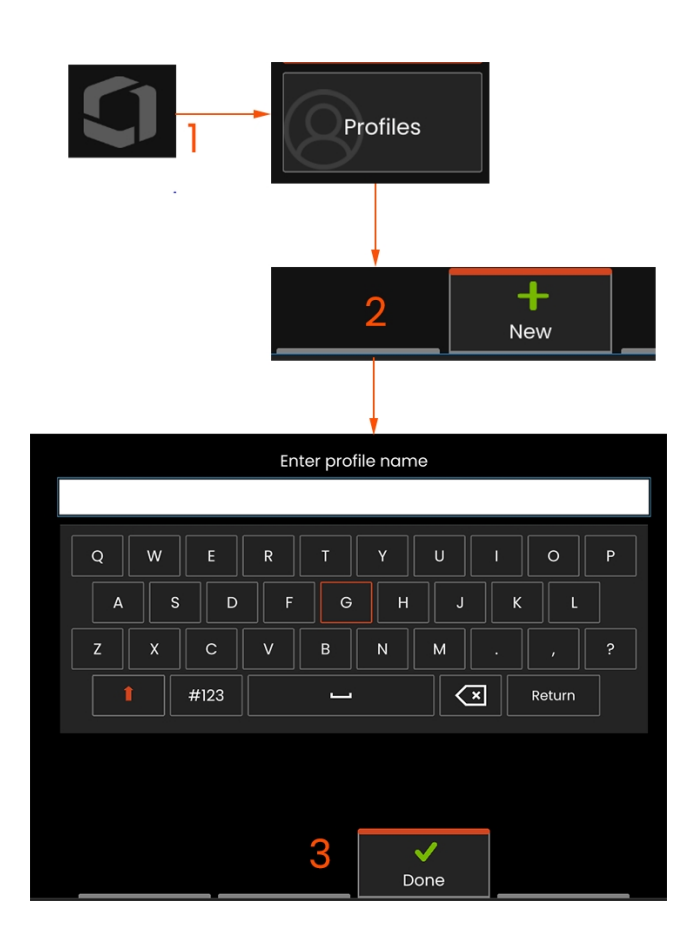

<sup>1</sup> - Pour créer un nouveau profil, touchez le coin inférieur gauche de l'écran d'accueil.

(ou appuyez sur la touche pour ouvrir le menu global, puis sélectionnez Profils.

<sup>2</sup> - Dans ce cas, le profil par défaut est actif et c'est le seul défini. Sélectionnez Nouveau pour créer un nouveau profil.

<sup>3</sup> - Le clavier virtuel s'ouvre. Saisissez un nom pour le nouveau profil.

Paramètres du système, y compris : Format de l'heure / Fuseau horaire Format de la date Langue Gestion de la puissance Sensibilité de la direction

Réglages de l'écran et de l'affichage - Tous les paramètres

Paramètres de connectivité, y compris : Wi-Fi activé/désactivé

Paramètres de l'image et de la vidéo

- Tous les paramètres sauf la table de correction de la distorsion
- Mesures et annotations, y compris : Fenêtre de zoom Index stéréo Indice stéréo Unités minimales

système est mis sous tension. Suivez ces instructions pour créer un nouveau profil ou sélectionner un profil existant.

### <span id="page-25-0"></span>**Travailler avec les profils**

Un profil définit plusieurs paramètres. Si plusieurs profils sont disponibles (le Mentor Flex est livré avec un profil par défaut), l'opérateur est invité à sélectionner un profil chaque fois que le

Après avoir saisi un nom et cliqué sur Terminé, le nouveau profil est ajouté à la liste des profils disponibles. Ce profil comprend les paramètres en place, au moment de sa création, pour chacun des paramètres énumérés ci-dessus. Chaque fois que le profil est réactivé, le système applique les paramètres associés au profil activé.

**Remarque :** Chaque fois que le Mentor Flex est mis sous tension, il vous est demandé de sélectionner un profil dans la liste des profils disponibles. Sélection du profil par défaut

Le profil ramène tous les paramètres contrôlés par le profil à ceux spécifiés par le profil par défaut.

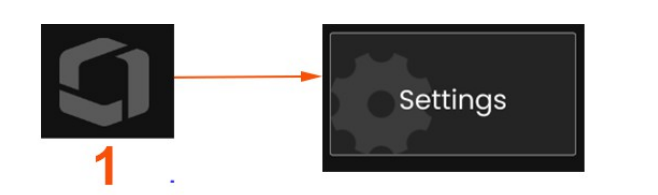

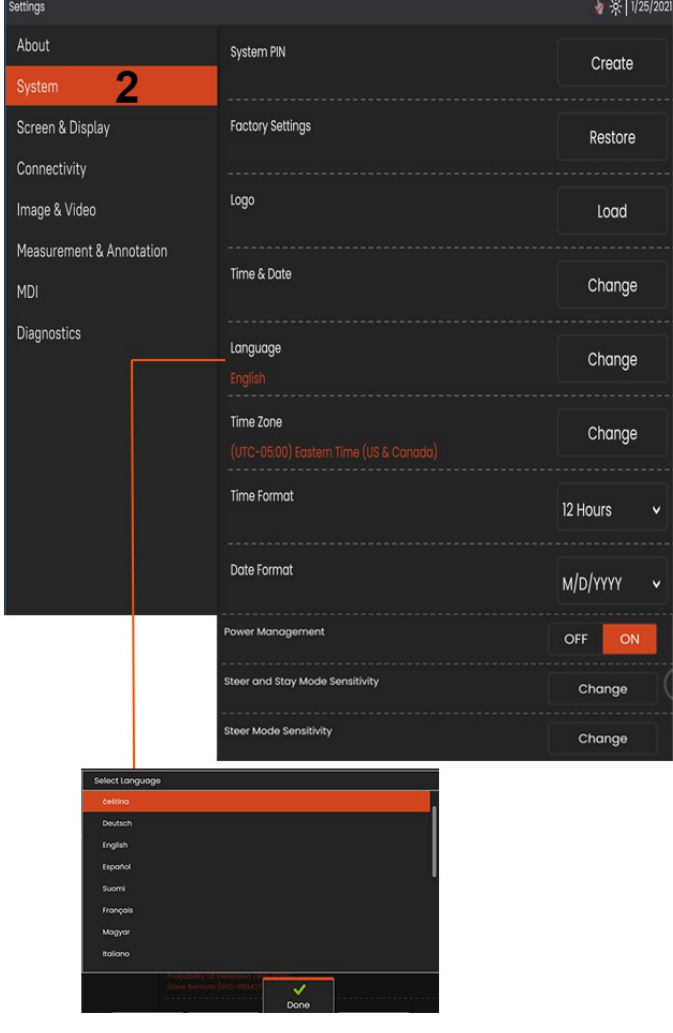

### **Configuration du système**

<sup>1</sup> - Appuyez sur le logo à l'écran (ou appuyez sur la touche ) pour ouvrir le menu global, puis le menu Paramètres.

<sup>2</sup> - Sélectionnez cette option pour modifier les paramètres spécifiques au système indiqués ici.

<sup>3</sup> - Appuyez sur cette touche pour ouvrir le clavier virtuel et créer ou modifier un code PIN système. Une fois créé, l'accès aux écrans d'exploitation nécessite d'abord la saisie du code PIN. Ce code PIN est valable pour l'ensemble du système et n'est pas associé au profil actif.

<sup>4</sup> - Sélectionnez et suivez les invites à l'écran pour restaurer les paramètres d'usine par défaut du profil actif.

### **Chargement d'un logo**

3

4

5

6

7

8

9

 $10$ 

 $11$  $12$ 13 <sup>5</sup> - Un logo peut être chargé sur l'écran d'affichage à condition qu'il s'agisse d'un fichier de type PNG (avec des dimensions inférieures à 140 x 140).

Sélectionnez Charger, puis naviguez dans l'instrument ou sur un disque externe pour sélectionner n'importe quel type de fichier PNG comme logo à l'écran. Cliquez ici pour plus d'informations sur la création et le chargement d'un fichier logo personnalisé.

### **Réglage de la date et de l'heure**

<sup>6</sup> - Régler les paramètres de l'heure et de la date.

Sélectionnez le fuseau horaire dans lequel vous travaillez.

### **Sélection d'une langue / Formats personnalisés**

<sup>7</sup> - Permet aux utilisateurs de modifier la langue affichée.

<sup>8</sup> - Indiquez si l'instrument doit ou non s'adapter automatiquement aux changements d'heure dus à l'heure d'été.

- <sup>9</sup> Spécifiez le format de l'heure (12 ou 24 heures).
- <sup>10</sup> Spécifiez DMY, YMD ou MDY comme format de date.

#### **Autres paramètres du système**

13 - Le réglage de la gestion de l'alimentation sur ON permet d'économiser l'énergie de la batterie en mettant le Mentor Flex en mode veille après 10 minutes d'inactivité. En mode veille, où seules les touches matérielles restent allumées, le fait d'appuyer sur n'importe quelle touche ou sur le joystick ramène le Flex à un état de pleine puissance.

#### **Réglage de la sensibilité de la direction**

14 - L'utilisateur peut choisir entre deux modes de direction de la sonde : Steer ou Steer-and-Stay™. Chaque mode dispose de son propre réglage de sensibilité. Pour les deux modes, la sensibilité par défaut en usine correspond au curseur réglé exactement au milieu de la plage de réglage (cliquez ici pour connaître les différences entre ces modes).

**Note :** Le réglage par défaut permet une bonne réponse de la direction pour la plupart des inspections. La sensibilité peut être réglée séparément pour chaque mode afin d'optimiser la direction pour des inspections spécifiques ou de l'adapter aux préférences de l'inspecteur. Une fois réglé, le paramètre de sensibilité est conservé même lorsque le système est mis hors tension.

Sensibilité de la direction : Il est recommandé de conserver ce réglage sur la valeur d'usine par défaut pour la plupart des inspections. Dans ce mode de pilotage, la plage de réglage modifie la sensibilité du joystick conformément aux directives ci-dessous et n'a aucun effet sur la vitesse de pilotage. Tous les mouvements de la caméra sont possibles quel que soit le réglage de la sensibilité.

Curseur au minimum : Permet un contrôle plus précis de la direction lorsque la cible souhaitée se trouve à +/- 45 degrés de la caméra à sa position d'origine. Pour les inspections où les zones d'intérêt sont principalement concentrées à proximité de la position initiale de la caméra, ce réglage du curseur est utile.

Curseur au milieu / valeur par défaut : Idéal pour la plupart des

inspections générales. Fournit une sensibilité égale au joystick pour l'ensemble de la gamme de mouvement de la caméra.

Curseur au maximum : Permet un contrôle plus précis de la direction lorsque la cible souhaitée est située entre 45 et 180 degrés par rapport à la caméra.

sa position initiale. Pour les inspections où les zones d'intérêt sont principalement orientées vers le côté ou même vers l'arrière, il s'agit d'un réglage utile du curseur.

Sensibilité à la direction et au maintien : Dans ce mode de pilotage, la vitesse de déplacement de la caméra est contrôlée par la distance de centrage du joystick. La vitesse maximale de la caméra se produit lorsque le joystick est poussé à fond dans n'importe quelle direction. Ce curseur de sensibilité règle la vitesse maximale du mouvement de la caméra en mode Steer-and-Stay™.

Curseur au minimum : Cette option réduit la vitesse de direction maximale à environ la moitié de la valeur par défaut. La réduction de la vitesse de direction maximale peut être utile pour les inspections utilisant un embout de mise au point rapprochée, lorsque la caméra est positionnée très près de la surface inspectée, ou si la direction est effectuée en utilisant des quantités importantes de zoom numérique. Dans ces cas, le ralentissement du mouvement de la caméra permet un contrôle plus précis de la caméra.

Curseur au milieu / valeur par défaut : Il s'agit de la vitesse par défaut, qui constitue un bon point de départ pour la plupart des inspections.

Curseur au maximum : Cette fonction permet de multiplier par deux environ la vitesse maximale de braquage par rapport à la valeur par défaut. L'augmentation de la vitesse maximale de direction peut être utile pour les inspecteurs expérimentés, qui peuvent utiliser la direction plus rapide pour terminer une inspection plus rapidement.

**Note :** Lors de l'utilisation du curseur avec Steer & Stay ou Steer, l'effet du réglage du curseur peut être vu en temps réel en déplaçant la caméra avec le joystick.

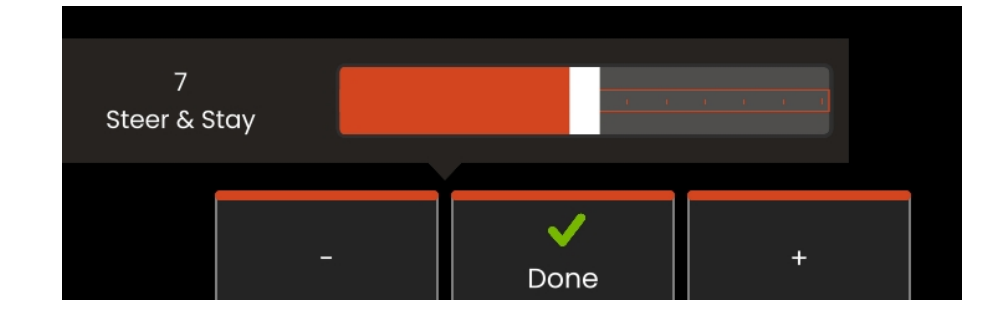

### **Mise à jour des logiciels**

*La mise à jour du logiciel nécessite une clé USB connectée ou une connexion Internet. Le processus de mise à jour doit être effectué lorsque le Flex est connecté à une source d'alimentation en courant alternatif.*

**1** - Appuyez sur le logo dans le coin inférieur gauche de l'écran ou appuyez sur pour ouvrir le menu global, sélectionnez le menu Paramètres, puis choisissez Mise à jour du système.

**2** - Lorsqu'il est réglé sur *Automatique* ou *Manuel*, l'appareil vérifie périodiquement si des mises à jour sont disponibles lorsqu'il est connecté à Internet. Ce message d'état s'affiche lorsque des mises à jour sont détectées. Lorsqu'il est réglé sur *Automatique*, le système télécharge le nouveau logiciel et l'installe automatiquement. Lorsqu'il est réglé sur *Manuel, le* système demande à l'utilisateur si des mises à jour sont disponibles.

**Remarque :** lorsqu'une clé USB est connectée au système, les mises à jour disponibles sur cette clé s'affichent en vue de leur installation.

**3** - Sélectionnez **Vérifier maintenant** pour rechercher immédiatement les mises à jour disponibles via une connexion Internet. Cette option n'est disponible que lorsque l'option Manuel est sélectionnée dans le menu déroulant Mises à jour du logiciel.

**4** - Une fois téléchargée, vous serez invité à installer la mise à jour avant que la modification du logiciel ne commence.

**Remarque :** la mise à jour du logiciel n'affecte pas les fichiers stockés dans le gestionnaire de fichiers, les profils ou les autres paramètres définis par l'opérateur.

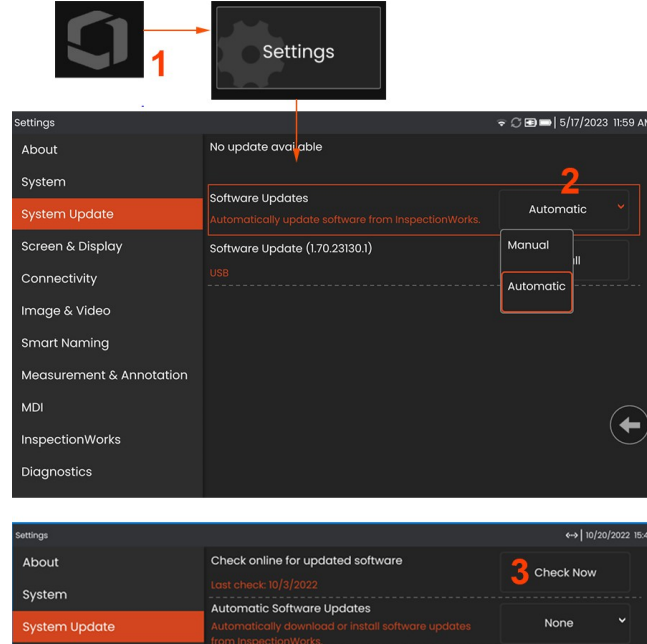

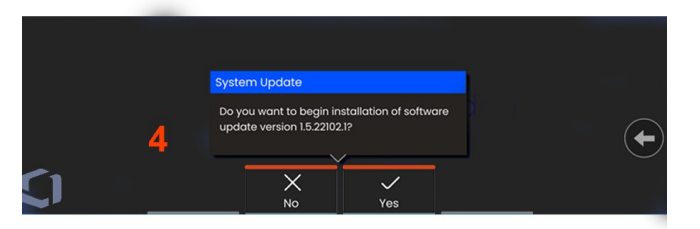

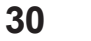

### <span id="page-31-0"></span>**A propos de**

L'onglet **À propos** indique le numéro de série de l'appareil, la version du logiciel et les notes de mise à jour.

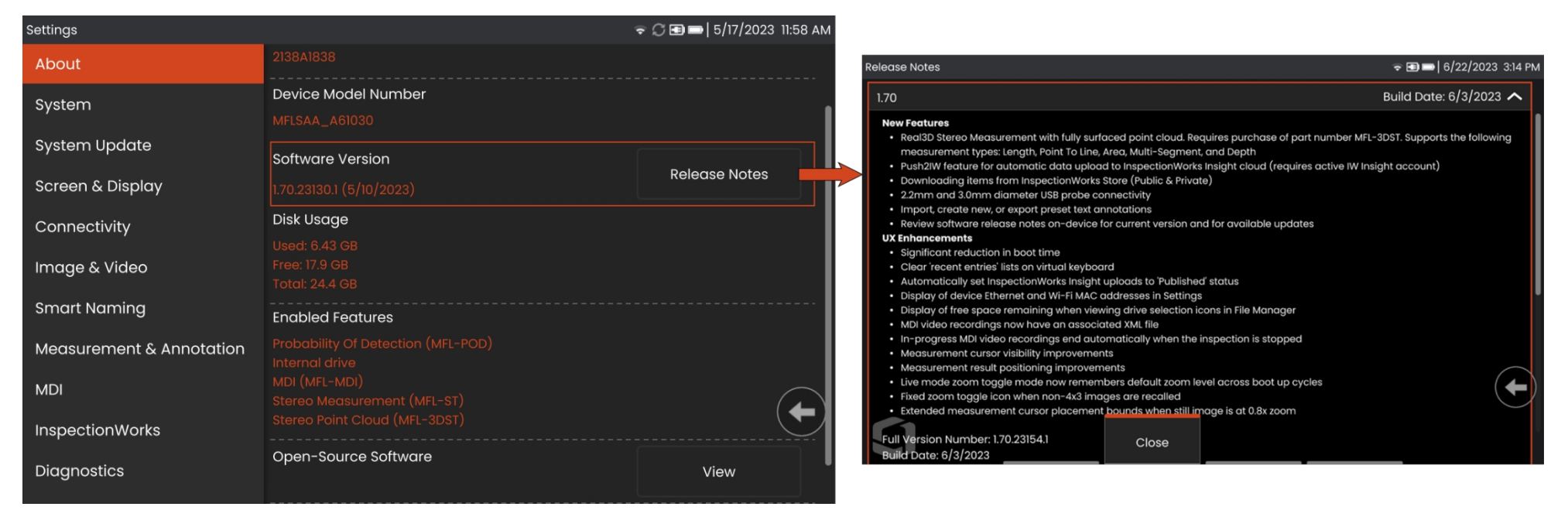

1 - Cliquez sur pour afficher une liste détaillée des notes de mise à jour du logiciel.

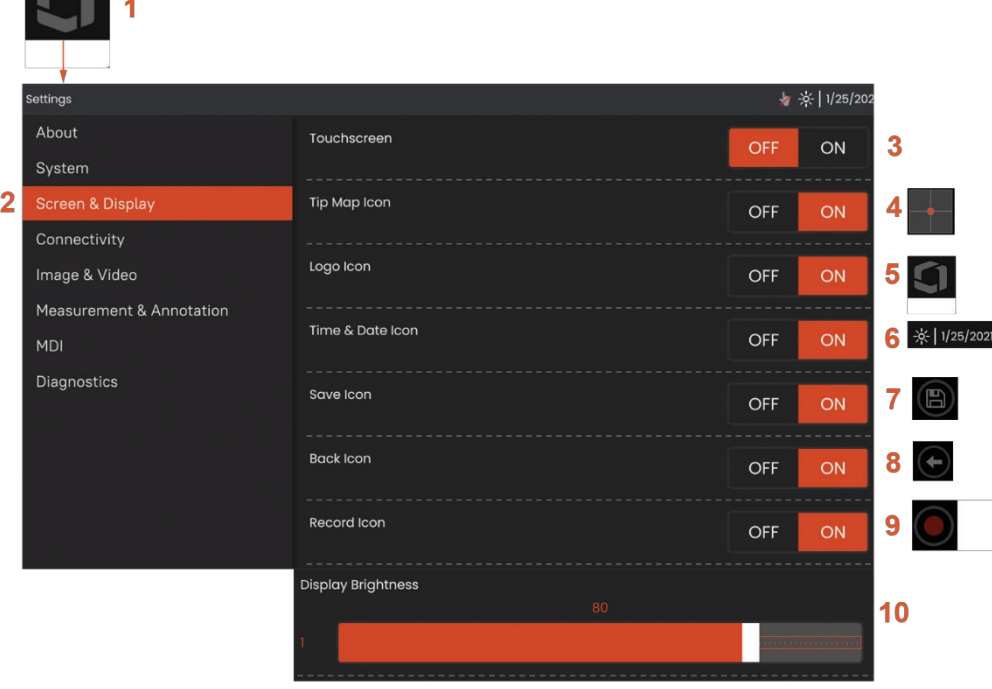

### <span id="page-32-0"></span>**Écran et affichage Configuration**

<sup>1</sup> - Tapez sur le **logo** à l'écran (ou appuyez sur le bouton

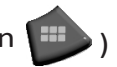

**Menu global,** puis ouvrir le **menu Paramètres** .

2 - Sélectionnez cette option pour modifier l'apparence et le fonctionnement de l'écran.

3 **- Activez** ou **désactivez** la commande tactile de l'écran. Une fois la commande **désactivée** , l'icône ci-contre apparaît en haut de l'écran. Une fois désactivé, utilisez une combinaison de joystick et de touches dures pour réactiver l'écran tactile.

<sup>4</sup> - La **carte des pointes** ( ) représente graphiquement le degré d'articulation de l'OTA en positionnant un point lumineux à une certaine distance du réticule. Plus le point est proche du centre du réticule, plus la position de la pointe est droite.

<sup>5</sup> - Le logo personnalisable illustré ici apparaît dans le coin inférieur gauche de l'écran. Le fait d'appuyer sur cet emplacement ouvre le **menu global. Le fait** de **désactiver** cette icône la fait disparaître, tandis que le fait d'appuyer à l'endroit où elle se trouvait auparavant ouvre toujours le menu.

<sup>6</sup> **- Permet d'activer** ou de **désactiver** la date et l'heure affichées dans la barre d'état située dans le coin supérieur droit de l'écran.

<sup>7</sup> **- Activez** ou **désactivez** l'icône **SAVE**.

<sup>8</sup> **- Activer** ou **désactiver** l'icône **RETOUR**.

<sup>9</sup> - Sélectionnez cette option pour **activer** ou **désactiver** l'icône d'**enregistrement** . Ces icônes apparaissent dans le coin inférieur droit de l'écran lors de l'enregistrement d'une vidéo

<sup>10</sup> - Contrôlez la luminosité de l'écran en faisant glisser votre doigt.

cette barre vers la droite ou vers la gauche (ou sélectionnez avec le joystick, appuyez sur positionner avec le joystick).

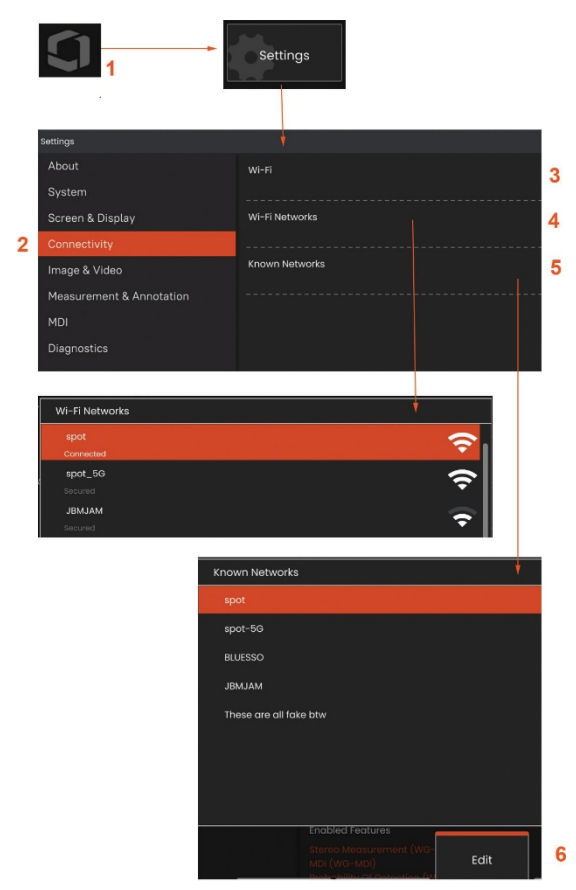

### <span id="page-33-0"></span>**Point chaud intégré**

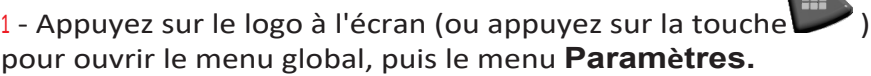

<sup>2</sup> - Sélectionnez **Connectivité** et appuyez sur le bouton **Créer** dans le menu Mot de passe Hotspot.

- <sup>3</sup> Créez un nouveau numéro d'identification numérique à 8 chiffres.
- <sup>4</sup> Appuyez sur le bouton **Démarrer** dans le menu Hotspot

<span id="page-33-1"></span>intégré pour activer le hotspot Everest Mentor Flex.

### **Connectivité Configuration**

<sup>1</sup> - Appuyez sur le logo à l'écran (ou appuyez sur la

touche ) pour ouvrir le menu global, puis le menu **Paramètres.**

<sup>2</sup> - Sélectionnez **Connectivité** pour travailler avec les paramètres qui contrôlent la connexion du Mentor Flex aux réseaux WiFi.

<sup>3</sup> - Activez ou désactivez la connexion WiFi. Une fois activée, l'icône apparaît en haut de l'écran.

#### **Travailler avec le WiFi**

<sup>4</sup> - Sélectionnez Connecter pour afficher une liste des réseaux disponibles.

<sup>5</sup> - Sélectionnez cette option pour afficher une liste de réseaux WiFi déjà connus auxquels le Flex peut se connecter. Touchez l'écran pour sélectionner un réseau déjà connu dans cette liste. (Sélectionnez Gérer les réseaux connus à tout moment pour revoir la liste des réseaux déjà reconnus et/ou modifier la liste en supprimant les réseaux auxquels vous ne souhaitez plus vous connecter automatiquement).

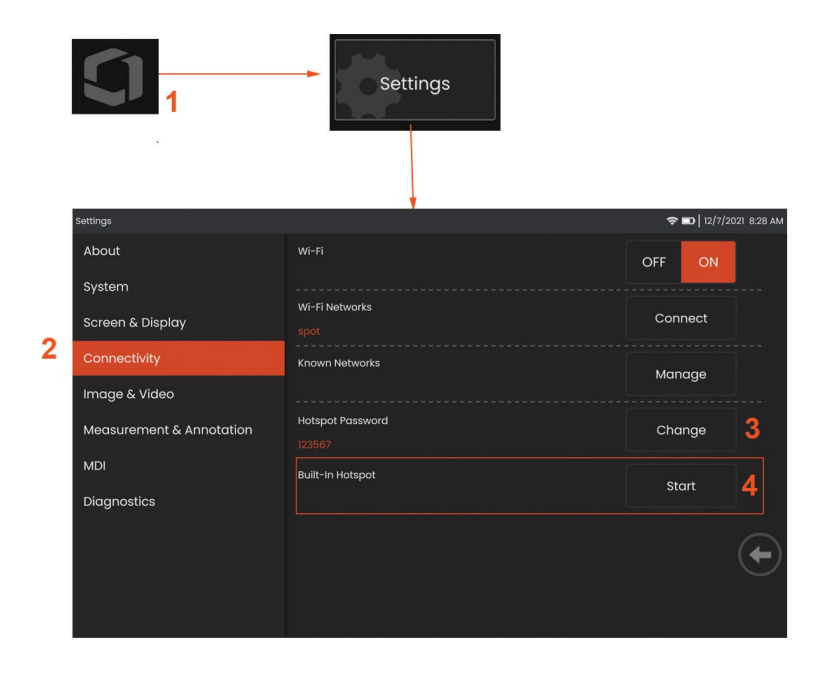

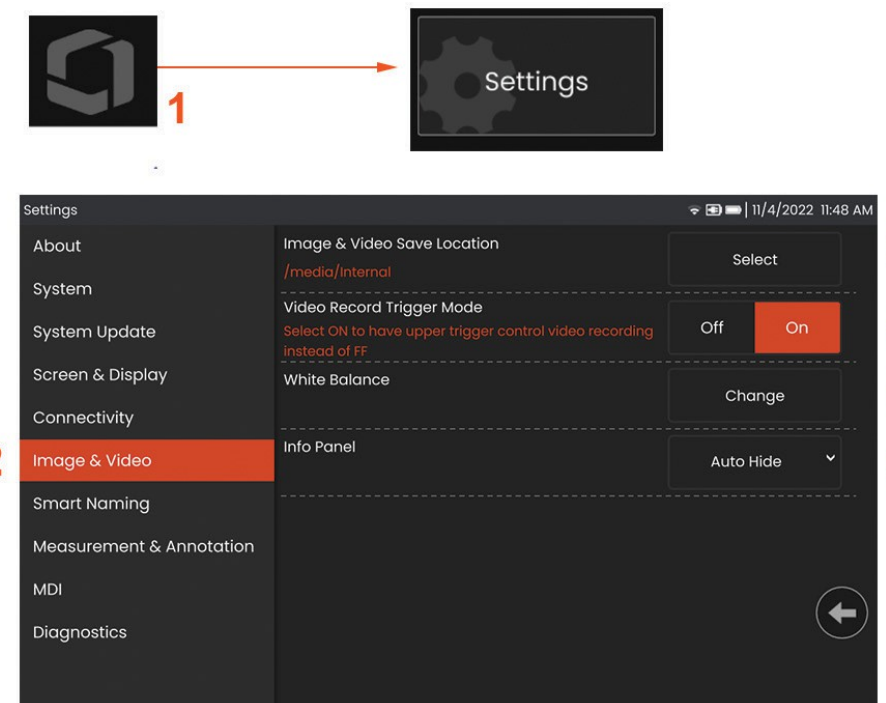

### <span id="page-35-0"></span>Image et vidéo Configuration

3

4

6

5

1 - Appuyez sur le logo Waygate à l'écran (ou appuyez sur pour ouvrir le menu global, puis le menu Paramètres.

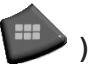

<sup>2</sup> - Sélectionnez cette option pour modifier les paramètres et les valeurs par défaut liés <sup>à</sup> l'image et <sup>à</sup> la vidéo.

<sup>3</sup> - Suivez la procédure indiquée ici pour modifier l'emplacement de sauvegarde des images et des vidéos. Il s'agit de l'emplacement où les images et les vidéos sauvegardées rapidement sont automatiquement stockées. Appuyez sur la touche de fonction **Sélectionner** et choisissez le chemin d'accès au répertoire souhaité. Lorsque l'emplacement de stockage souhaité est ouvert, appuyez sur la touche programmable **Terminé** pour achever le processus.

<sup>4</sup> - Permet aux utilisateurs de sélectionner la commande de déclenchement supérieur pour l'enregistrement vidéo. 6 - Panneau d'information permet aux utilisateurs d'afficher, de masquer ou de masquer automatiquement le panneau d'information pendant les images rappelées.

**Remarque : la** fonction de masquage automatique affiche brièvement le panneau d'information et le masque automatiquement pour afficher l'image complète.

### <span id="page-35-1"></span>**Exécution d'une b a l a n c e d e s blancs**

La balance des blancs corrige la couleur de manière à ce que le blanc apparaisse blanc malgré les légères teintes qui peuvent exister dans les conditions d'éclairage présentes au moment de la prise de vue.

<sup>5</sup> - Sélectionnez Nouveau et suivez les instructions ou sélectionnez Défaut pour rétablir les paramètres de couleur d'usine.

 $\overline{\mathbf{c}}$
## **Mesures et annotations Configuration**

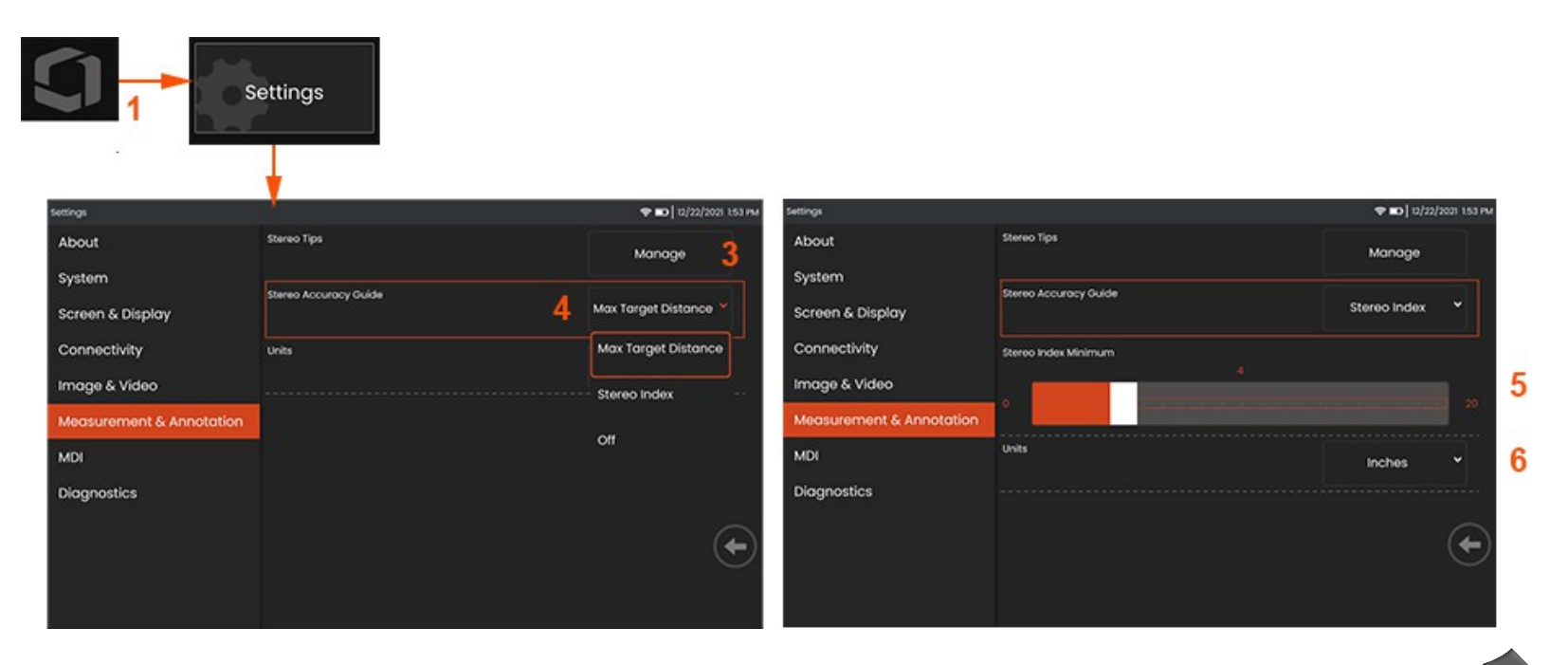

<sup>1</sup> - Touchez le coin inférieur gauche de l'écran (qui contient généralement un **logo**) ou (ou appuyez sur la touche ) à tout moment pour ouvrir le **menu global**, qui permet d'accéder au **menu des paramètres.**

- *<sup>2</sup>* Sélectionnez cette option pour modifier les paramètres **spécifiques aux mesures et aux** annotations présentés ici.
- <sup>3</sup> Afficher la liste des pointes stéréo déjà étalonnées pour être utilisées avec la sonde attachée.
- <sup>4</sup> Contrôle l'affichage de la distance cible maximale (MTD) ou de l'indice stéréo, qui apparaît pendant la mesure stéréo. **Cliquez ici pour en savoir plus sur la distance maximale de la cible (DMT).**

<sup>5</sup> -Définit une valeur seuil pour l'indice stéréo en dessous de laquelle l'indice clignote pendant la mesure stéréo. Cette valeur peut être utilisée pour avertir l'utilisateur de mesures à faible indice dont la précision peut être réduite.

<sup>6</sup> -Spécifier l'unité de mesure en **pouces** ou en **millimètres**.

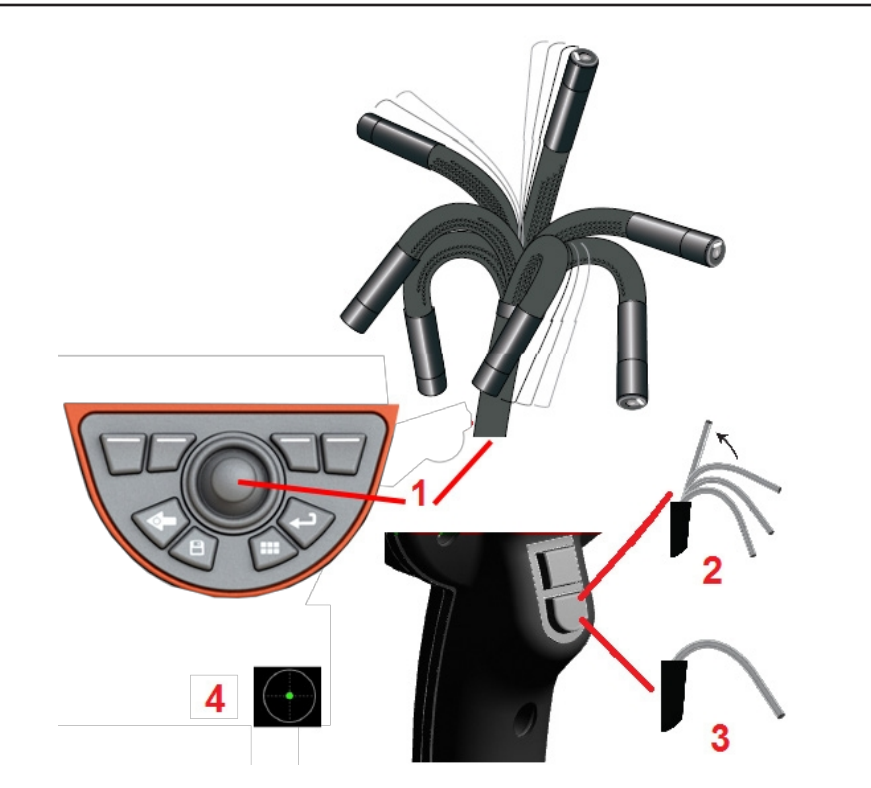

### **Capture et ajustement des images**

#### **Pilotage de la sonde**

Lorsque vous visualisez une image en direct, vous pouvez orienter la caméra de la sonde en contrôlant son cou de flexion.

<sup>1</sup> **- Diriger le cou de flexion :** Pendant la visualisation d'une image en direct, déplacez le joystick vers l'élément que vous souhaitez voir. Le collet de flexion s'articule de manière à ce que la pointe de la sonde se déplace dans la même direction.

<sup>2</sup> **- Redressement du col de cintrage :** Appuyez longuement sur ce bouton pour HOME ou redresser le col de cintrage afin de retirer et de ranger le tube d'insertion en toute sécurité.

<sup>3</sup> **- Réglage du mode de pilotage :** Appuyez brièvement sur ce bouton pour choisir

entre le mode **Steer** et le mode **Steer and Stay.** Dans l'un ou l'autre mode, le cou de flexion s'articule pour suivre le mouvement du joystick. Ils diffèrent dans leur comportement après le relâchement du joystick**. Le mode Steer** permet au cou de flexion de dériver vers une position droite lorsque le joystick est relâché. Le mode Steer and Stay *maintient* le cou de flexion dans sa position articulée lorsque le joystick est relâché. Si vous déplacez le joystick en mode Steer-and-Stay, le cou de flexion s'articule. Lorsque vous arrêtez de déplacer le joystick, le cou de flexion reste dans la nouvelle position. Cette  $i$ cône  $\Omega$  apparaît en mode Steer and Stay.

**Remarque : la** connexion d'un clavier câblé USB permet de contrôler à distance les fonctions Flex et l'articulation de la sonde. Voir l'annexe M pour une liste des touches de fonction et des combinaisons de touches équivalentes aux boutons du Flex et aux opérations du joystick.

<sup>4</sup> **- Carte des conseils.** Cette icône à l'écran indique les positions relatives des moteurs de direction. Lorsque le point lumineux apparaît au centre du réticule, les moteurs sont centrés. La position du collet de flexion suit généralement les positions des moteurs, mais elle est affectée par la forme du tube d'insertion et d'autres effets mécaniques. Plus le point apparaît loin du centre de l'icône, plus le cou de flexion est articulé. En fonction de la rotation du tube d'insertion et de la caméra, la zone de visualisation peut ou non s'aligner sur la direction indiquée sur la **carte de conseils.**

Guidage du tube d'insertion dans la zone d'inspection

Une fois l'OTA installé, guidez le tube d'insertion dans la zone d'inspection. Utilisez vos mains pour pousser le tube jusqu'à ce qu'il atteigne la zone que vous souhaitez inspecter. Tournez doucement le tube d'insertion pour faire apparaître la scène souhaitée. Des accessoires sont disponibles pour faciliter la manœuvre du tube :

- Rigidificateurs : Les tubes de guidage rigides ou semi-flexibles (disponibles en différentes longueurs) maintiennent le tube en place lorsque vous l'insérez ou permettent au tube de traverser une cavité.
- Préhenseurs : Poignées cylindriques qui glissent sur le tube d'insertion pour

facilitent son contrôle. Les pinces sont filetées pour se connecter aux rigidificateurs et aux coupleurs d'accès.

#### **Capteur de température Avertissements**

Lorsqu'une température excessive est détectée, l'icône correspondante s'affiche dans la barre d'état et l'un des messages d'avertissement ci-dessous apparaît en haut de l'écran :

- · La température de la pointe de la sonde est entrée dans la zone d'AVERTISSEMENT ce message s'affiche dans une bannière orange lorsque la température de la pointe dépasse environ 95°C et apparaît dans la barre d'état.
- La température de la pointe de la sonde est entrée dans la zone CRITIQUE ce message s'affiche dans une bannière rouge lorsque la température de la pointe dépasse environ 100°C et **a** apparaît dans la barre d'état.
- **Le système est en surchauffe, l'arrêt du système est** initié **- ce** message s'affiche dans une bannière rouge lorsque les températures internes dépassent les limites. L'arrêt se déclenche automatiquement et s'affiche dans la barre d'état.

Lorsque l'avertissement Zone CRITIQUE ou Surchauffe du système apparaît, prenez des mesures immédiates pour abaisser la température à laquelle le composant indiqué est exposé.

### **Image Vues**

Lorsqu'une image est figée, l'utilisateur peut choisir parmi les différentes vues décrites ci-dessous.

1 - Chaque fois qu'une image est figée, sélectionnez pour choisir parmi toutes les o

<sup>2</sup> - Affiche une image à plage dynamique **normale** sur les images vidéo en direct avant la demande d'arrêt sur image.

3 **-HDR - Bright** est un réglage HDR prédéfini qui permet d'améliorer l'affichage dans l

<sup>4</sup> **- HDR - Mid** permet d'ajuster le réglage de la gamme dynamique élevée d'une image capturée. Cela permet de visualiser toute la gamme des images HDR.

5 **- HDR - Dark** est un réglage HDR prédéfini qui permet d'obtenir un meilleur afficha

**Remarque :** pour optimiser la qualité de toutes les images capturées, maintenez la pointe de la sonde immobile au moment de la capture. L'augmentation de la luminosité de l'image en direct avant la capture de l'image améliorera la qualité des images "HDR" et "Bright" dans les zones plus sombres.

**Remarque : Lorsqu**'une image est enregistrée avec l'une de ces options de visualisation active, seules la visualisation et la normale sélectionnées sont disponibles lorsque l'image enregistrée est rappelée.

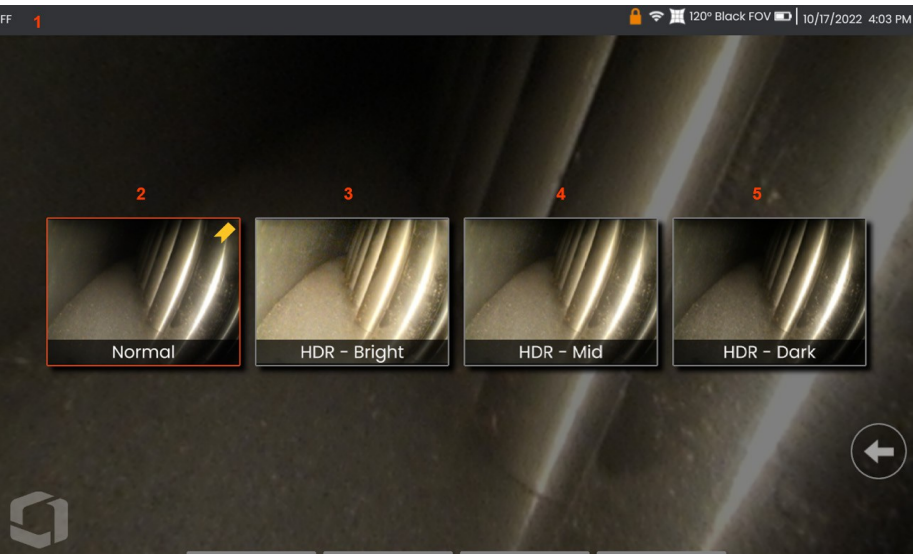

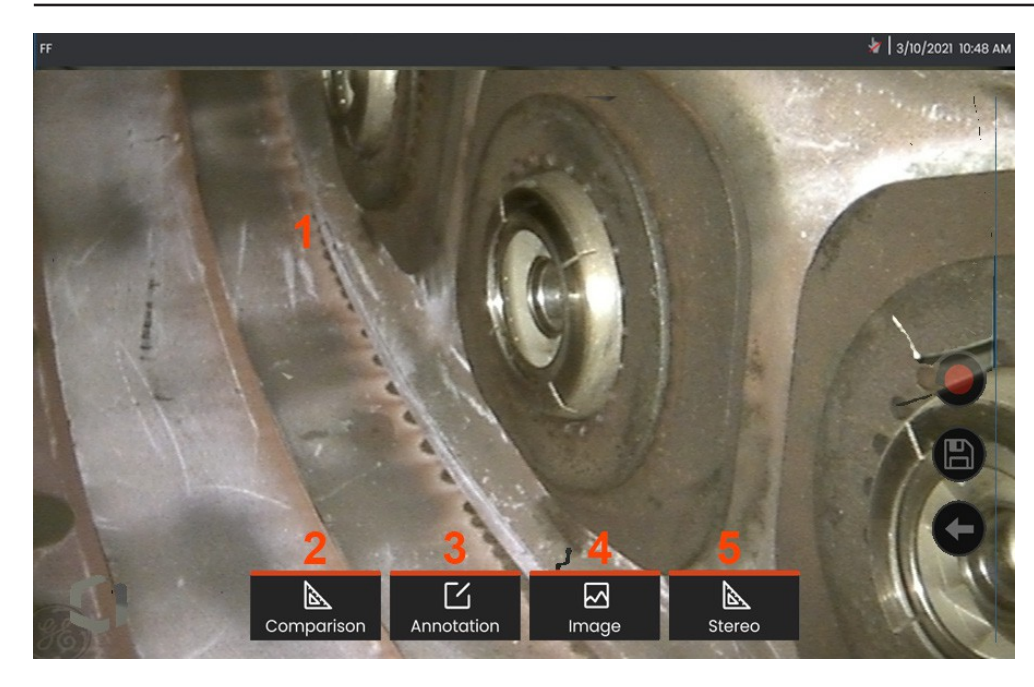

# **Gel de l'image**

Figer une image pour la capturer temporairement en vue d'une révision ou d'un ajustement. Le déplacement du joystick dans une vue figée n'articule pas la pointe de la sonde.

**<sup>1</sup>** - Tapez n'importe où sur une image en direct à l'écran pour

figer l'affichage. L'icône FF apparaît dans le coin supérieur gauche de l'écran et le menu des touches de fonction s'ouvre, permettant de régler l'image figée.

Inversez ce processus (ou appuyez sur ) pour débloquer l'affichage.

**<sup>2</sup>** - Il est possible de mesurer les caractéristiques de l'image gelée en sélectionnant le menu **Comparaison.**

**<sup>3</sup>** - Ajoutez des notes ou des flèches à l'image figée en cliquant sur le bouton

Menu **Annotations.**

**<sup>4</sup>** - Sélectionnez et réglez quatre paramètres de transformation de l'image, notamment **la correction de la distorsion, l'inversion, l'inversion+ et** le **zoom.**

**<sup>5</sup>** - Lorsqu'une pointe stéréo est calibrée sur le système, **Stereo** apparaît en texte blanc. Appuyez sur cette touche pour effectuer une mesure stéréo. Si aucune pointe stéréo n'est calibrée, **Stéréo** apparaît en gris et peut ne pas être sélectionné.

## **Enregistrement des fichiers image**

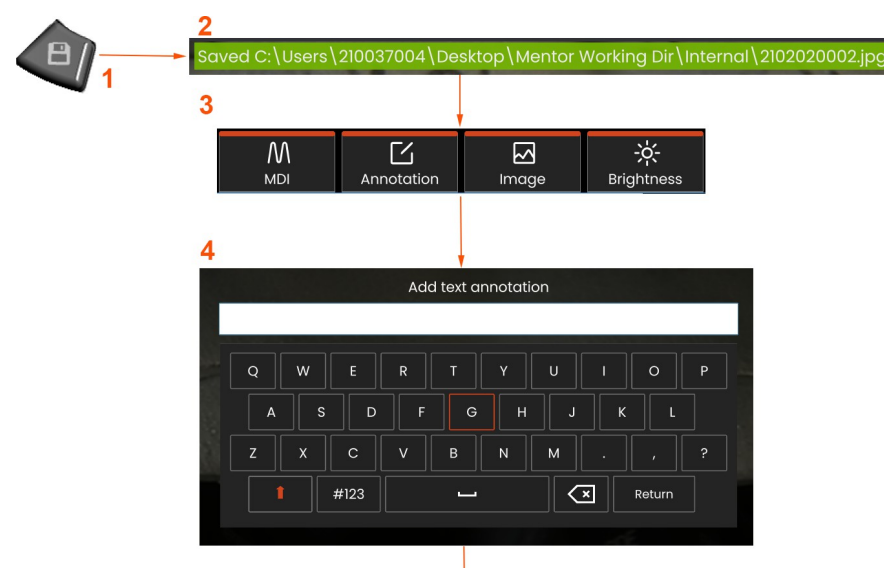

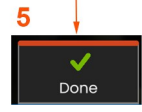

Les fichiers images peuvent être stockés dans le Mentor Flex ou dans un périphérique amovible. La fonction d'**enregistrement rapide permet** de stocker un fichier avec un nom et un type de fichier par défaut dans un répertoire par défaut.

**<sup>1</sup>** - Une pression brève sur cette touche permet d'**enregistrer rapidement** l'image affichée dans le répertoire par défaut. Une pression longue sur cette touche ouvre le **menu des options d'enregistrement**.

**<sup>2</sup>** - À tout moment, l'emplacement d'enregistrement prévu est indiqué ici. Une fois le fichier enregistré, la barre d'état en haut de l'écran indique "**Enregistré**". Le nom du fichier.

**<sup>3</sup>** - Lors de l'enregistrement d'un fichier image, une barre de menu apparaît avec des options pour votre image.

**<sup>4</sup>** - Choisissez une annotation en tapant le texte approprié sur le pavé numérique.

**<sup>5</sup>** - Appuyez sur **Terminé** lorsque vous avez terminé.

## **Utilisation de Smart Naming**

Les utilisateurs ont désormais la possibilité d'annoter automatiquement les images et de fournir des noms de fichiers intelligents. Pour utiliser la fonction de dénomination intelligente, procédez comme suit :

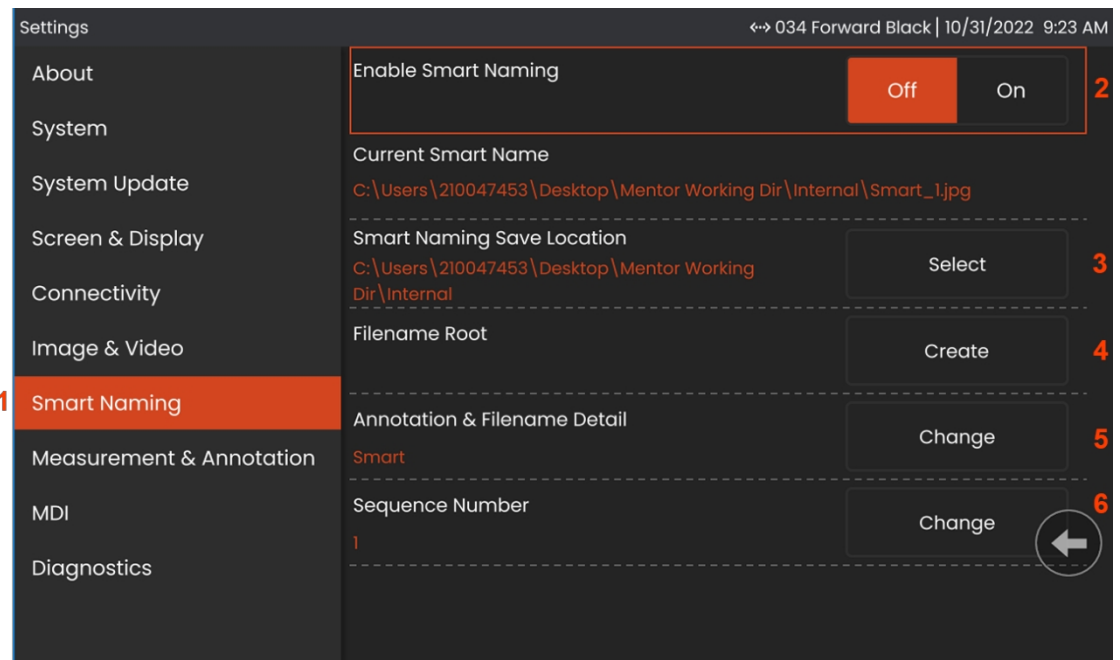

- -Dans **Paramètres**, cliquez sur l'onglet **Nommage intelligent.**
- Activez la fonction Smart Naming en choisissant **ON.**
- Sélectionnez l'emplacement de sauvegarde de Smart Naming.
- -Un nouveau dossier sera créé en utilisant la racine du nom de fichier.
- Le détail de l'annotation et du nom de fichier sera utilisé comme préfixe du nom de fichier stocké dans le répertoire racine.
- Le numéro de séquence sera ajouté comme suffixe au nom du fichier pour chaque image subséquente capturée.

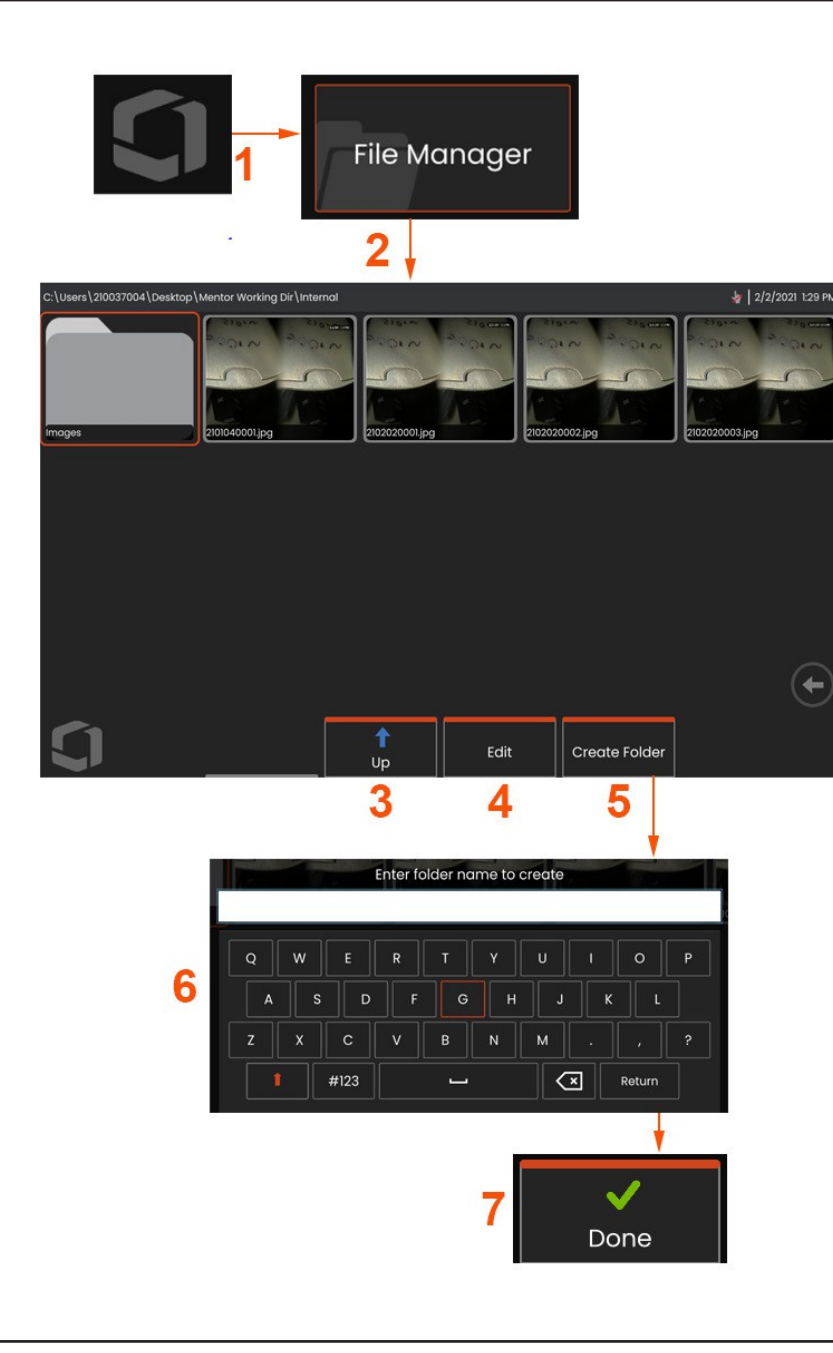

## **Travailler avec une image rappelée**

Les fichiers image et vidéo peuvent être stockés dans le Mentor Flex ou dans un dispositif amovible. La fonction de rappel permet d'afficher, de mesurer et d'annoter ces fichiers stockés. Suivez ces étapes pour localiser et rappeler un fichier stocké :

<sup>1</sup> - Rappelez une image ou une vidéo stockée en touchant le logo à

l'écran (ou en appuyant sur la touche ) pour ouvrir le menu global,

<sup>2</sup> - sélectionnez Gestionnaire de fichiers.

**Remarque : La** sélection de la touche programmable Rappel (lorsqu'elle est activée) ouvre automatiquement la dernière image enregistrée (à condition qu'une image ait été enregistrée depuis la dernière mise sous tension du Flex). En déplaçant le joystick (ou en faisant glisser l'écran avec votre doigt) vers la gauche ou vers la droite, vous pouvez rappeler d'autres images stockées dans le même dossier que l'image initialement rappelée.

- <sup>3</sup> Sélectionnez cette option pour naviguer vers le répertoire supérieur dans le gestionnaire de fichiers.
- <sup>4</sup> Sélectionner pour copier et éditer les fichiers stockés
- <sup>5</sup> Appuyez sur pour créer un nouveau dossier dans le répertoire.
- <sup>6</sup> Utilisez le clavier virtuel pour nommer votre dossier
- <sup>7</sup> Sélectionnez **Terminé** lorsque vous avez terminé.

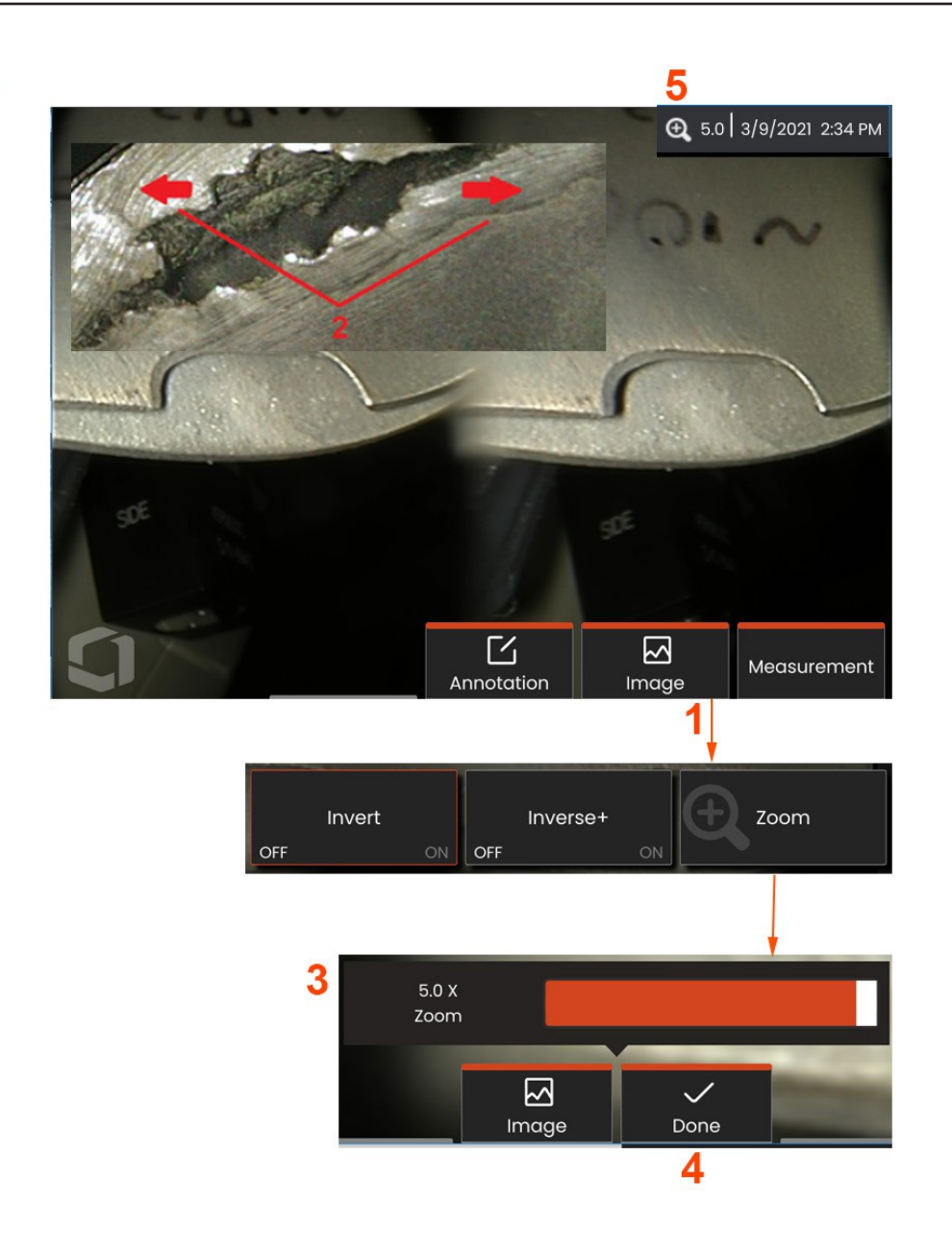

# **Zoom** sur Loupe

La fonction Zoom permet d'agrandir la vue des images en direct, des images figées et des images rappelées. Le processus de zoom étant numérique, la pixellisation augmente au fur et à mesure que l'image est agrandie.

Note : Le Mentor Flex offre deux méthodes de zoom équivalentes.

**1** - Sélectionnez cette touche programmable (lorsqu'elle est disponible) ou sélectionnez la commande Zoom dans le menu Image pour lancer la barre de commande Zoom.

**<sup>2</sup>** - Placez un doigt de chaque côté d'un élément, puis faites glisser les doigts l'un vers l'autre pour augmenter le grossissement (zoom avant). Le rapprochement des doigts diminue le grossissement (zoom arrière).

**<sup>3</sup>** - Touchez et faites glisser cette barre vers la gauche ou la droite (ou déplacez-la à l'aide de la manette) pour diminuer ou augmenter l'agrandissement de l'image. Répétez cette opération pour revenir <sup>à</sup> une image non agrandie (valeur de zoom de 1X).

**Remarque :** Dans les images en direct et les arrêts sur image, des valeurs de zoom inférieures à 1,0X seront disponibles pour afficher une plus grande partie de la vue de la caméra (barres noires affichées à gauche et à droite de l'image).

**4** - Sélectionner le moment où le processus d'agrandissement de l'image est terminé.

**5** - Lorsque l'image est agrandie, l'icône **Q** apparaît dans la barre d'état de l'écran, accompagnée d'une valeur représentant le degré d'agrandissement de l'image (ici, 2,1 fois).

**Remarque :** Lorsqu'une image gelée ou rappelée est agrandie à l'aide de l a fonction Zoom, il suffit de faire glisser le doigt sur l'écran ou d'utiliser la manette pour visualiser des parties hors écran de l' i m a g e agrandie.

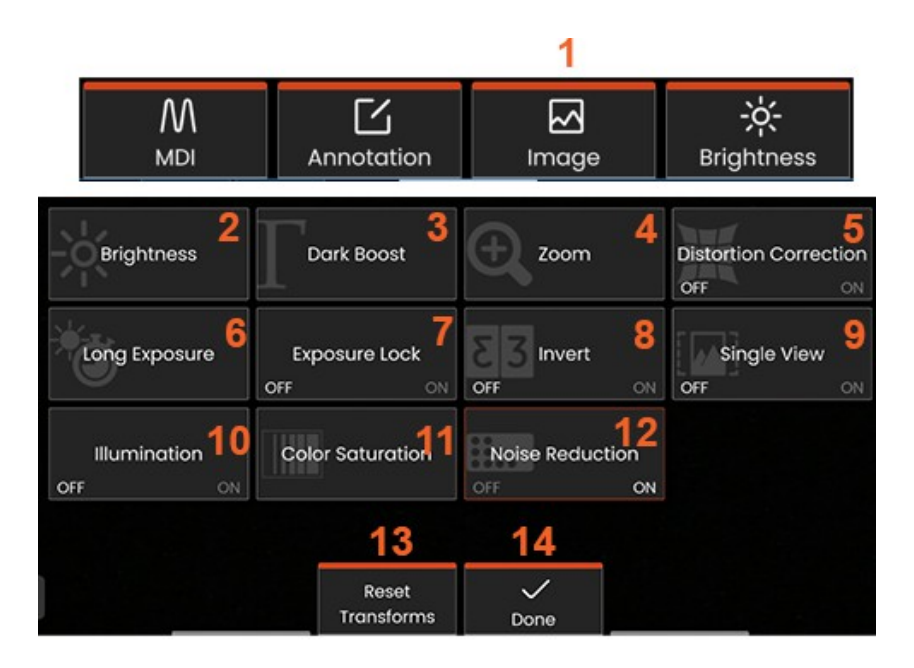

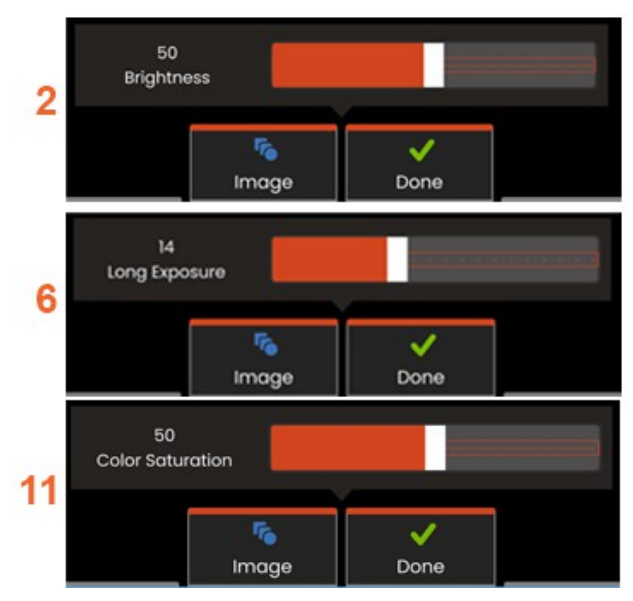

## **Transformation d'image Paramètres**

Ces paramètres, accessibles en sélectionnant le **menu Image**, modifient l'apparence des images en direct. (Certains de ces paramètres affectent également les images figées ou rappelées).

**<sup>1</sup>** - Appuyez sur le bouton **Image** à l'écran ou sur la touche correspondante pour afficher le **menu Image.**

**<sup>2</sup>** - Appuyez sur l'icône de **luminosité** à l'écran pour régler l'image affichée. La barre de réglage affichée apparaît alors faites-la glisser vers la gauche ou la droite. Vous pouvez régler la luminosité des images en direct, des vidéos et des vidéos enregistrées. Le niveau de luminosité sélectionné lors de l'enregistrement d'une image sera conservé lorsque l'image sera rappelée.

**Remarque :** lors de la visualisation d'images en direct, le réglage de la luminosité implique de contrôler le temps d'exposition et le gain de la caméra.

**<sup>3</sup> - DarkBoost** est une fonction de traitement de la vidéo en direct qui éclaircit numériquement les zones sombres dans les scènes avec des surfaces de premier plan lumineuses ou des éblouissements sans surexposer ou dégrader le contraste des scènes plus uniformes. Le niveau de Dark Boost peut être ajusté en faisant glisser la barre de réglage vers la gauche ou la droite.

**<sup>4</sup>** -Appuyez sur le **zoom** à l'écran pour agrandir une image (jusqu'à 5 fois).

**5** - Touchez pour **activer** ou **désactiver** la **correction de la distorsion**. La fonction de **correction de la distorsion** corrige la distorsion des bords du grand angle qui se produit lors de l'utilisation d'OTA avec des champs de vision d'angles différents

**Remarque :** Lors de l'enregistrement d'une image corrigée, la face de l'image sera étiquetée 120 Deg.

**<sup>6</sup>** - Appuyez sur l'icône d'**exposition longue à** l'écran pour

**éclaircir les images en direct** en augmentant le temps d'exposition maximal de la caméra. **Les paramètres d'exposition peuvent varier de 1X à 600X.**

**Remarque :** plus l'exposition est longue, plus l'image risque d'être floue. Maintenez la pointe de la sonde aussi immobile que possible lors de la capture d'une image avec une longue exposition.

**7** - Appuyez sur le **verrouillage de l'exposition** à l'écran pour basculer entre **OFF et ON.**

8 - Appuyez sur l'icône d'inversion à l'écran pour l'activer ou la désactiver. Lorsqu'elle est activée, **E**B apparaît en haut de l'écran. Cette fonction permet d'inverser horizontalement n'importe quelle image.

**Remarque :** cette fonction permet de "corriger" les images lors de l'utilisation d'un OTA à vue latérale, car le prisme contenu dans ces pointes afficherait autrement une image inversée.

**<sup>9</sup>** - Touchez pour **activer** ou **désactiver** la fonction **Vue unique**. La **vue unique** est utile lors du positionnement d'un OTA stéréo. Cette fonction facilite la navigation dans la caméra en éliminant temporairement la deuxième image.

- **<sup>10</sup>** Pointez pour allumer ou éteindre la LED d'éclairage.
- **<sup>11</sup>** Appuyez sur **Saturation des couleurs** pour accéder à une barre de réglage. Faites glisser la barre de réglage pour intensifier ou atténuer les couleurs de l'image.

**<sup>12</sup>** - Appuyez sur l'écran pour activer la **réduction du bruit** pour la vidéo en direct et la capture d'images fixes. La réduction du bruit aligne et fait la moyenne des images pour réduire le bruit visible de l'image lorsqu'il y a peu ou pas de mouvement dans la scène.

**<sup>13</sup>** - Appuyez sur l'écran **Réinitialiser les transformations** pour rétablir les valeurs d'usine par défaut pour chacun de ces huit paramètres.

**<sup>14</sup>** - Choisissez **Terminé** lorsque les transformations sont terminées.

DONE ou appuyez sur la touche correspondante pour fermer le menu Image et revenir à la barre de softkeys. Toutes les modifications apportées aux paramètres de transformation de l'image seront conservées jusqu'à ce qu'elles soient modifiées manuellement ou qu'elles soient appliquées.

**Remarque :** Toute modification apportée aux paramètres de transformation des images est perdue lors de la mise hors tension.

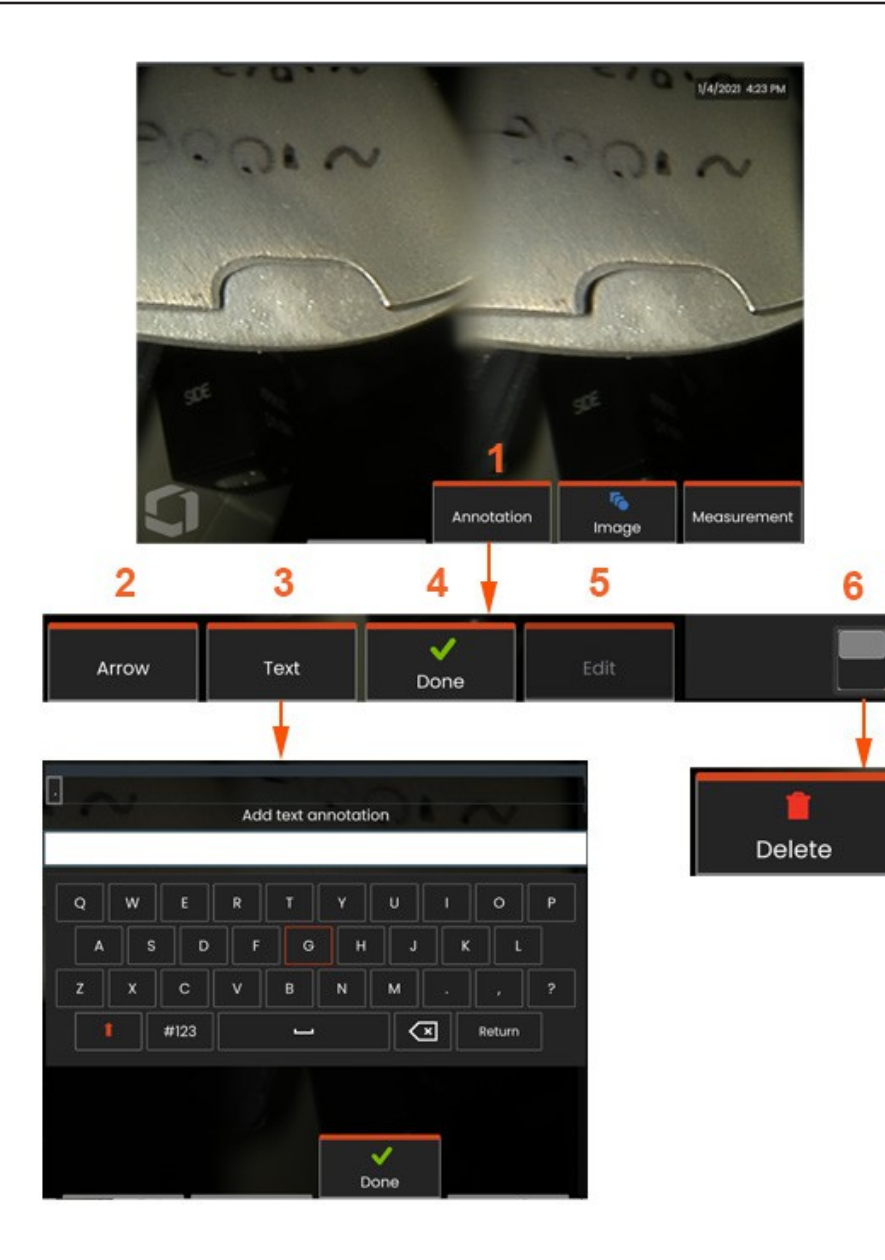

# **Annoter avec du texte et des f l è c h e s**

Annoter une image consiste à ajouter du texte ou des flèches pour signaler les zones d'intérêt : fissures, indications, etc. Il est possible d'annoter des images en direct, des images figées et des images rappelées.

1 - Sélectionnez cette option pour lancer la fonction d'annotation.

**<sup>2</sup>** -Une **flèche** sélectionnée (ajoutée de la même manière qu'une note) apparaît avec une boule à une extrémité. Déplacez la flèche sur l'écran en la faisant glisser avec votre doigt (près de la pointe de la flèche) ou en utilisant le joystick. La flèche peut également être tournée en déplaçant la boule avec le doigt ou avec la softkey **Rotation.**

**<sup>3</sup>** - L'ajout d'une annotation commence par la sélection de **Texte** ou Flèche. En sélectionnant

Text ouvre le clavier virtuel. Saisissez la note souhaitée.

**4** - Sélectionnez **Terminé** lorsque vous avez fini de taper la note, qui apparaîtra sur l'image entourée d'une boîte verte indiquant qu'elle est sélectionnée. Une fois sélectionnée, la note peut être déplacée (en la faisant glisser avec le doigt ou en utilisant le joystick), **modifiée** ou **supprimée** .

5 - Sélectionnez Modifier pour modifier l'annotation.

6 - Touchez pour passer de la rangée supérieure à la rangée inférieure de la barre de touches programmables. Un double tapotement à cet endroit permet de masquer ou d'afficher les touches programmables et la barre d'état.

**Note :** Toute note ou flèche peut être sélectionnée en touchant simplement sa position sur l'écran.

**50**

### **Travailler avec Video**

À tout moment au cours de votre inspection, vous pouvez Il existe deux méthodes pour commencer l'enregistrement vidéo : enregistrer une vidéo "en arrière-plan" tout en effectuant d'autres tâches, telles que la comparaison d'images sur un écran partagé, la prise de mesures ou la gestion de fichiers et de dossiers. Lorsque vous enregistrez une vidéo, le système sauvegarde tout ce qui apparaît à l'écran. Vous pouvez enregistrer la vidéo sur le disque interne ou sur tout autre périphérique de stockage amovible.

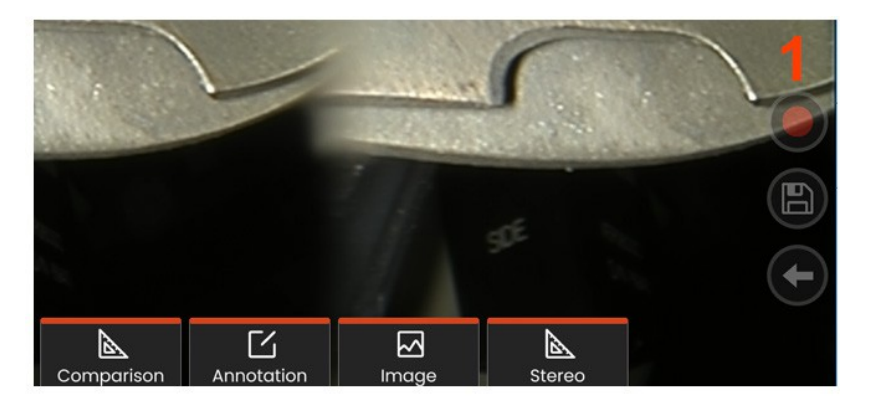

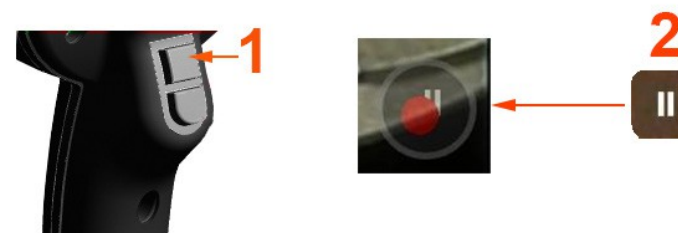

## **Enregistrement de vidéos en direct**

- Appuyez sur l'icône d'enregistrement vidéo dans le coin inférieur droit de l'écran (si disponible).
- Appuyez sur le bouton de déclenchement supérieur (le mode de déclenchement de l'enregistrement vidéo doit être réglé sur "ON").
- <sup>1</sup> Sélectionnez le bouton d'enregistrement ou la gâchette supérieure pour commencer l'enregistrement vidéo dans le format choisi par l'utilisateur. Un cercle rouge clignote en haut de l'écran pendant toute la durée de l'enregistrement vidéo. Notez que les touches programmables présentées ici (et toutes les autres

fonctions à l'écran) apparaîtront dans l'enregistrement dans le produit de la mateix de la mateix de la mateix Appuyez deux fois sur l'interrupteur à bascule de la barre de softkeys pour et/ou désactiver les icônes de contrôle de l'écran tactile dans Réglages.

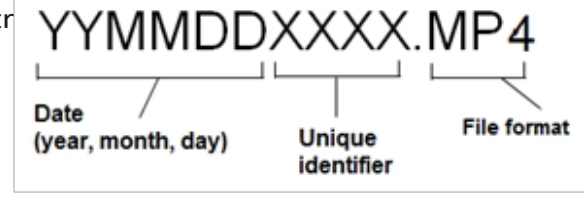

<sup>2</sup> - Lors de l'enregistrement d'une vidéo, il existe deux méthodes pour

Pause/reprise de l'enregistrement vidéo : - Appuyez sur l'icône Pause/Reprise dans le coin inférieur droit de l'écran (si disponible) - Il existe deux méthodes pour arrêter l'enregistrement vidéo :

- Appuyez et maintenez enfoncée l'icône Pause/Reprise dans la partie inférieure droite de l'écran (si disponible).
- Appuyez sur le bouton de déclenchement supérieur et maintenez-le enfoncé (le mode de déclenchement de l'enregistrement vidéo doit être réglé sur "ON"). enregistre le fichier vidéo avec un nom par défaut (voir

description) dans le dossier par défaut défini par l'utilisateur. Une fois appuyée, la commande de pause à l'écran devient une commande de lecture, sur laquelle il est possible d'appuyer pour poursuivre l'enregistrement. Pour arrêter l'enregistrement, maintenez enfoncée la touche de pause ou de lecture à l'écran.

# **Travailler avec une vidéo rappelée**

1- Pour rappeler un fichier vidéo sauvegardé, naviguez jusqu'au fichier sauvegardé via le gestionnaire de fichiers. Sélectionnez la vidéo (qui portera l'extension mp4). La vidéo se rejoue automatiquement. Des touches de fonction apparaissent pour contrôler la vidéo pendant sa lecture. Utilisez le joystick pour rembobiner ou avancer rapidement la vidéo.

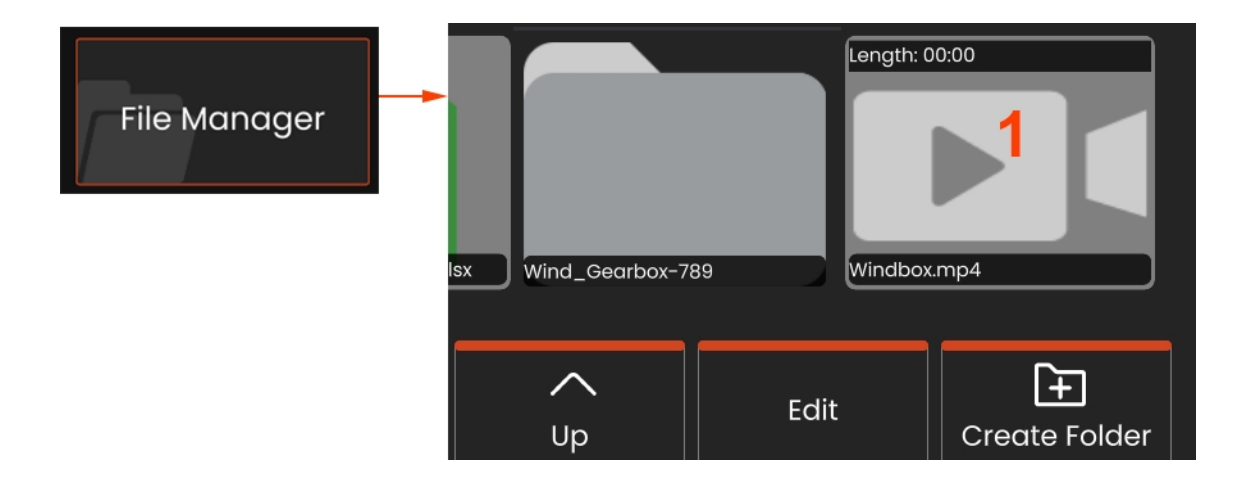

#### **Taille des fichiers d'enregistrement vidéo**

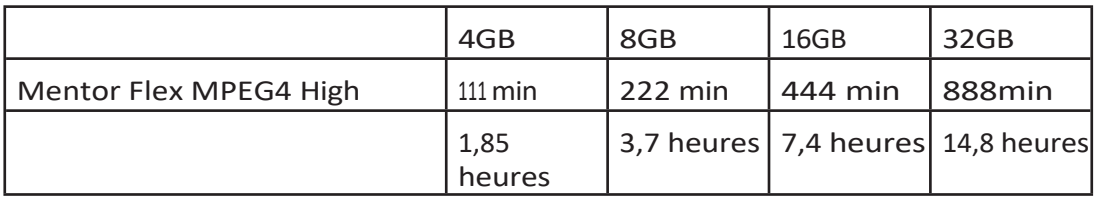

# **Streaming vidéo et contrôle du Mentor Flex à l'aide d'un appareil iOS ou Android**

Avant de contrôler et de diffuser votre appareil, assurez-vous que l'appareil iOS ou Android et le Mentor Flex sont connectés au même réseau.

#### **Diffusion en continu et contrôle**

- **<sup>1</sup>** Sélectionnez **Connecter** dans le menu global.
- **<sup>2</sup>** Un code QR sera généré en cas de succès.

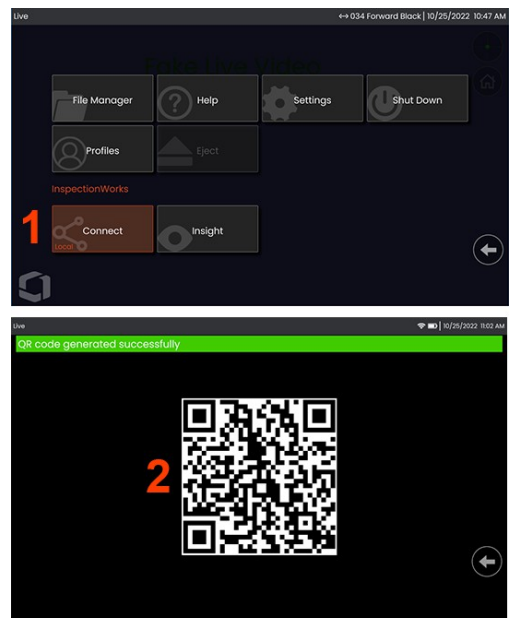

Pour commencer à utiliser votre appareil :

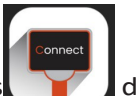

1 - Recherchez l'application InspectionWorks dans l'AppStore / Google Play et installez-la.

- <sup>2</sup> -Une fois installé, ouvrez l'application pour vous connecter
- <sup>3</sup> A l'aide de l'appareil photo, scannez le code QR généré par votre système Mentor Flex pour établir la connexion.

#### **Transfert sans fil de fichiers du Mentor Flex vers un appareil iOS ou Android**

Avant de contrôler et de diffuser votre appareil, assurez-vous que l'appareil iOS ou Android et le Mentor Flex sont connectés au même réseau.

#### **Diffusion en continu et contrôle**

- **<sup>1</sup>** Sélectionnez **Connecter** dans le menu global.
- **<sup>2</sup>** Un code QR sera généré en cas de succès.

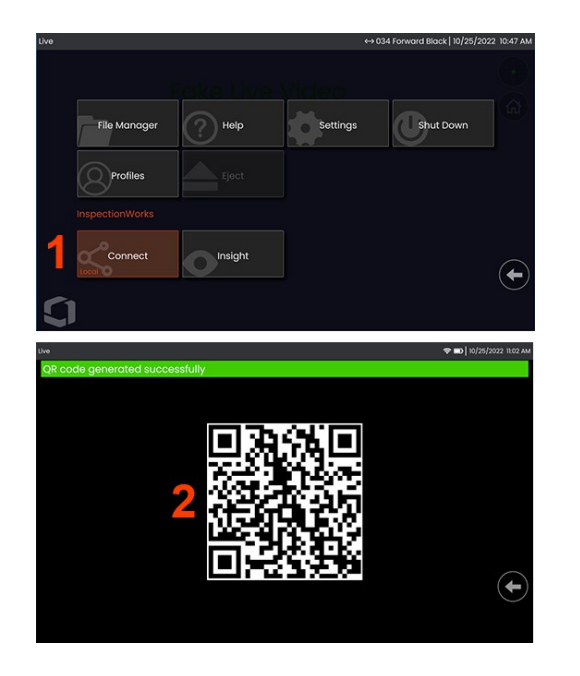

**<sup>3</sup>** - Une fois connecté, accédez au **gestionnaire de fichiers.** Appuyez sur un fichier ou un dossier et maintenez-le enfoncé pour le sélectionner. Appuyez sur la touche programmable *Partager* et choisissez l'appareil vers lequel transférer.

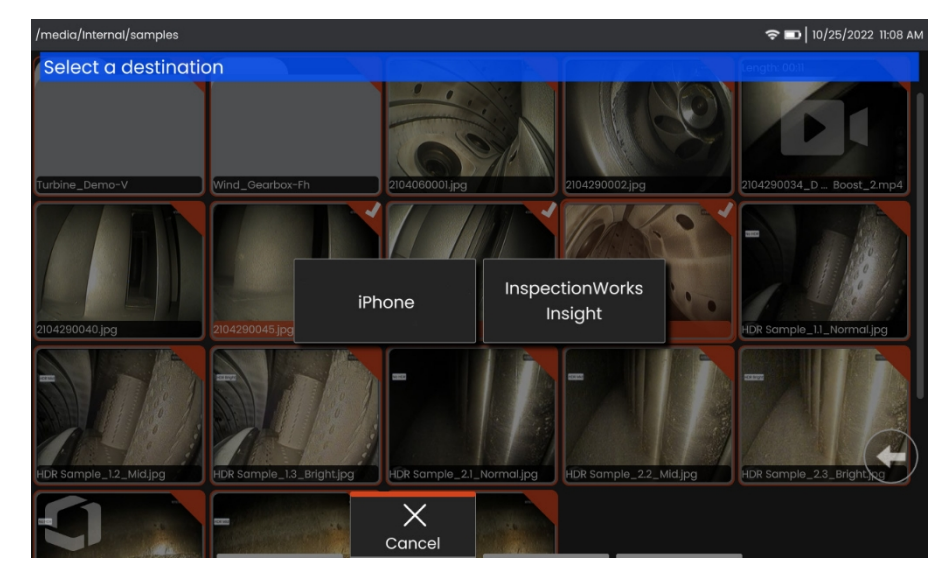

**<sup>4</sup>** - Dans l'appareil, accédez à l'application **Fichiers** et localisez les fichiers partagés par l'instrument.

# **Mesure Types**

Le système Mentor Flex prend en charge deux types de mesures : stéréo et comparaison.

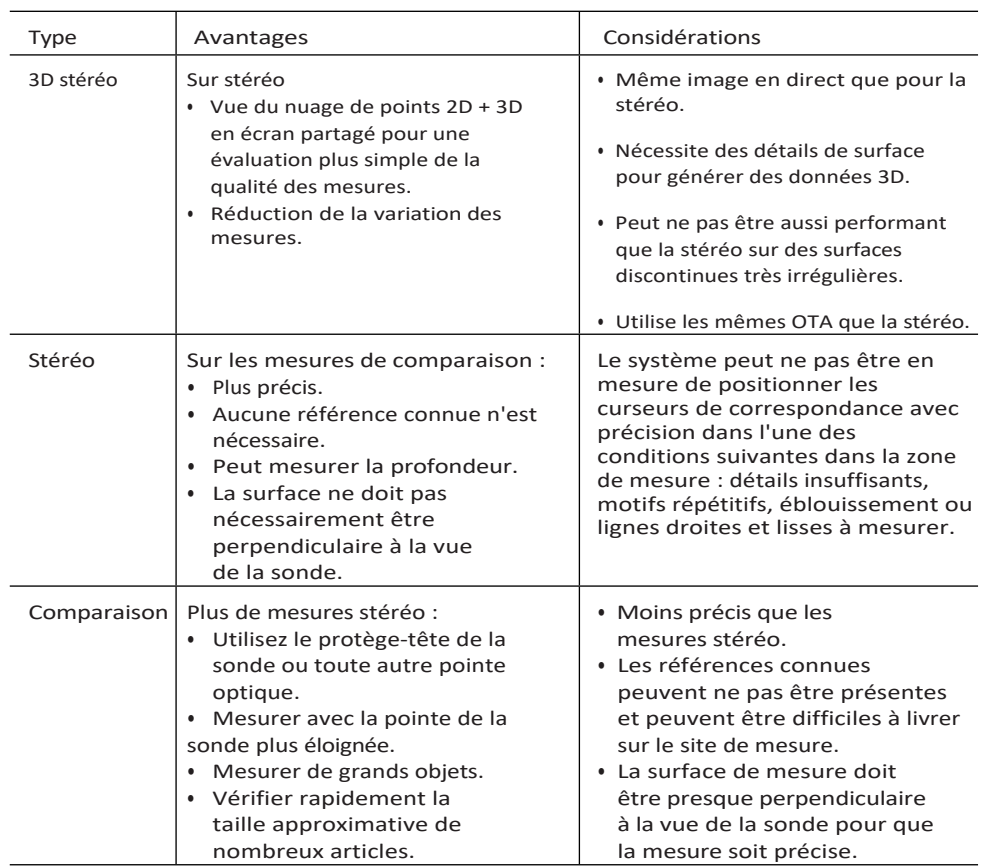

## **Mesures Conseils**

**Note : Les** pointes stéréo doivent être sélectionnées manuellement à chaque fois qu'une mesure stéréo est effectuée.

Contrairement aux OTA standard, les pointes de mesure StereoProbe® (1) sont calibrées en usine pour une utilisation avec des combinés spécifiques et ne mesureront pas avec précision avec d'autres combinés. Ces pointes sont associées à des combinés grâce aux numéros de série (2) indiqués sur chaque OTA et sur l'étiquette de chaque combiné (3). Les données d'étalonnage sont stockées dans la mémoire du combiné.

**Note :** Pour garantir la précision de la mesure, vérifiez la précision de la pointe à chaque fois qu'elle est installée. Se reporter à l'annexe pour les procédures de vérification.

### **Fonctions de mesure et Indications**

Le Mentor Flex vous permet de mesurer des caractéristiques ou des indications avant ou après l'enregistrement d'une image. Vous pouvez enregistrer jusqu'à cinq mesures par image. Toutes les images de mesure enregistrées peuvent être remesurées sur un PC à l'aide du logiciel Inspection Manager de Waygate Technologies. Pour plus de détails, appelez votre représentant local.

Pour effectuer des mesures stéréo, l'image doit être capturée à l'aide d'une pointe stéréo. Vous pouvez enregistrer les images de mesure au format JPEG. Vous pouvez visualiser ces fichiers, y compris les résultats des mesures, dans la plupart des applications de visualisation .JPG, telles que Windows Paint

**Remarques : Les** résultats des mesures ne sont valables que lorsqu'elles sont effectuées dans l'air. Pour effectuer des mesures dans un liquide, contacter Waygate Technologies. Waygate Technologies ne peut pas garantir la précision des mesures calculées par le système Mentor Flex. La précision varie en fonction de l'application et des compétences de l'opérateur. Le système Mentor Flex peut afficher des images de mesures qui ont été capturées sur les systèmes Everest XLG3™, Mentor Visual iQ, XL Go, XL Vu et XL Flex+ VideoProbe, y compris leurs mesures précédemment capturées. Cependant, il ne prend pas en charge la remesure des images.

## **Real3D Stereo Mesures**

La mesure stéréo Real3D est disponible pour tous les modèles de 4,0 mm, 6,1 mm et 6,5 mm. Sondes de 8,4 mm de diamètre. Les OTA doivent être calibrés pour la 3D Stéréo et avoir la clé de fonction activée. La mesure stéréo Real3D offre les caractéristiques suivantes :

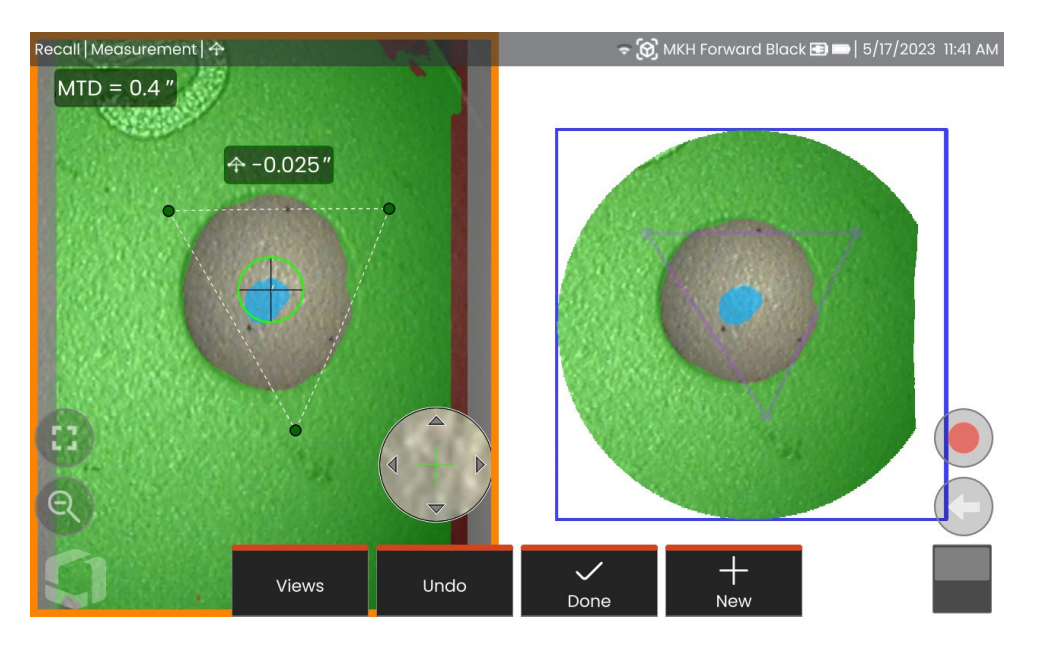

- Mesure de nuages de points entièrement surfacés
- Point à ligne, profondeur, longueur, surface, multi-segment
- Comprend les masques de surface 3D (vert, bleu et rouge), la carte de profondeur et le MTD.

**Remarque : la** stéréoscopie 3D n'est pas disponible pour les sondes de 3,9 mm.

#### **Procédure de mesure en mode stéréo Real3D**

- **<sup>1</sup>** Entrer dans l'arrêt sur image et appuyer sur la softkey *Stéréo*
- 2 Sélectionnez l'OTA 3D approprié. Elle est représentée par une icône
- **<sup>3</sup>** Choisissez le type de mesure.
- **<sup>4</sup>** Positionner les curseurs sur l'indication d'intérêt.
- **5** Touchez le nuage de points pour le mettre en évidence et le vér
- **<sup>6</sup>** Appuyez sur l'image en direct et sélectionnez *Terminé*.
- 7- Sauvegarder l'image en sélectionnant l'icône de sauvegarde ( ).

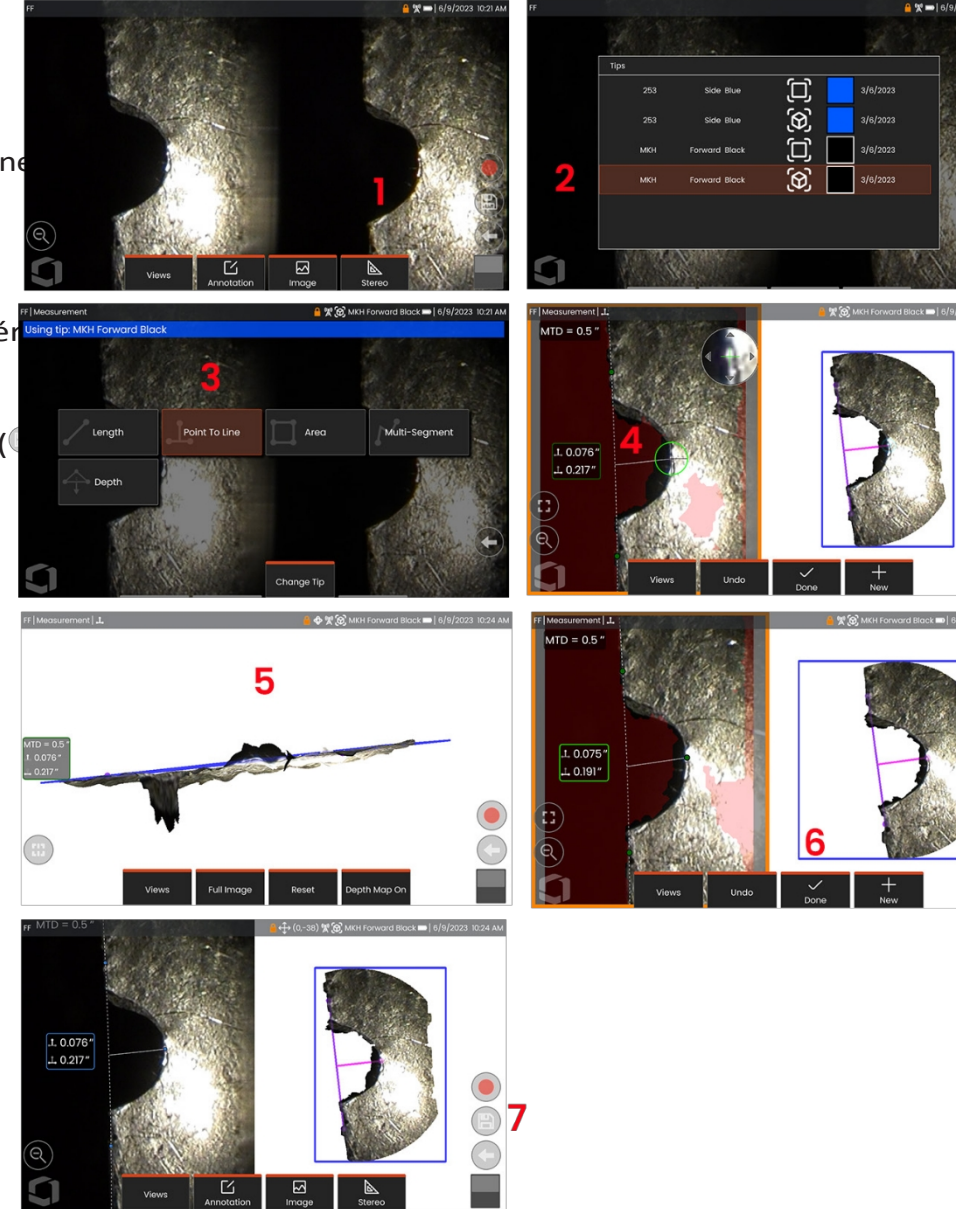

## **Mesures stéréo**

Les mesures stéréoscopiques nécessitent l'utilisation de pointes de mesure StereoProbe pour capturer des images stéréoscopiques d'une cible - deux images de la même cible sous deux angles différents. Pour mesurer la cible, le Mentor Flex utilise la triangulation basée sur ces deux images côte à côte. Vous pouvez effectuer des mesures stéréoscopiques sur une image figée ou sur une image rappelée, à condition que l'image rappelée ait été enregistrée avec des données de mesure stéréoscopique. Le processus de mesure stéréo comprend *(voir les sections suivantes pour plus de détails) :*

*Étape 1 -* Fixation d'un **emboutstéréo** calibré

*Étape 2 -* Capturer une vue acceptable à l'aide d'une image appropriée, comme décrit ci-dessous.

*Étape 3 -* Identification de l'OTA connecté, sélection du type de mesure souhaité et placement des curseurs de mesure.

*Étape 4 -* Positionner correctement les **curseurs de correspondance,** si nécessaire.

#### **Obtenir une image appropriée pour effectuer des mesures stéréoscopiques**

Pour obtenir une précision maximale dans tout type de mesure stéréo, vous devez commencer par positionner soigneusement la pointe stéréo. Pour positionner la pointe de la sonde (avant la congélation) pour une image de mesure stéréo :

**Visibilité** - **La** fonction doit être entièrement visible des deux côtés de l'écran.

Proximité **entre la pointe et la cible - La** pointe doit être aussi proche que possible de la cible tout en la gardant au centre de l'attention.

**Éblouissement minimal :** minimisez **l'**éblouissement en réglant l'angle de vue et la luminosité de l'image dans les zones où vous placerez les curseurs. Les petites taches d'éblouissement ne posent pas de problème, mais les zones d'éblouissement plus importantes peuvent apparaître dans des positions différentes

sur les deux côtés, ce qui entraîne de fausses correspondances.

**Orientation verticale - Si vous** mesurez la distance entre des lignes ou à travers un cercle, l'image est orientée de manière à ce que vous puissiez placer les curseurs sur les bords gauche et droit de l'élément à mesurer, et non en haut, en bas ou en diagonale. Le système a besoin de détails différenciés à gauche

et à droite de chaque curseur pour placer avec précision les curseurs correspondants en relation horizontale avec les curseurs de gauche.

Les images ci-dessus représentent les bonnes et les mauvaises techniques de capture d'images lorsque des mesures stéréoscopiques sont effectuées. Les deux images ont été prises pour mesurer la longueur de la fente.

## **Mesures stéréoscopiques en 3D**

Les mesures stéréoscopiques nécessitent l'utilisation d'OTA de mesure StereoProbe pour capturer des images stéréoscopiques d'une cible. La stéréoscopie 3D et la stéréoscopie utilisent toutes deux les mêmes OTA stéréo, qui fournissent deux images de la même scène à partir de perspectives légèrement différentes. Elles s'appuient toutes deux sur la triangulation et la correspondance des points de surface dans les deux images pour déterminer les coordonnées 3D utilisées pour les mesures. Mais le modèle d'utilisation et le traitement sont très différents. Dans le cas de la stéréoscopie , le système effectue la mise en correspondance et calcule les coordonnées 3D uniquement à l'emplacement des curseurs de mesure. Avec la stéréoscopie 3D, des algorithmes d'étalonnage et de traitement plus avancés sont utilisés pour calculer un nuage de points 3D complet avant de commencer la mesure. Le traitement avancé comprend également une mise en correspondance plus intelligente et un lissage des données afin de réduire considérablement les variations de mesure. Le Mentor Flex permet la visualisation en 3D du nuage de points 3D stéréo (d'où le nom de 3D stéréo) afin d'améliorer la compréhension de la surface observée et de la mesure effectuée.

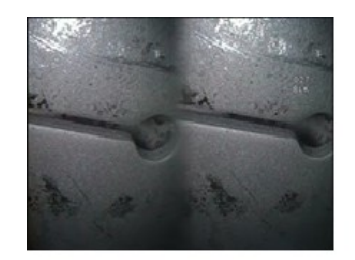

Bad Example -- Object is: Not fully visible on right side. Not well lit (optical tip needs to move closer to surface) Not oriented to allow placement of cursors at left and right edges of circle or gap

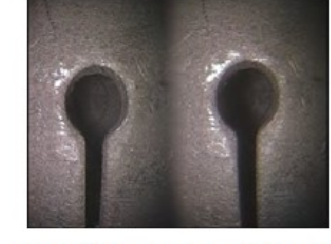

Good Example -- Object is: Fully visible on both sides. Well lit with minimal glare Oriented to allow placement of cursors at left and right edges of circle or gap

# **Distance cible maximale - Numéro MTD**

Le système de mesure stéréo affiche un numéro à l'écran une fois la mesure terminée. Pendant la prise de mesure, un numéro MTD apparaît (voir le coin supérieur gauche de la figure cidessous). MTD signifie Maximum Target Distance (distance cible maximale) et correspond à la distance entre la pointe de la mesure stéréo et le curseur le plus éloigné de la pointe. Les petites mesures, en particulier les mesures de profondeur (~0,020" ou plus petites), nécessitent des MTD faibles (< 0,5") pour une bonne précision. Les mesures de grandes longueurs peuvent être effectuées avec précision avec de plus grandes distances de mesure.

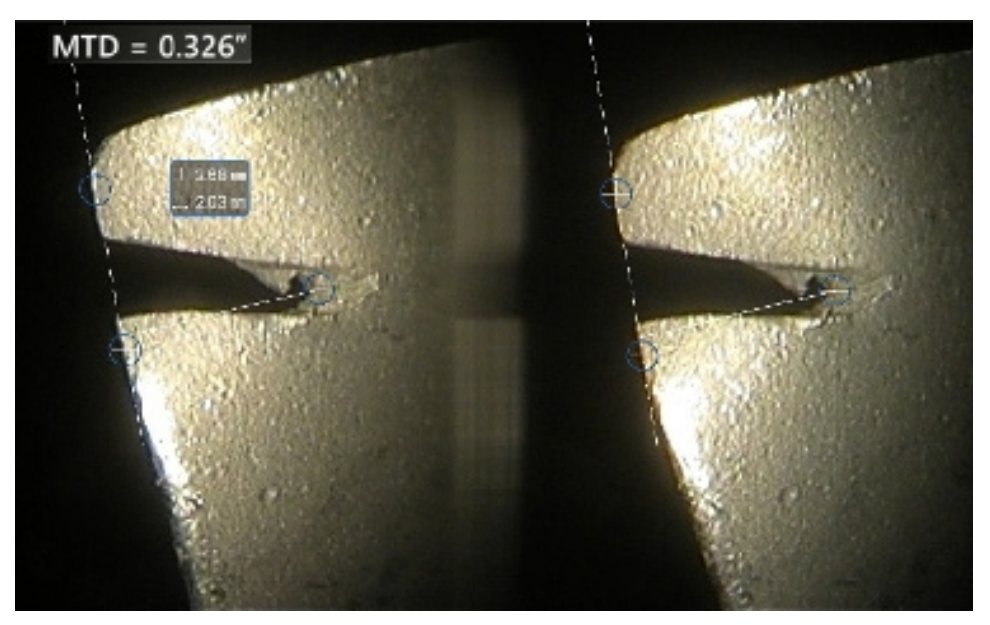

### **À propos de l'index stéréo**

L'indice stéréo est un nombre qui indique le degré d'agrandissement *lors des mesures stéréo.* Plus l'indice stéréo est élevé, plus le grossissement est important, plus vous pouvez placer les curseurs de mesure avec précision et plus vos résultats sont exacts.

Lors des mesures stéréoscopiques, vous agrandissez l'image non pas en zoomant, mais en rapprochant l'OTA le plus possible de la cible. L'index stéréo peut être activé ou désactivé et la valeur minimale (en dessous de laquelle il clignote) peut être modifiée.

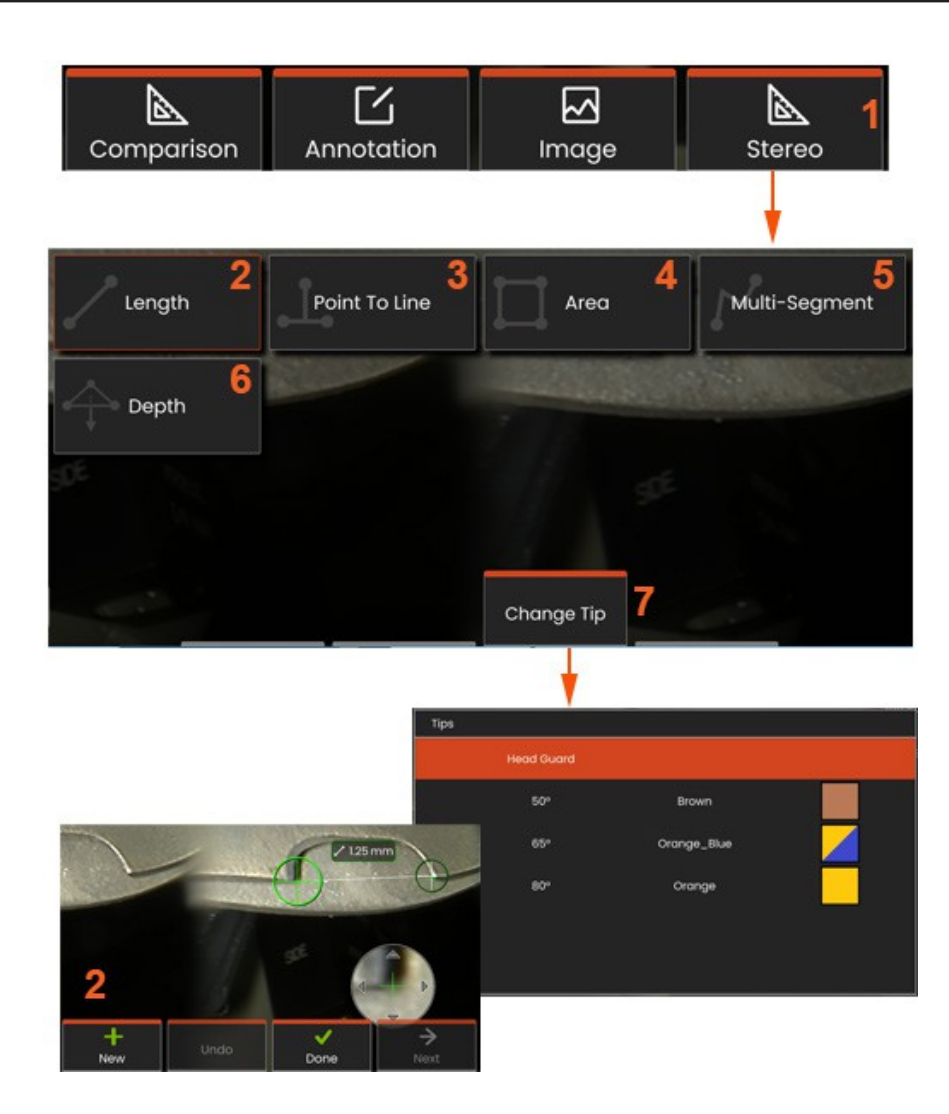

#### **Procédure de mesure en mode stéréo, partie 1**

Avant d'effectuer des mesures stéréo, un OTA stéréo calibré doit être fixé à votre Mentor Flex. Positionnez correctement la pointe pour la mesure, ce qui peut être facilité par l'affichage temporaire d'une seule image en **activant** le mode **Single View**. Le processus de placement de l'image et du curseur est décrit dans les sections cidessus - vous devez vous familiariser avec ces informations avant d'effectuer des mesures stéréo.

- **<sup>1</sup>** La touche logicielle **Stéréo** permet d'accéder au menu Mesure.
- **2 -Longueur**
- **<sup>3</sup>** Lorsqu'un type de mesure est sélectionné (dans ce cas, une mesure **Pointto-Line**
- ), cette icône décrit le type choisi.

**Remarque : le** premier curseur apparaît sur l'écran de gauche, où tous les curseurs seront placés par l'utilisateur (les curseurs correspondants apparaissant sur l'écran de droite sont générés par le système Mentor Flex - lorsque l'utilisateur déplace chaque curseur de l'écran de gauche, le curseur correspondant sur le demi-écran de droite se déplace en conséquence - assurez-vous d'inspecter chaque curseur correspondant au fur et à mesure qu'il apparaît). Faites glisser votre doigt (ou le joystick) pour positionner le curseur actif à l'endroit souhaité. Ce curseur peut être réactivé (le curseur actif apparaît plus grand que les autres curseurs) et déplacé à tout moment.

- **<sup>4</sup> - Zone**
- **5 - Multi-segments**
- **<sup>6</sup> - Jauge circulaire**
- **<sup>7</sup>** -Changer d'**embout** permet aux utilisateurs de sélectionner un embout

différent dans leur liste d'embouts calibrés.

#### **À propos des curseurs de correspondance**

Pour chaque curseur placé sur l'image de gauche pendant la mesure stéréo, le système place un curseur correspondant sur l'image de droite pour l'utiliser dans la triangulation.

Vous devez placer chaque curseur gauche sur un point de l'image (un pixel)

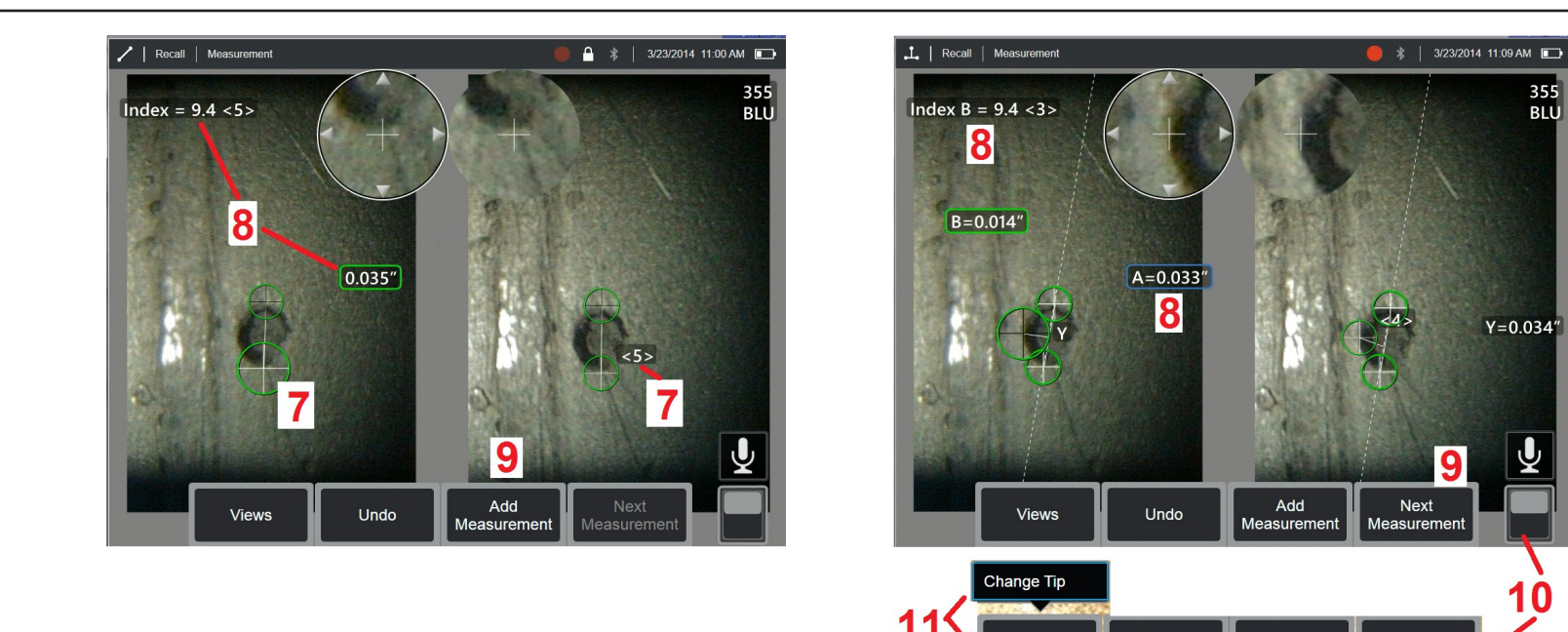

qui présente suffisamment de détails environnants pour le différencier de ses pixels voisins. Si les pixels voisins ont la même apparence que le point que vous choisissez, en particulier les pixels situés à gauche et à droite du point, par exemple les pixels situés le long d'une ligne horizontale lisse, le système ne peut pas placer avec précision le curseur de correspondance. Lorsqu'il y a suffisamment de détails différenciateurs, la "force de la correspondance" est élevée (ce qui signifie que le point de correspondance généré correspond clairement mieux que ses pixels voisins - la confiance du système dans la correspondance est élevée). En revanche, s'il n'y a pas assez de détails, la force de la correspondance est faible (ce qui signifie que le point généré et ses pixels voisins correspondent presque aussi bien). - la correspondance peut être correcte, mais la confiance du système dans la correspondance est faible).

Delete

Annotation

**M** Image

Options  $\sim$ 

Pour chaque curseur de correspondance, le système calcule une valeur de force de correspondance comprise entre <0> (confiance la plus faible) et <5> (confiance la plus élevée). Si trop peu de détails sont présents, le système ne génère tout simplement pas de curseur correspondant. Dans la mesure du possible, essayez d'obtenir une force de correspondance d'au moins <3>. Si vous ne pouvez pas atteindre ce niveau, essayez de capturer une autre image avec moins d'éblouissement ou plus de détails. (Ajustez l'orientation de la pointe ou la luminosité de l'image).

Même lorsque la force de correspondance est <5>, et surtout lorsque la force de correspondance est inférieure, vous devez vérifier que le curseur de correspondance semble être placé correctement. Un curseur de correspondance décalé d'un seul pixel peut avoir un impact significatif sur la précision de la mesure.

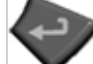

7 - Touchez l'écran (ou appuyez sur ) pour afficher le second curseur. Positionnez-le comme décrit aux points 5 et 6.

8 - La dimension active apparaît à l'écran (le fait d'appuyer sur le numéro rend la sélection active et permet de la repositionner), de même que

l'**indice stéréo** et la **force d'adaptation** associés à cette mesure et au placement du curseur. Voir les sections précédentes du manuel pour une description de ces deux concepts.

**<sup>9</sup>** - Sélectionnez **Nouveau** pour ajouter une autre mesure (jusqu'à cinq mesures peuvent être affichées). Une fois que plusieurs mesures sont affichées, sélectionnez **Suivant** pour changer la mesure active (ou touchez simplement le curseur d'une mesure existante pour la rendre active).

**<sup>10</sup>** - Touchez pour accéder à des rangées alternatives de touches programmables. Un double tapotement à cet endroit permet de masquer ou d'afficher les touches programmables et la barre d'état.

**<sup>11</sup>** - Sélectionnez **Change Tip** (si vous travaillez avec une image figée) pour conserver l'image capturée et les mesures effectuées tout en corrigeant un numéro de série de pointe mal spécifié. Ce processus permet d'appliquer les données d'étalonnage correctes et élimine la nécessité de collecter des images supplémentaires simplement parce que l'utilisateur a initialement identifié le mauvais numéro de série de la pointe.

**Remarque : L**'indice stéréo et la force de correspondance indiqués ne s'appliquent qu'à la mesure active.

**Note : La** modification de la pointe n'est pas autorisée lorsque l'on travaille avec une image rappelée capturée avec un OTA stéréo.

**Remarque :** pour vérifier la précision de votre mesure, déplacez chaque curseur de gauche de quelques pixels. Si les curseurs correspondants se déplacent de manière identique et si les résultats ne changent que légèrement, vous avez probablement obtenu des résultats précis. En revanche, si le mouvement d'un curseur correspondant est irrégulier ou si les résultats changent de manière significative, vos résultats ne sont pas fiables. capturez une nouvelle image en suivant les instructions ci-dessus. Cette étape est particulièrement utile si vous devez utiliser un indice stéréo faible (moins de 5) ou une force de correspondance faible (indice de confiance inférieur à 3). Par exemple, vous devrez peut-être utiliser un indice stéréoscopique faible si vous mesurez

un objet de grande taille ou si vous avez un accès limité et ne pouvez pas approcher la pointe de la cible. Vous devrez peut-être accepter un indice de concordance plus faible si la surface présente peu de détails.

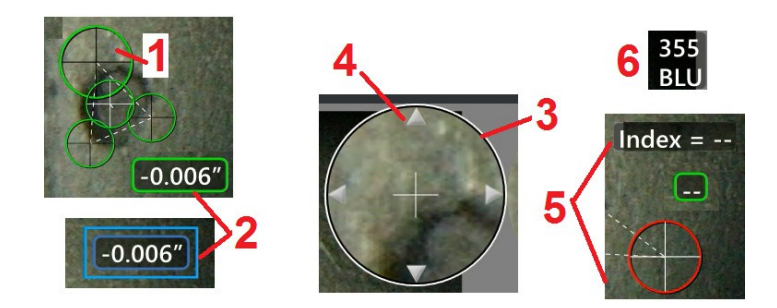

#### **Caractéristiques de l'écran de mesure stéréo**

**<sup>1</sup>** - Le curseur actif apparaît plus grand que tous les autres. Notez que la position de ce curseur peut être modifiée à l'aide du joystick ou en le faisant glisser sur l'écran.

**<sup>2</sup>** - Touchez une dimension à l'écran pour la sélectionner et la repositionner (en la faisant glisser ou à l'aide du joystick).

**<sup>3</sup>** - La fenêtre de zoom en surbrillance permet de positionner avec précision le curseur actif. Sélectionnez-le et faites-le glisser pour modifier son emplacement sur l'écran.

**<sup>4</sup>** - Tapez sur ces pointes de flèches près du périmètre (ou utilisez le joystick) pour déplacer le curseur.

**<sup>5</sup>** - Tout curseur positionné là où le manque de détails de l'image empêche le système de trouver un point correspondant change de couleur et devient rouge (et tous les numéros de dimension et d'index deviennent des tirets).

**<sup>6</sup>** - Le type et le numéro de série de l'OTA actuellement sélectionné **(cliquez ici pour identifier l'embout stéréo)**

## **Mesure stéréo Real3D Types**

Cette section traite spécifiquement du placement du curseur pour chaque type de mesure stéréo.

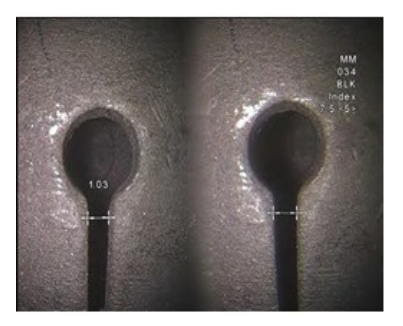

Lenath

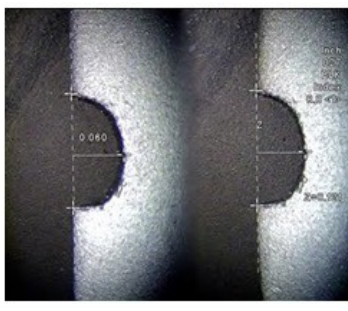

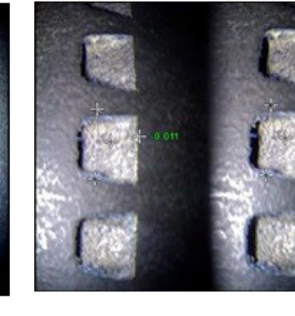

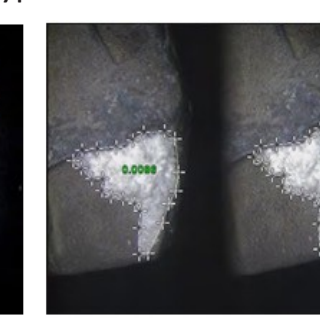

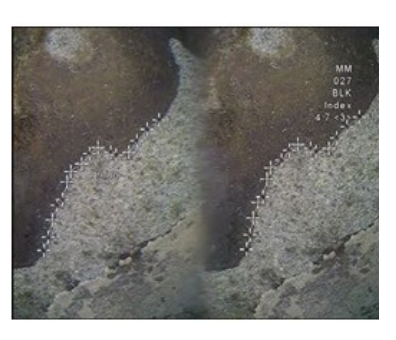

#### **Description :**

Linéaire (point à point)

#### **Placement du curseur :**

Placer les deux curseurs

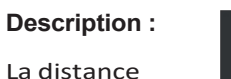

perpendiculaire Point To Line d'un point à une ligne

#### **Placement du curseur :**

Placez les deux premiers curseurs pour définir une ligne de référence. Placez le troisième curseur à la distance perpendiculaire que vous souhaitez mesurer

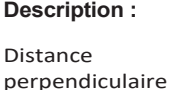

entre une surface et un point situé au-dessus ou audessous d'elle.

Utilisé pour évaluer les changements dus à l'usure, au désalignement et à d'autres causes.

Les mesures négatives indiquent que le point se trouve sous le plan. Les mesures positives indiquent qu'il se trouve au-dessus

#### **Placement du curseur** :

Placez les trois premiers curseurs pour définir un plan de référence. Placez le quatrième curseur sur la distance perpendiculaire à mesurer. **Remarque : les** mesures de profondeur effectuées avec un faible indice de précision sont particulièrement sensibles à la position du curseur de correspondance. Si l'indice de précision est faible, augmentez-le en rapprochant la pointe de la sonde. S'il n'est pas possible d'augmenter l' indice de précision, placez les curseurs de manière à ce qu'ils produisent des forces de correspondance élevées et vérifiez votre précision.

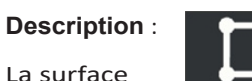

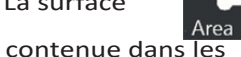

multiples curseurs placés autour d'un élément ou d'une indication.

#### **Placement du curseur :**

Placez trois curseurs ou plus (jusqu'à 24) autour du bord de la zone à mesurer.

Lorsque vous avez terminé, sélectionnez Terminé ou

Appuyez deux fois sur deux fois. La zone se ferme.

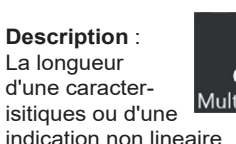

Multi-Segmen

Placement du curseur : Placez deux curseurs de mesure ou plus (jusqu'à 24) pour créer des segments le long de la caractéristiqu

e. Lorsque vous avez terminé, sélectionnez Terminé ou appuyez deux

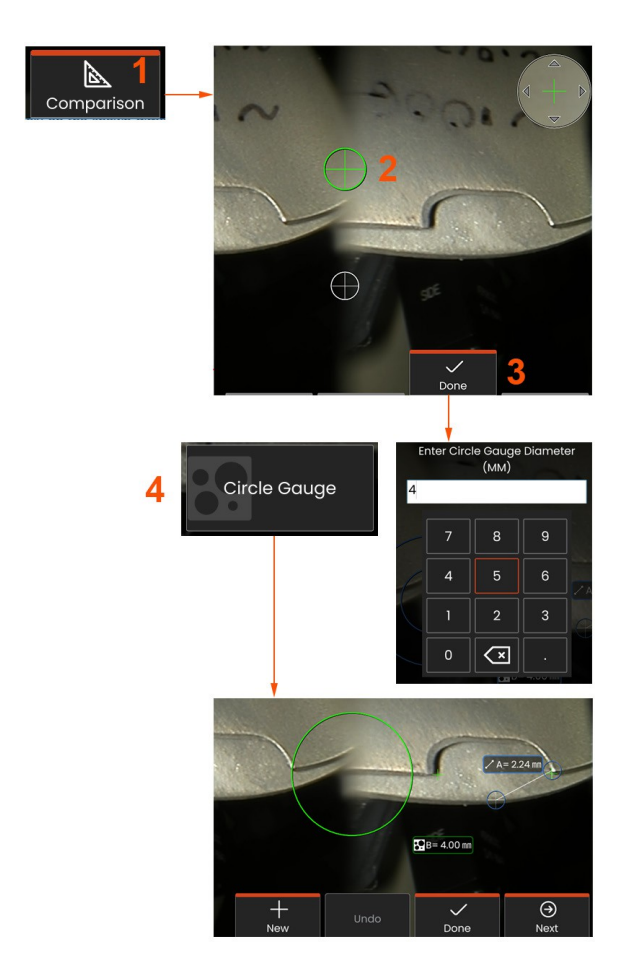

# **Comparaison Mesures**

Les mesures de comparaison s'appuient sur les dimensions connues d'un objet qui a été placé dans le champ de vision soit par le fabricant, soit par la sonde, ou qui tire parti des dimensions connues de l'image figée. Le processeur Mentor Flex utilise ces dimensions connues comme échelle de référence pour mesurer une cible inconnue. Vous pouvez effectuer des mesures de comparaison sur une image gelée ou sur une image rappelée qui

a été enregistrée en mode de mesure de **comparaison.**

### **Effectuer une m e s u r e d e comparaison**

Utilisez le protège-tête ou fixez à la sonde n'importe quel embout standard à vision frontale ou latérale. Sélectionnez le **champ de vision (FOV)** de votre embout à l'aide de la touche programmable ou de l'écran tactile. Cela permet au système d'améliorer la précision en compensant la distorsion optique de l'embout. Si le champ de vision n'est pas connu, consultez l'**annexe B** . Positionnez la pointe de la sonde pour une précision maximale, en faisant en sorte que la surface à mesurer semble perpendiculaire à la vue de la sonde. La cible et l'objet connu doivent tous deux se trouver dans le même plan et à la même distance de la sonde, la pointe étant aussi proche que possible tout en les faisant entrer complètement dans l'image. Si l'objet et la référence sont petits à l'écran, effectuez un zoom avant. Figez l'écran avant de commencer le processus de mesure.

**1** - Sélectionner pour lancer le mode de **comparaison** et choisir l'astuce appropriée.

**<sup>2</sup>** - Effectuer une mesure de comparaison : Il faut ensuite introduire une référence de longueur connue en plaçant deux curseurs et en définissant la longueur de référence. Disposer les curseurs de mesure pour déterminer la dimension inconnue. Dans ce cas, le système effectue une mesure de **jauge circulaire.**

**<sup>3</sup>** Sélectionnez Reference, pour saisir ou modifier une nouvelle dimension de référence, New pour ajouter une autre mesure (jusqu'à 5), ou modifiez la mesure active en sélectionnant Next.

4 - Une fois la longueur de référence définie, un cercle de d i a m è t r e c o n n u peut être affiché sur l'image en sélectionnant cette option. La jauge circulaire peut être utilisée comme jauge "go/no-go" lorsque son diamètre est fixé à une limite de taille de défaut.

## **Dépannage Mesures**

#### **Mesures stéréoscopiques en Real3D**

- Rapprochez la pointe de la sonde le plus près possible de la cible, en maximisant le grossissement.
- Vérifiez que l'OTA len est propre et qu'elle est bien vissée sur la tête de la sonde.
- Mesurez la cible contenue dans le bloc de vérification pour vous assurer que la pointe n'a pas été endommagée.
- Vérifiez que le numéro de série gravé sur l'OTA correspond au numéro de série sélectionné dans le logiciel pour la mesure.
- Activez la fenêtre de zoom pour placer les curseurs de mesure avec le plus de précision possible.

#### **Mesures stéréo**

- Rapprochez la pointe de la sonde le plus près possible de la cible, en maximisant le grossissement.
- Vérifiez que l'OTA est bien vissé à la tête de la sonde.
- Mesurez la cible contenue dans le bloc de vérification pour vous assurer que la pointe n'a pas été endommagée.

• Évitez de placer les curseurs dans des zones fortement éblouissantes. Si nécessaire, réglez la luminosité ou repositionnez la pointe de la sonde pour améliorer les détails et réduire les reflets.

- Vérifiez que l'objet à mesurer est proche du centre de l'écran.
- Activez la fenêtre de zoom pour placer les curseurs de mesure avec le plus de précision possible.
- Vérifiez que le curseur de correspondance est correct à 1 pixel près. Si vous ne voyez pas clairement où devrait se trouver le point de correspondance, sélectionnez un autre point ou capturez l'image sous un angle différent qui révèle mieux les détails pour permettre une meilleure correspondance.
- Vérifiez que le numéro de série gravé sur la pointe correspond au numéro de série sélectionné dans le logiciel pour la mesure. **Note :** Le numéro de série de la pointe saisi par l'utilisateur apparaît dans le coin de l'écran de mesure.

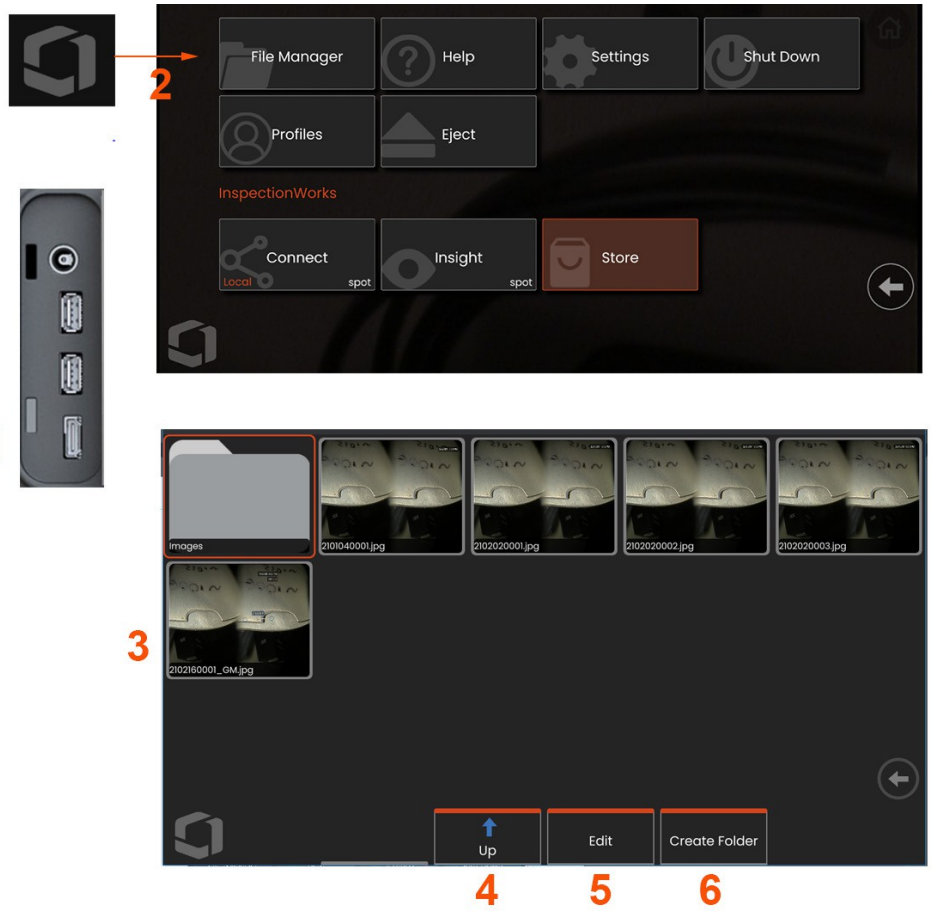

# **Gestion des fichiers : Travailler avec des périphériques de stockage amovibles**

Il est possible de connecter un ou plusieurs périphériques de stockage USB, d'y accéder par le biais du gestionnaire de fichiers, d'y écrire, de les copier et de les éjecter à l'aide des fonctions décrites ici. Les fichiers doivent d'abord être enregistrés dans un répertoire situé sur le disque dur ou sur un périphérique de stockage USB connecté.

- 1- Insérer le périphérique de stockage USB dans l'un des ports USB.
- **2** -Pour accéder aux fichiers ou aux dossiers de la clé USB, appuyez sur le **logo** à l'écran (ou sur le bouton de la clé USB).

appuyez sur la touche **pour** ouvrir le **menu global**, puis sélectionnez **Gestionnaire de fichiers**.

**3** -Sélectionnez le périphérique souhaité, puis naviguez, accédez aux fichiers ou aux dossiers, écrivez ou copiez sur le lecteur comme vous le feriez avec la mémoire interne.**Cliquez ici pour en savoir plus sur le fonctionnement du gestionnaire de fichiers.**

- **4** -Utilisez le bouton **Haut** pour naviguer dans la structure du fichier.
- **5 -L'édition** permet de renommer un fichier.
- **6 -Créer un dossier** crée un nouveau dossier dans l'emplacement actif.

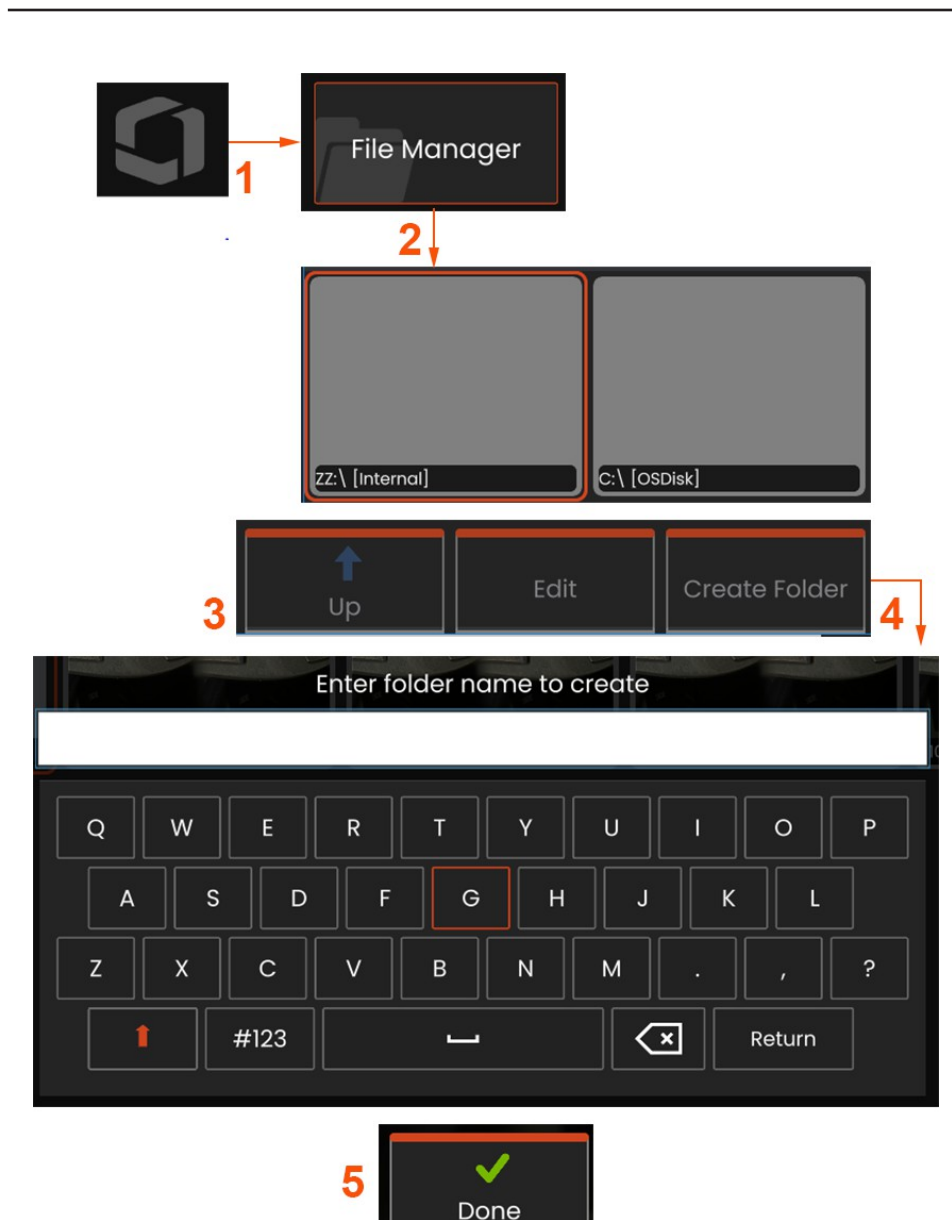

# **Modification / Création de dossiers**

Les fichiers image et vidéo peuvent être stockés dans le Mentor Flex ou dans un dispositif amovible. La fonction **Gestionnaire de fichiers** permet de **copier, coller, supprimer** ou **créer** (dans le cas des dossiers) ces fichiers stockés (ou les dossiers dans lesquels ils sont stockés). Procédez comme suit pour **modifier des** fichiers ou des dossiers :

**<sup>1</sup>** - Pour modifier des fichiers ou des dossiers, touchez le **logo** à l'écran ou ou appuyez sur pour ouvrir le **menu global**, puis sélectionnez **Gestionnaire de fichiers. Vous** pouvez également sélectionner la touche programmable **Rappel** (lorsqu'elle est activée), qui vous permet de rappeler une image ou une vidéo stockée et/ou d'éditer des fichiers et des dossiers.

**<sup>2</sup>** - Pour créer un nouveau dossier**,** accédez d'abord au **gestionnaire de fichiers,** puis naviguez jusqu'à l'emplacement du lecteur souhaité.

**<sup>3</sup>** - Sélectionnez cette option pour accéder à la hiérarchie dans le **gestionnaire de fichiers**.

**<sup>4</sup>** - Pour **créer un nouveau dossier,** saisissez le nom du dossier à l'aide du clavier virtuel.

**<sup>5</sup>** - Cliquez sur le bouton vers le bas lorsque vous avez terminé.
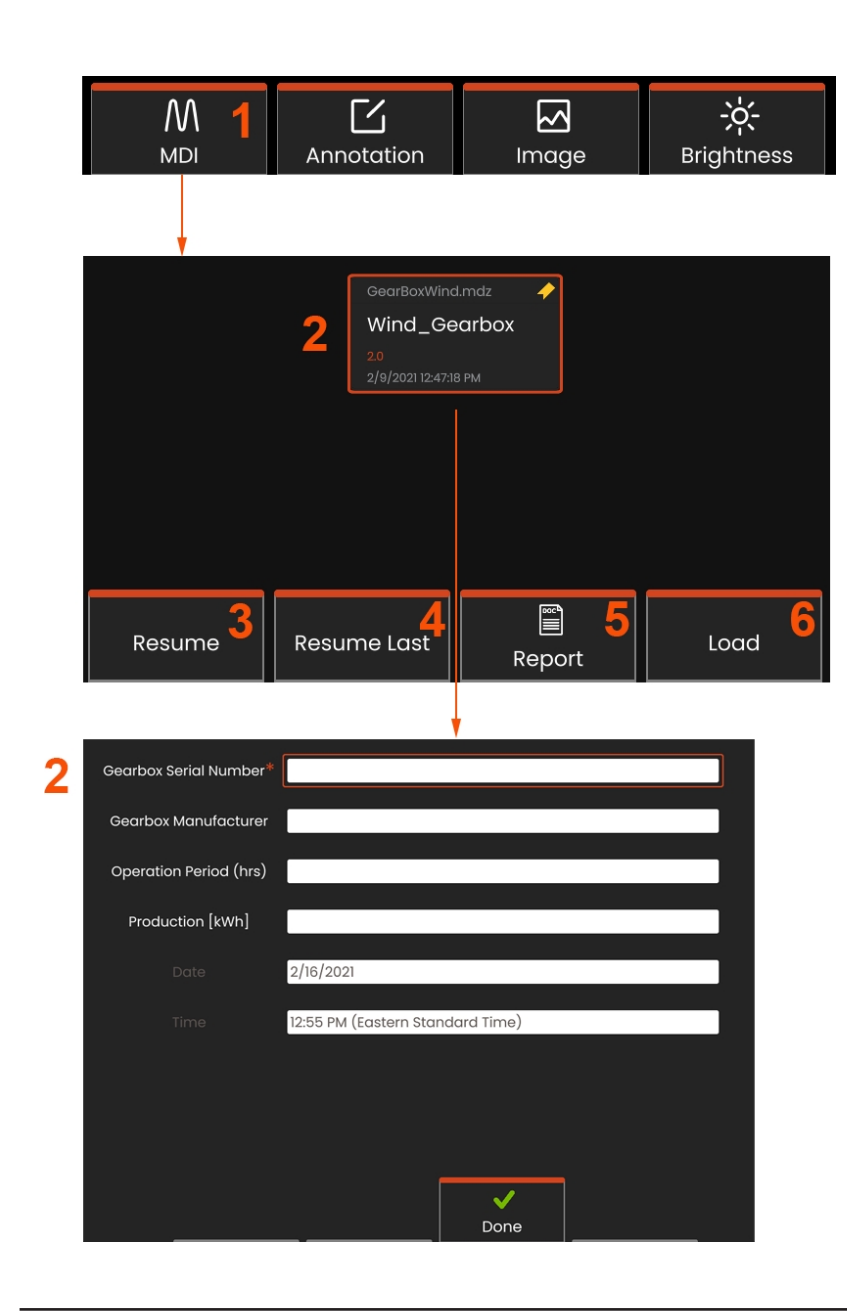

# **MDI : Chargement et déchargement Inspections dirigées par le menu**

Suivez cette procédure pour charger ou décharger une inspection dirigée par menu.

**Note : Les** modèles d'inspection MDI ont l'extension de fichier .mdz. Un maximum de seize fichiers d'inspection MDI peut être chargé en même temps.

- **<sup>1</sup>** Sélectionnez cette option pour lancer le processus **MDI.**
- **<sup>2</sup>** Charger une nouvelle inspection ou supprimer une inspection existante.

# **Saisie des informations relatives au niveau d'étude**

Au début d'une inspection MDI, vous êtes invité à saisir les informations relatives au niveau de l'étude et à sélectionner le répertoire (dossier) dans lequel lesrésultats de l'inspection seront sauvegardés.

**2 - Les informations relatives au niveau d'étude** (variables pour chaque IDM) sont saisies au début d'une inspection. Les informations marquées d'un astérisque (\*) sont requises avant la collecte des résultats. Pour saisir des informations, il suffit de choisir la ligne correspondante et le **clavier virtuel** se lance automatiquement.

Sélectionnez **Terminé** lorsque vous avez fini de saisir toutes les **informations relatives au niveau d'étude**.

- **3 - Reprendre l**'inspection active.
- **4 - Reprise Dernière** inspection.
- **5** Créer un **rapport.**
- **6 Charger** une nouvelle inspection.

# **Sélection d'un p o i n t d e contrôle**

Vous pouvez alors naviguer parmi les niveaux de contrôle jusqu'à ce que vous ayez atteint le point de contrôle souhaité.

1 - Nom de l'inspection et numéro de série de l'équipement.

**2** - La navigation au niveau *inférieur de* l'inspection permet d'enregistrer des images et des vidéos.

Remarque : lorsque cette option est sélectionnée, une coche indique que le point d'inspection a été examiné et approuvé. L'approbation d'un point de contrôle parent entraîne automatiquement l'approbation de tous les points de contrôle enfants.

**<sup>3</sup>** - La touche programmable **Liste** permet d'accéder au menu de la feuille MDI. Ce menu permet de naviguer dans la liste des niveaux d'inspection, d'**arrêter l'**inspection en cours, d'accéder au **matériel de référence** lié à l'inspection ou de **générer un rapport** énumérant les résultats enregistrés pour l'inspection en cours.

# **Arrêt et reprise d'une inspection**

Pour arrêter une inspection, qui peut être reprise ou terminée ultérieurement, accédez au **menu de la feuille MDI** en sélectionnant la touche programmable portant le nom de l'inspection et sélectionnez **Arrêter** . Pour reprendre une inspection précédemment arrêtée, sélectionnez la touche de fonction **MDI** , puis choisissez soit de **reprendre la dernière** inspection, soit de rechercher une inspection précédente à **reprendre** .

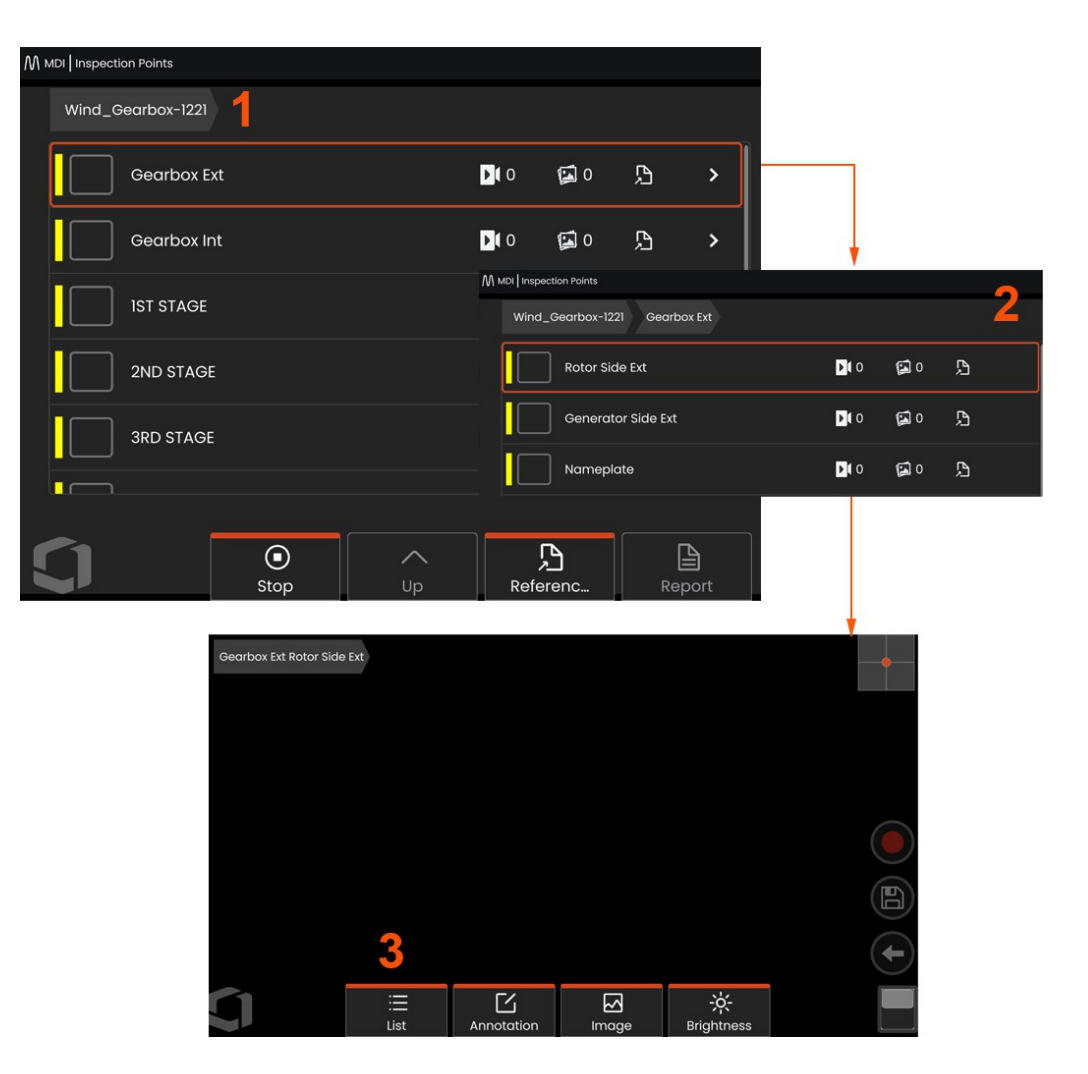

## **Enregistrement d'une image ou d'une vidéo dans une inspection MDI**

Pour enregistrer une image dans le point de contrôle sélectionné, appuyez sur la touche de fonction ENREGISTRER. Au cours du processus de sauvegarde, certaines des options suivantes sont disponibles :

**Caractérisation requise** - Si nécessaire, une liste de caractérisation apparaît avant le menu de sauvegarde. Vous devez sélectionner une entrée pour continuer.

**Enregistrer** - Enregistre l'image avec les données MDI associées et le nom du fichier.

**Enregistrer avec drapeau** - Enregistre l'image avec "FLAG" ajouté au nom du fichier. Si vous utilisez cette option, vous pouvez ensuite générer un rapport comprenant uniquement les images marquées.

**Observation** - Attribuer une caractérisation à cette image.

**Ajouter des commentaires** - Permet d'enregistrer des commentaires dactylographiés avec l'image. Lors de la création d'un rapport, ces commentaires sont associés à l'image en question.

**Remarque :** Le système nomme automatiquement l'image pour qu'elle corresponde à l'emplacement du fichier MDI actuellement sélectionné.

**<sup>1</sup>** - Appuyez sur cette touche pour enregistrer l'image gelée dans le point de contrôle sélectionné.

**<sup>2</sup> - Les options de sauvegarde** sont décrites ci-dessus (elles n'apparaissent pas toutes dans chaque MDI).

**Remarque :** n'enregistrez (ou enregistrez avec drapeau) qu'après avoir saisi tous les commentaires et observations, car les informations ajoutées seront alors associées à l'image enregistrée.

**<sup>3</sup>** - Sélectionnez **Commentaires** pour saisir des commentaires écrits qui seront enregistrés avec l'image.

**Note : Les** entrées récemment utilisées seront affichées au-dessus de la zone de texte du clavier virtuel pour une sélection rapide. Les entrées récentes peuvent être effacées en sélectionnant la touche programmable *Effacer récentes.*

**<sup>4</sup>** - Choisir des **observations** dans une liste préchargée

**Remarque : les** images et les vidéos enregistrées à l'aide de MDI se trouvent dans le dossier d'inspection créé au début de l'inspection. Le fichier image ou vidéo est associé à des métadonnées afin d'assurer la communication avec des logiciels de gestion de données tels qu'InspectionWorks Insight.

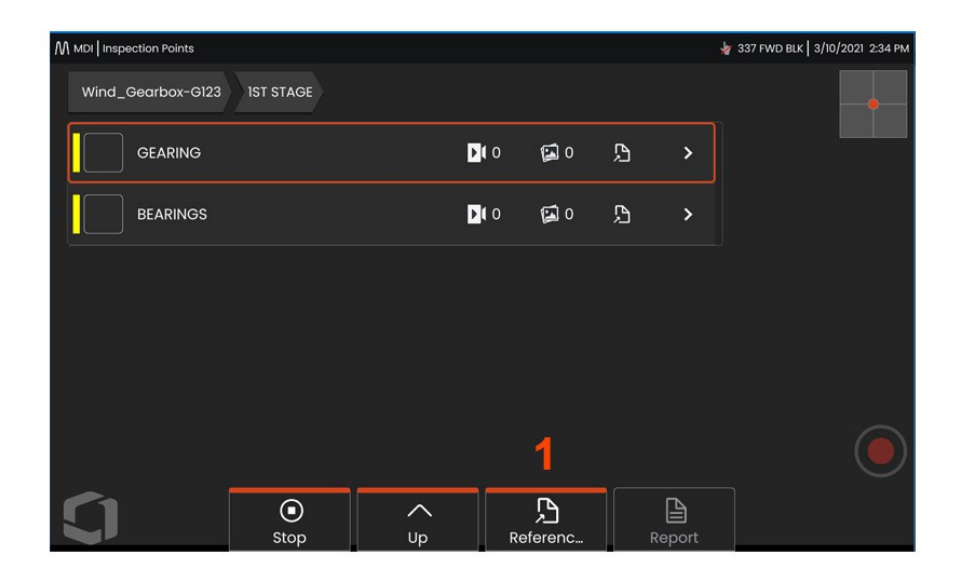

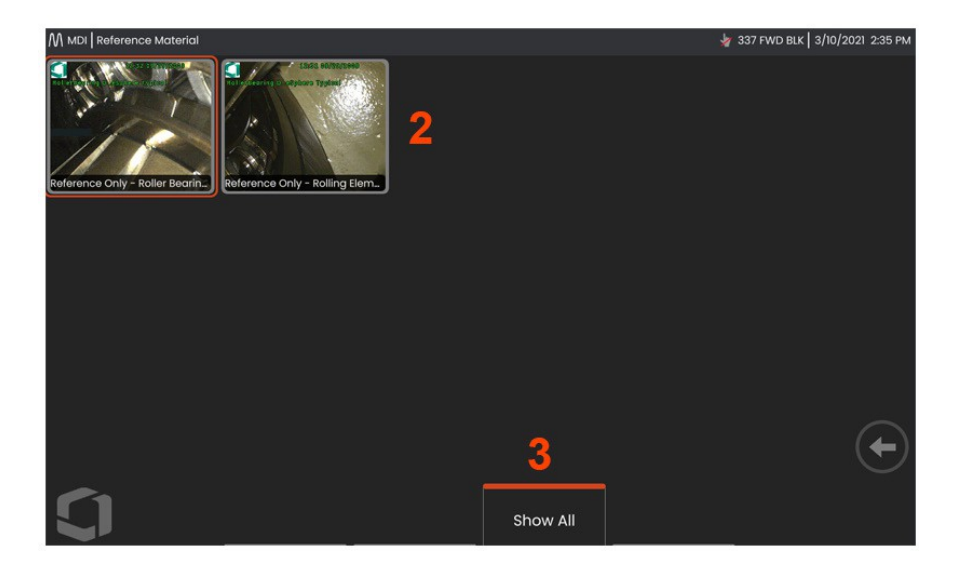

### **Visualisation du matériel de référence**

**<sup>1</sup>** - Sélectionner à n'importe quel niveau de l'inspection pour accéder au **matériel de référence** associé au niveau ou au point.

**<sup>2</sup>** - Sélectionnez une image PDF, .jpg ou .bmp pour l'ouvrir et la visualiser sur l'écran du Mentor Flex.

**<sup>3</sup>** - Sélectionnez **Afficher tout** pour accéder à tous les **matériaux de référence** associés à l'inspection active, qui peuvent être plus nombreux que les matériaux associés au niveau actif.

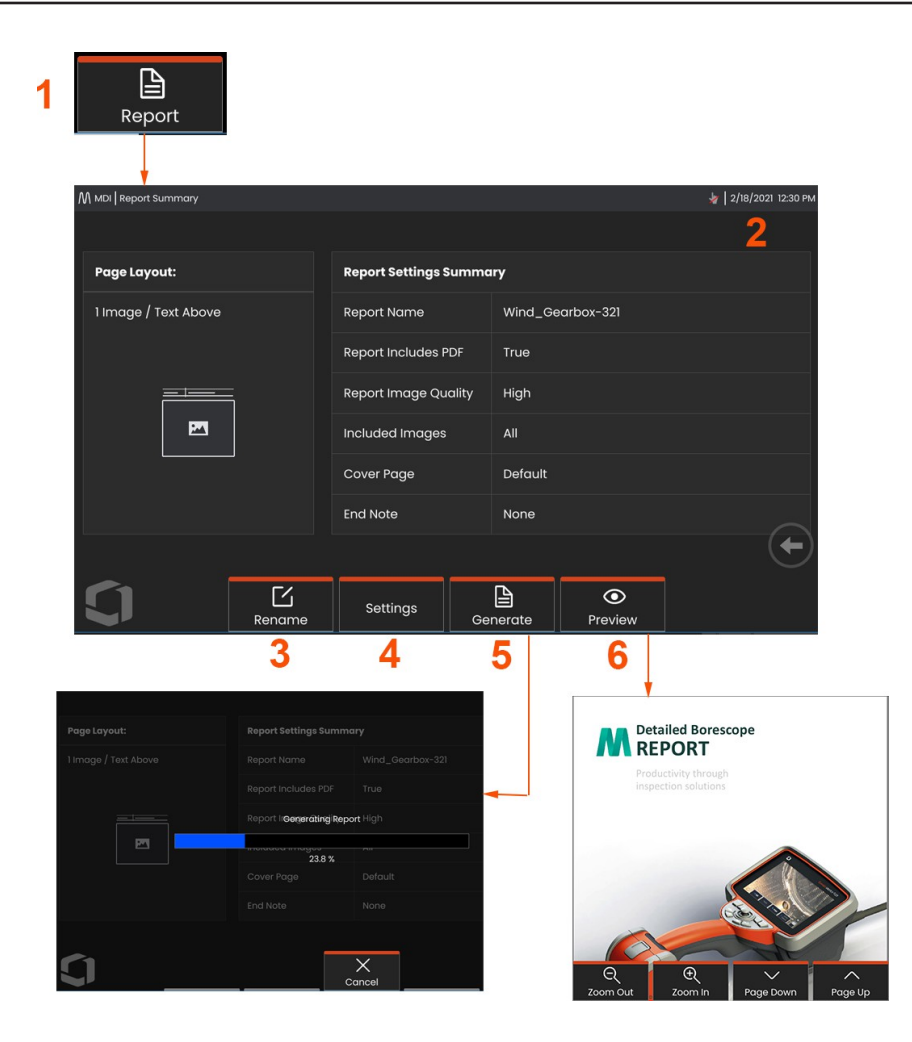

### **Générer un rapport MDI**

Suivez cette procédure pour générer un rapport MDI.

**<sup>1</sup>** - Sélectionnez l'option Générer un rapport et, si aucune inspection n'est active, sélectionnez l'inspection souhaitée.

**<sup>2</sup>** - Après avoir sélectionné l'inspection pour laquelle vous souhaitez générer un rapport, un résumé s'affiche.

- **<sup>3</sup> - Renommer** permet de renommer le rapport.
- **<sup>4</sup>** Les **paramètres** peuvent être activés pour modifier le style du rapport.
- **<sup>5</sup> - Générer** une version MS Word et/ou .pdf du rapport, qui sera sauvegardée dans le dossier identifié pour cette inspection.
- **<sup>6</sup>** Choisissez **Aperçu** pour obtenir un aperçu du rapport à l'écran.

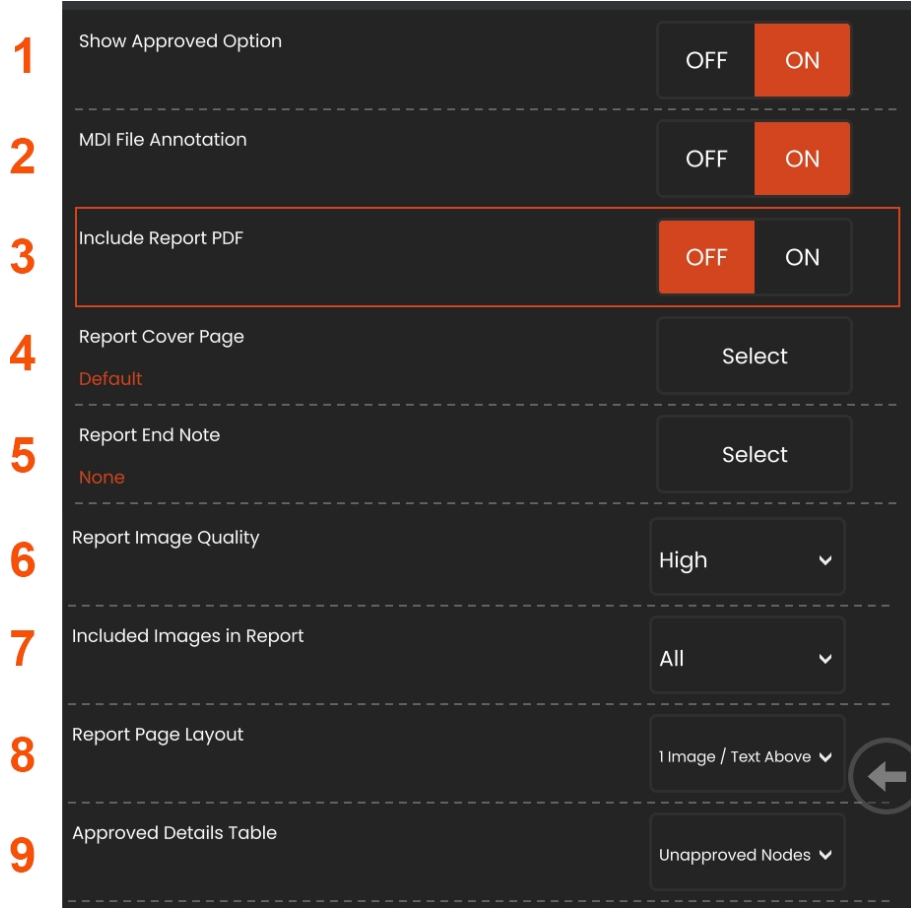

## **Personnalisation d'un rapport MDI**

Personnalisez un rapport d'inspection en spécifiant les paramètres suivants :

### **Paramètres du rapport :**

**<sup>1</sup> - Option Afficher les** nœuds approuvés - Désactivez ou activez cette option pour afficher les nœuds approuvés dans le rapport.

**<sup>2</sup> - Annotation des fichiers MDI** - Choisir OFF ou ON pour inclure des annotations

**<sup>3</sup> - Inclure le rapport en PDF** - Crée une version PDF du rapport (peut être visualisé sur l'écran Mentor Flex).

**<sup>4</sup> - Page de couverture** - Sélectionnez la page de couverture à inclure dans le rapport d'inspection. - DEFAUT USINE - Utiliser les réglages d'usine par défaut pour tous les paramètres.

- BROWSE - Sélectionnez un document MS Word à utiliser comme page de couverture du rapport.

### **<sup>5</sup> - Note de fin de rapport** - Sélectionnez les pages à

inclure comme dernières pages du rapport.

- AUCUN - Nementionnez aucune caractéristique personnalisée dans votre rapport d'inspection.

- BROWSE - Sélectionnez un document MS Word à inclure comme note de fin de rapport.

**Options d'image :**

**<sup>6</sup> - La qualité de l'image du rapport** peut être réglée sur faible, moyenne

ou élevée.

**<sup>7</sup> - Inclure les images** - Sélectionnez toutes les images ou seulement les images marquées à inclure dans le rapport d'inspection.

**<sup>8</sup> - Mise en page du rapport** - Choisissez parmi plusieurs styles de mise en page de texte et d'image ou sélectionnez Pas de texte.

**<sup>9</sup> - Le tableau des détails approuvés** permet aux

utilisateurs d'afficher les nœuds non approuvés, tous les nœuds

ou OFF.

## **Fusion MDI**

La fonction MDI Merge est un outil sur l'appareil qui permet de fusionner deux inspections ou plus en une seule afin de créer un rapport unifié. Cela réduit l'effort manuel de rassembler les inspections liées et de les fusionner sur un PC en post-traitement. Pour fusionner des inspections MDI, procédez comme suit :

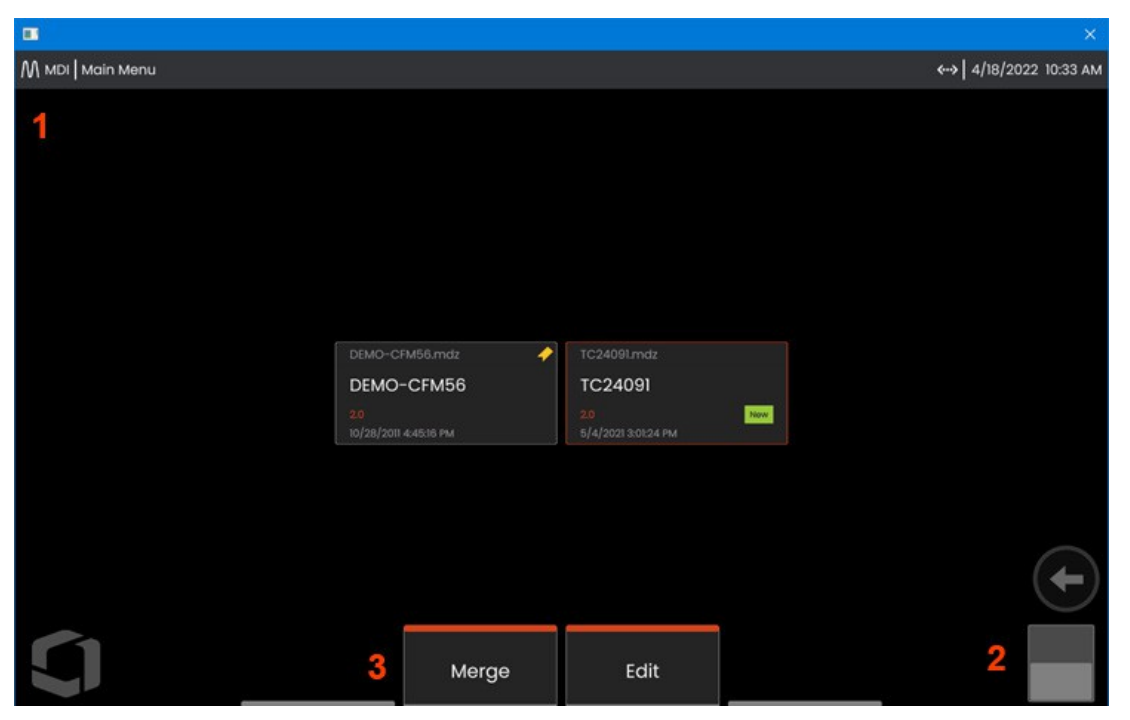

- **<sup>1</sup> - MDI** Entrer dans le menu principal de la MDI.
- **<sup>2</sup> - Commutateur de basculement** Permet de basculer vers la deuxième rangée de touches programmables.
- **<sup>3</sup> - Fusion -** Cliquez sur ce bouton pour commencer à utiliser la fonction de fusion de la MDI.

# **Utilisation de MDI Merge**

**<sup>1</sup> -En sélectionnant** "Fusionner", le gestionnaire de fichiers s'ouvrira et demandera aux utilisateurs de sélectionner le premier fichier d'inspection. Les fichiers d'inspection porteront l'extension .inspection.

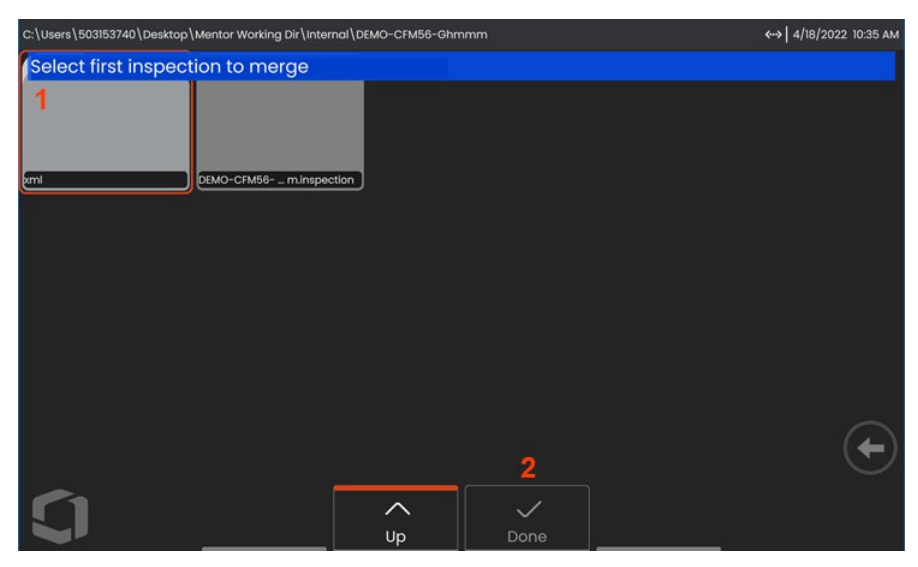

- **<sup>2</sup> -Après** avoir sélectionné le premier fichier, appuyez sur **Terminé** pour avancer.
- **<sup>3</sup>** -L**'**utilisateur est invité à sélectionner le deuxième fichier d'inspection à fusionner.

.

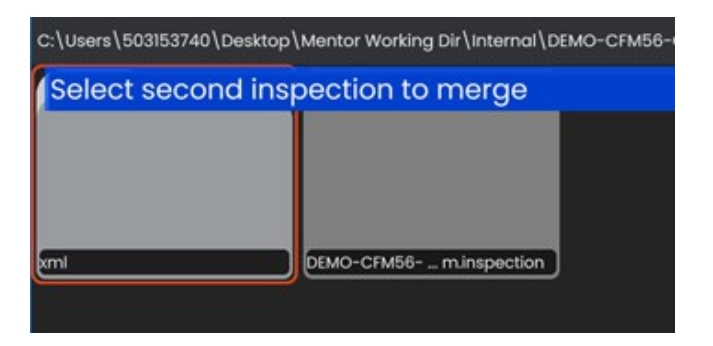

**Remarque : p o u r** fusionner des MDI, les deux fichiers d'inspection doivent utiliser le même modèle de MDI. Si les modèles ne correspondent pas, l'utilisateur recevra la notification suivante :

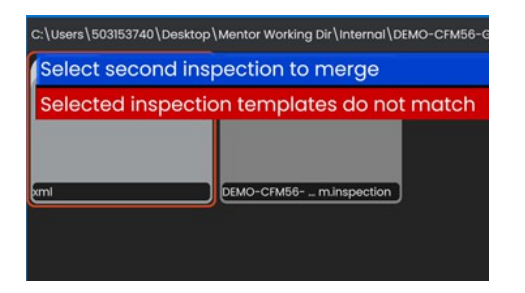

Une fois les fichiers d'inspection sélectionnés, une vue d'ensemble s'affiche.

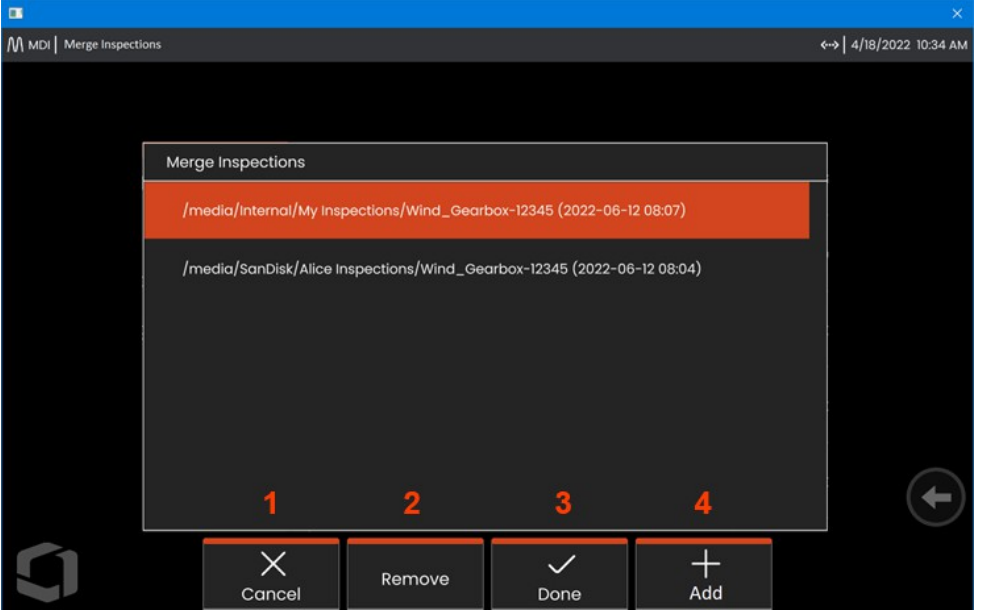

**<sup>1</sup> -Annuler** pour arrêter la fusion et revenir au menu principal de MDI

**<sup>2</sup>** -La **sélection** de **l'option Supprimer** supprime l'inspection mise en évidence de la liste à fusionner.

- **<sup>3</sup>** -Choisissez **Terminé** pour procéder à la fusion. Les utilisateurs seront invités à choisir un emplacement d'enregistrement pour le dossier d'inspection fusionné.
- **<sup>4</sup>** Les utilisateurs peuvent continuer à **ajouter** d'autres inspections à fusionner.

**Remarque :** une fois la fusion terminée, le système reprend automatiquement l'inspection MDI combinée. L'utilisateur peut continuer à inspecter, télécharger l'inspection sur IW Insight ou créer un rapport.

## **InspectionWorks**

InspectionWorks est un service Internet qui permet une collaboration vidéo entre les inspecteurs et les experts situés à distance. Les inspecteurs contrôlent leur instrument tout en se connectant simultanément à un expert distant via l'infrastructure en nuage et le portail web IW. Cela permet à l'inspecteur et à l'expert de partager des vidéos d'inspection, d'échanger des messages de chat et de faire des annotations à l'écran (cercles, texte, flèches ou dessins à main levée), qui sont vues par les deux participants.

1. Sélectionnez l'emplacement du dossier dans lequel les téléchargements seront stockés.

2. Sélectionnez le mode de téléchargement de l'inspection :

- Sélectionnez *DRAFT* pour que les mises à jour ne soient visibles que par l'inspecteur.
- Sélectionnez *PUBLIER* pour que les téléchargements soient visibles par tous les utilisateurs du compte.

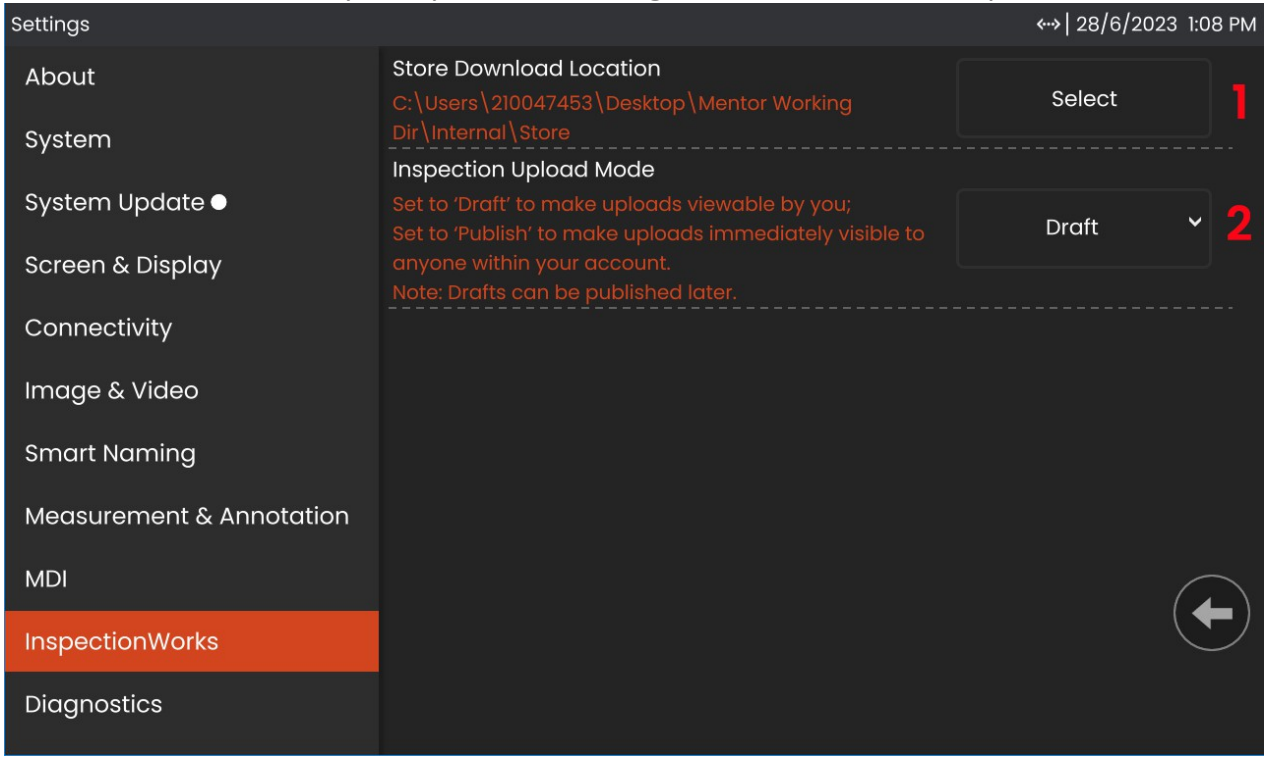

## **InspectionWorks Insight**

InspectionWorks Insight facilite le stockage, le partage et la gestion de toutes vos données d'inspection et de maintenance en toute sécurité. Téléchargez et gérez des fichiers sans fil directement depuis votre appareil ou via notre application Web. Insight fournit des outils pour organiser les données d'inspection, rechercher/filtrer sur des attributs clés, analyser, créer des rapports clients et partager le contenu avec d'autres.

Visitez https://inspectionworks.com pour en savoir plus ou commencez votre essai **GRATUIT** dès aujourd'hui.

### **Push2IW**

Push2IW permet aux utilisateurs de télécharger automatiquement des inspections dans InspectionWorks. Les paramètres de l'instrument peuvent être ajustés pour pousser tout contenu nouveau ou modifié dans le répertoire sélectionné.

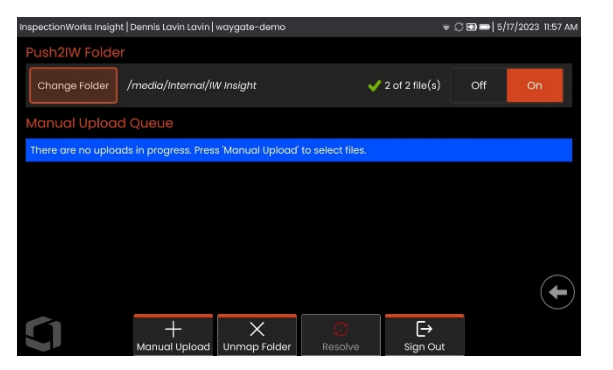

**Remarque : les** fichiers portant l'extension dll, bat, exe, html, htm et css ne seront pas téléchargés dans InspectionWorks Insight.

- 1. Sélectionnez le dossier que vous souhaitez pousser et choisissez Terminé.
- 2. Basculer l'interrupteur OFF/ON de Push2IW en position ON. Une fois l'interrupteur activé, une barre d'état s'affiche pour indiquer le processus de synchronisation des fichiers.

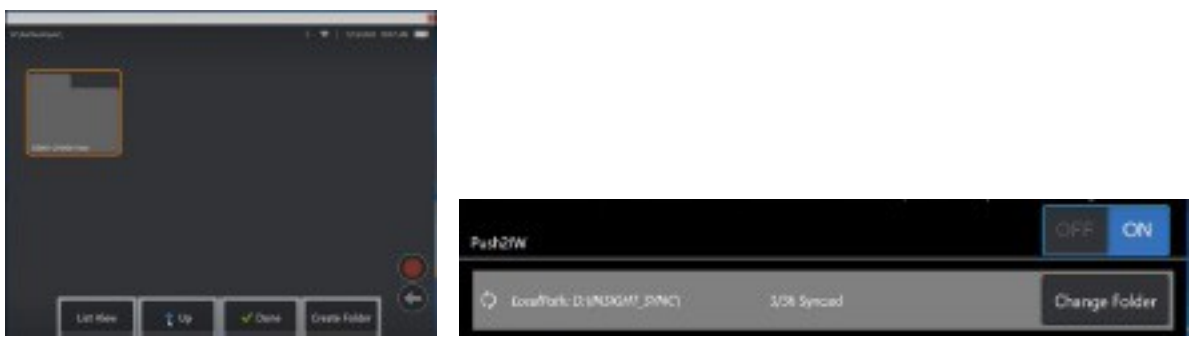

3. Une fois les fichiers synchronisés, ils apparaîtront dans InspectionWorks.

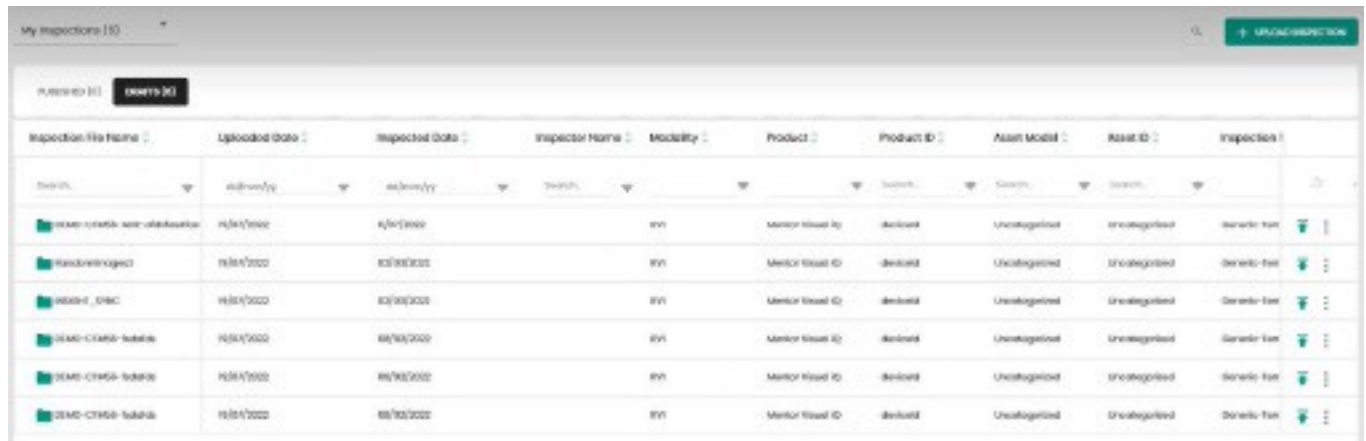

## **Entretien et dépannage**

### **Inspection et nettoyage du système**

Inspecter et nettoyer le système Mentor Flex avant et après chaque utilisation. Si le système est utilisé dans un environnement sale, nettoyer les composants plus fréquemment si nécessaire.

Si les images sont déformées ou floues dans la plage normale et si l'OTA est bien vissé, le problème le plus probable est l'encrassement des surfaces optiques. Pour une qualité d'image optimale, nettoyez fréquemment l'OTA et la tête de caméra.

Si vous découvrez des conditions qui nécessitent une évaluation ou une réparation, renvoyez le système à Waygate Technologies. Une réparation précoce de problèmes mineurs peut éviter des réparations beaucoup plus coûteuses.

**Attention :** Ne pas immerger ou tremper le combiné ou la fiche d'alimentation de la sonde.

### **Inspection et nettoyage d'un OTA**

**<sup>1</sup>** - Vérifier que l'OTA n'est pas endommagé ou contaminé.

**<sup>2</sup>** - Nettoyez toutes les parties externes de l'OTA. Utilisez un nettoyant pour vitres ou une solution d'eau et d'alcool à 70 % et un coton-tige pointu.

**<sup>3</sup>** - Nettoyez uniquement le filetage interne de l'OTA. La lentille optique interne ne doit être nettoyée que lors du dépannage d'un OTA dont la mise au point est médiocre.

**Attention** : La lentille optique interne est entourée d'un joint torique. Veillez à ne pas déloger le joint torique.

**Attention :** *N'*utilisez *pas* de coton-tige pour nettoyer l'intérieur de l'embout de l'OTA de mesure de la phase 3D, sous peine d'endommager l'embout.

### **Inspection et nettoyage d'une sonde**

**<sup>1</sup>** - Vérifiez que la sonde n'est pas endommagée ou contaminée. Recherchez une usure excessive du collet de flexion, un relâchement des brins de la tresse ou une séparation des joints de collage.

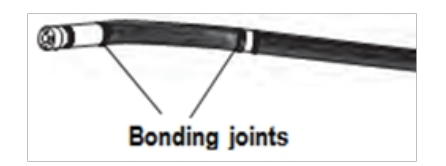

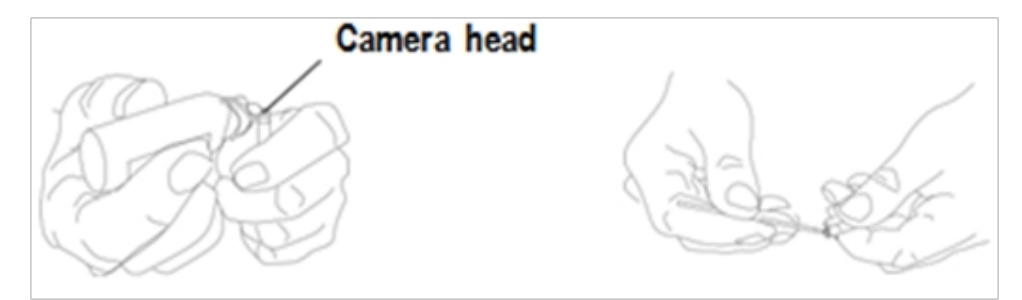

**<sup>2</sup>** - Nettoyez la pointe de la sonde, y compris l'objectif de la tête de caméra. Utilisez un nettoyant pour vitres ou une solution d'eau et d'alcool à 70 % et un coton-tige pointu.

**<sup>3</sup>** - Nettoyez le reste de la sonde, y compris le tube d'insertion et le connecteur de fibre optique. Utilisez un chiffon doux imbibé de nettoyant pour vitres ou d'une solution d'eau et d'alcool à 70 %.

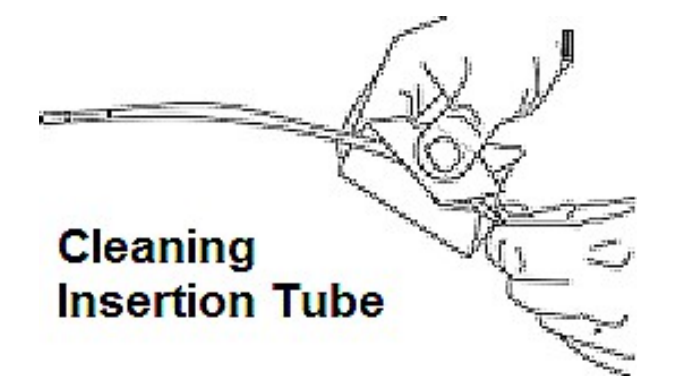

### **Inspection et nettoyage du combiné**

**<sup>1</sup>** - Débranchez le cordon d'alimentation de la source d'énergie.

**<sup>2</sup>** - Utilisez un chiffon doux imbibé de nettoyant pour vitres ou d'une solution d'eau et d'alcool à 70 % pour nettoyer toutes les parties du combiné, à l'exception du connecteur électrique. L'air comprimé peut être utilisé pour sécher ou enlever les débris des connecteurs électriques.

# **Guide de dépannage**

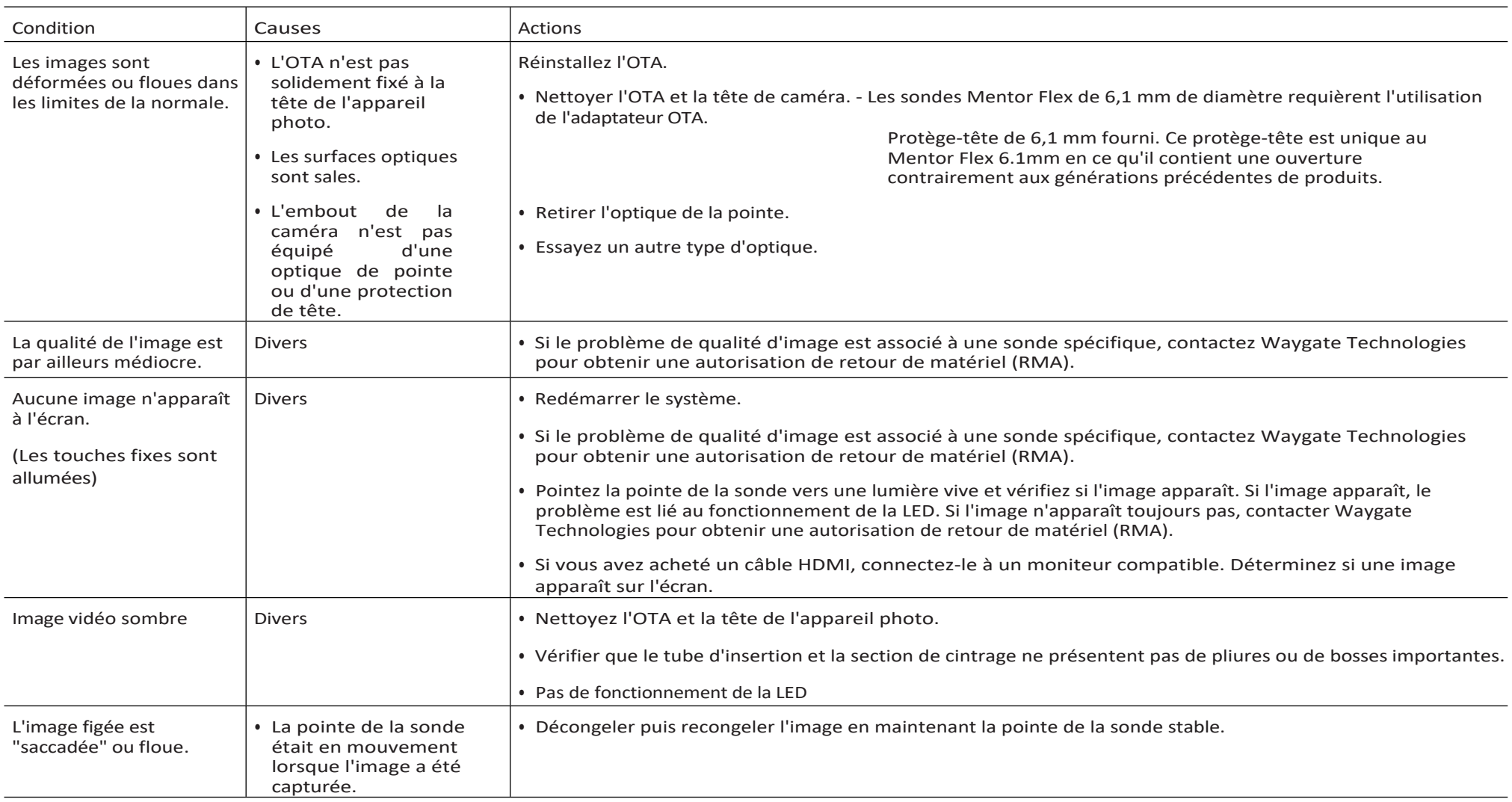

# Sonde

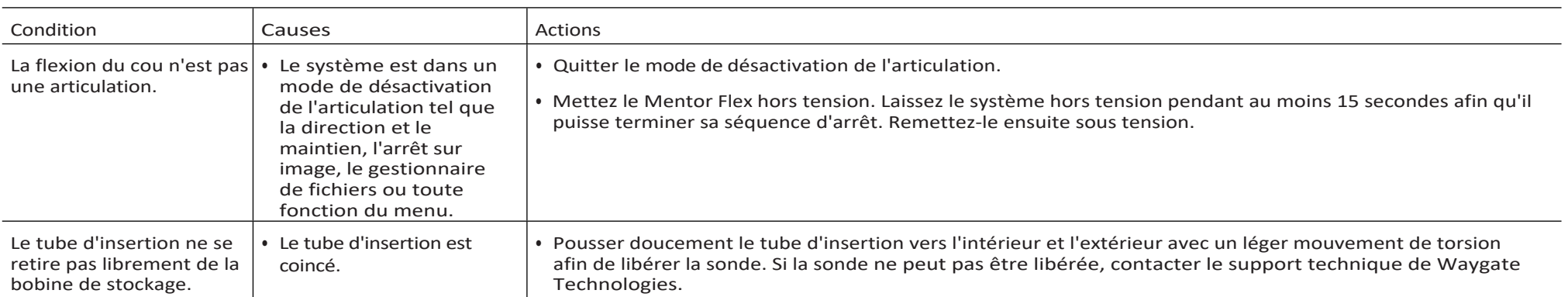

# Combiné

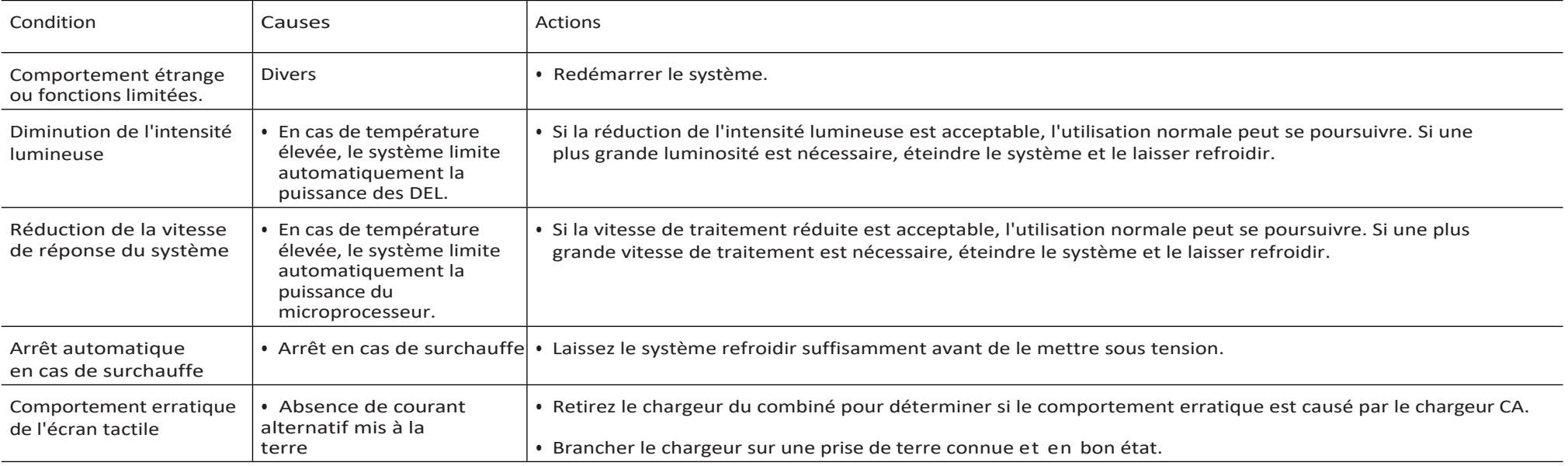

# **Puissance**

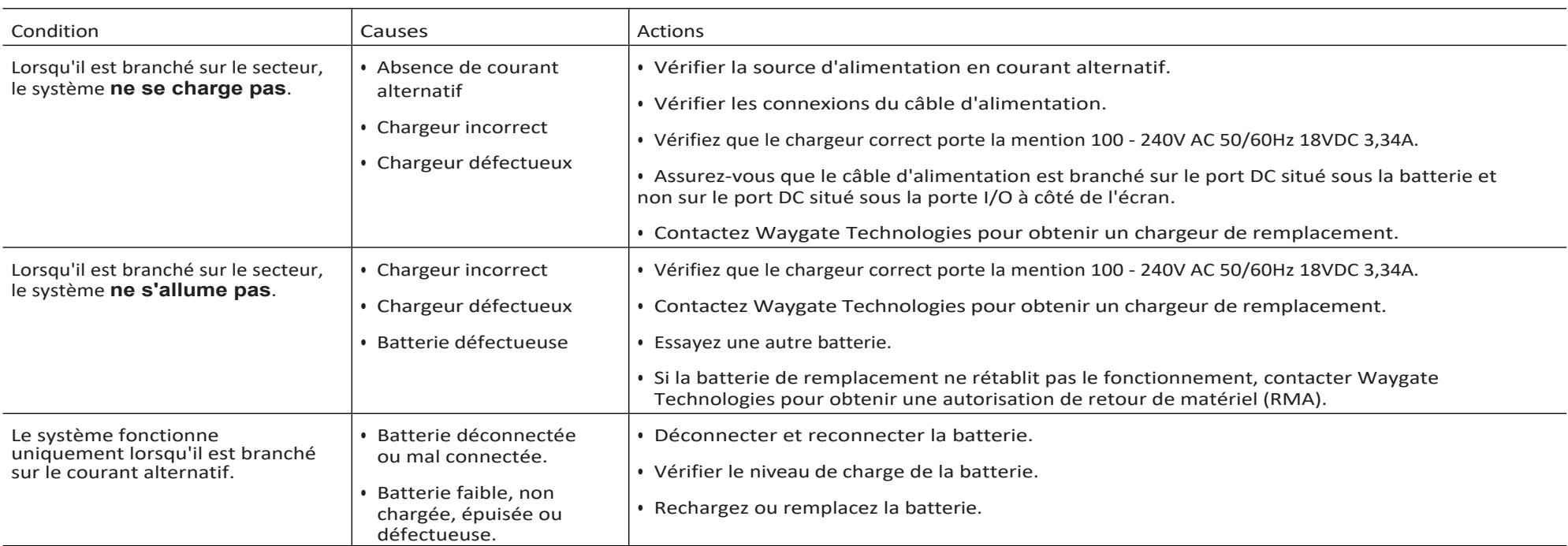

# **Logiciel**

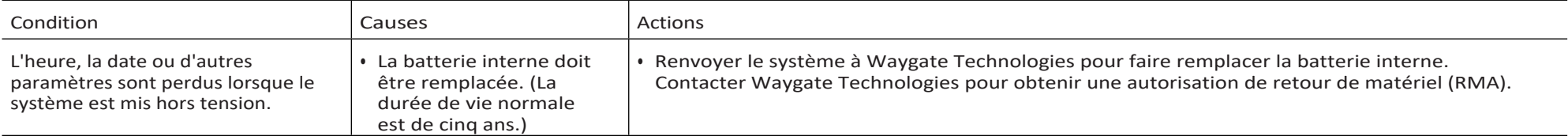

# **Annexe A. Spécifications techniques**

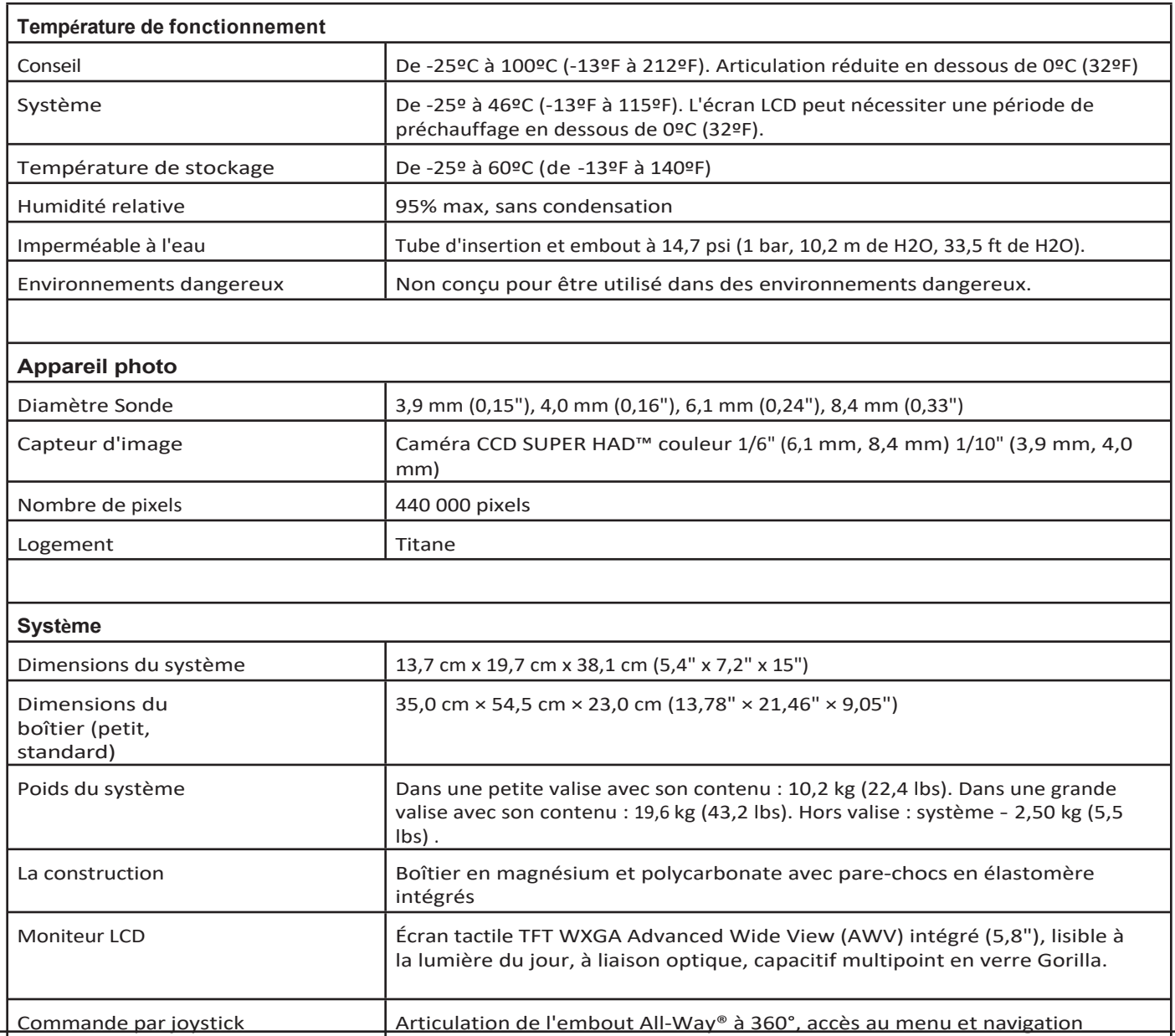

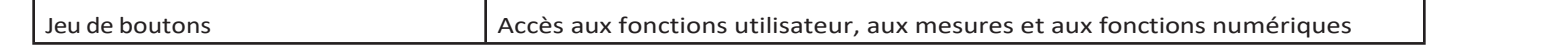

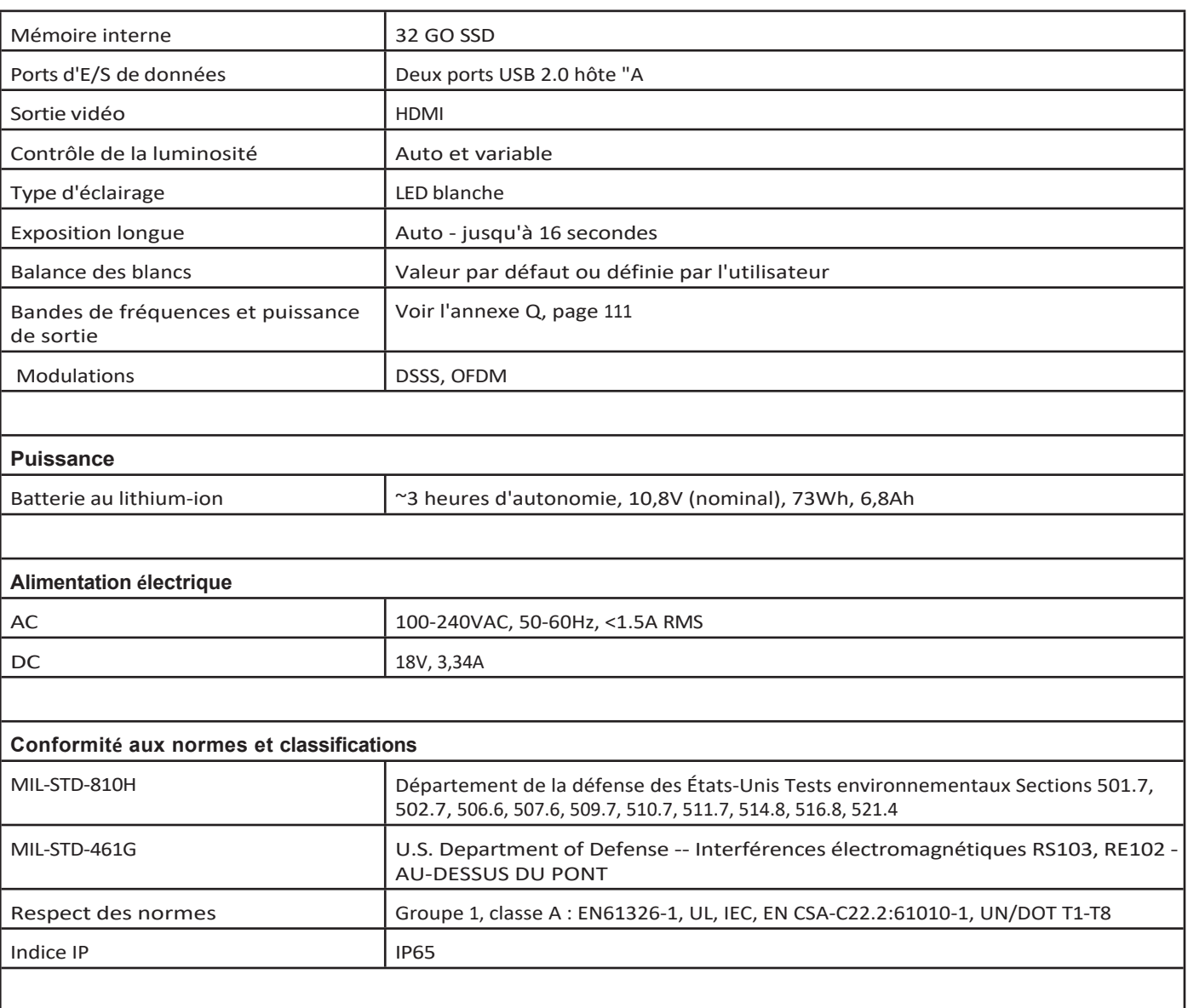

#### **Information sur les brevets**

Mentor Flex est couvert par un ou plusieurs des brevets américains suivants : US10018467B2, US10319103B2, US10586341B2, US10679374B2, US10699149B2, US6468201, US7170677, US7262797, US7564626, US7782453, US7819798, US7902990, US8213676, US8253782, US8310533, US8310604, US8368749, US8411083, US8514278, US8760447, US8810636, US8863033, US9013469, US9036892, US9074868B2, US9412189B2, US9489124B2, US9588515B2, US9600928B2, US9841836B2, US9842430B2, US9875574B2

#### **Logiciel**

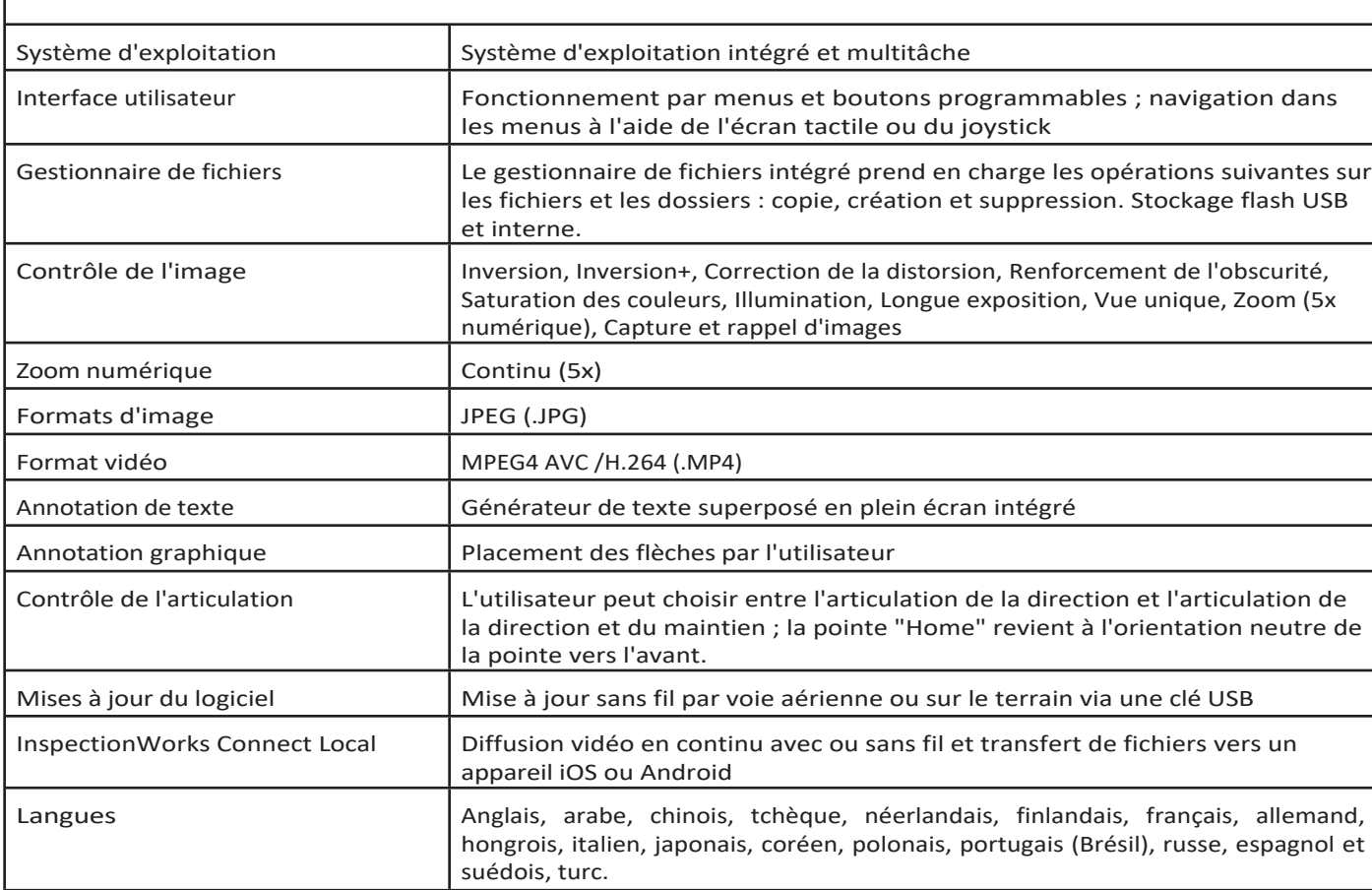

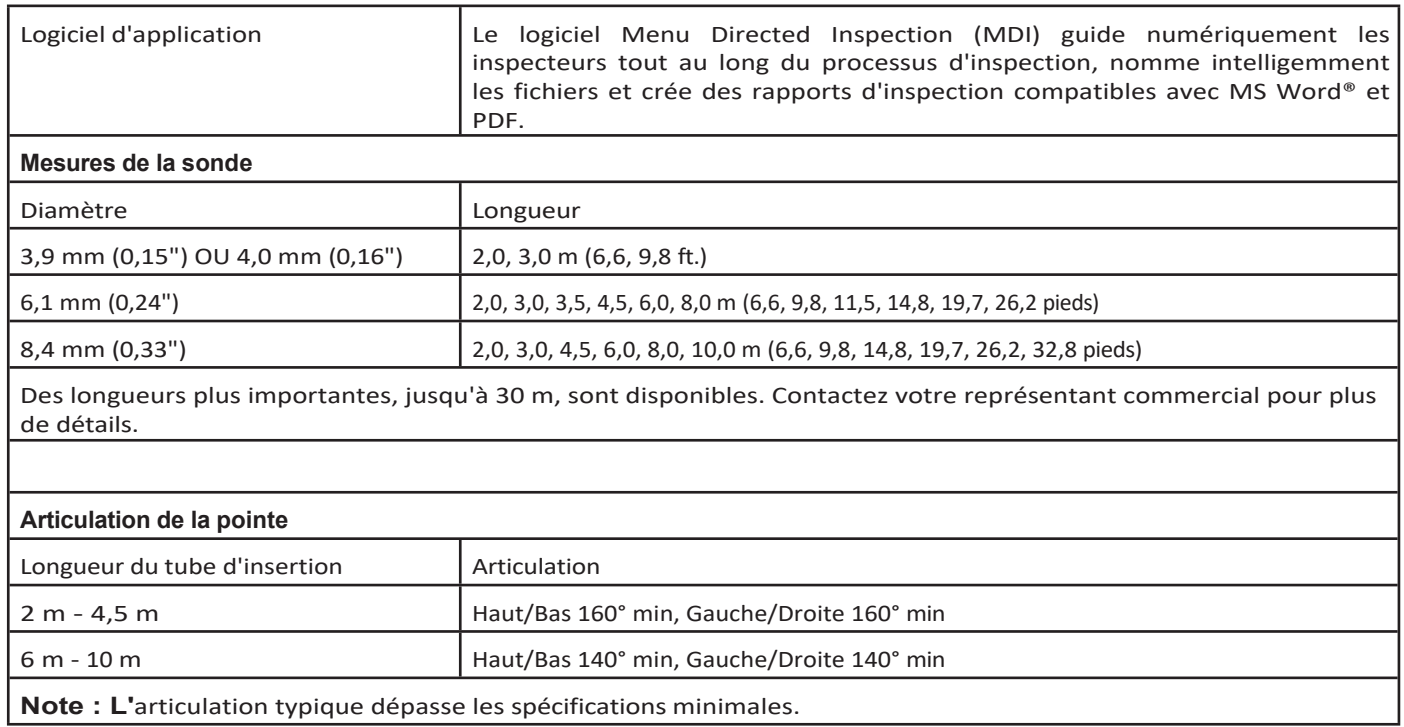

# **Annexe B. Tableau OTA**

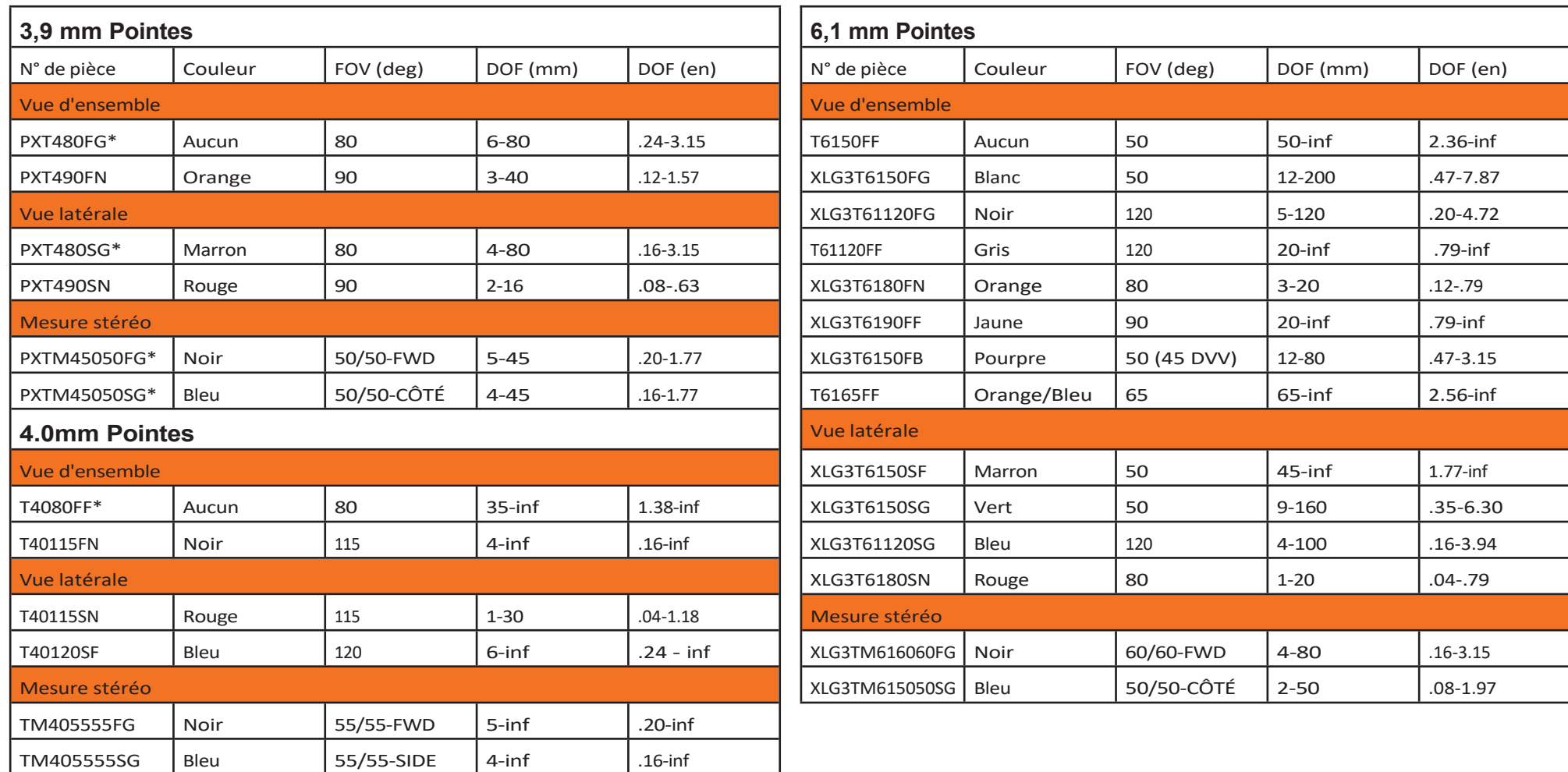

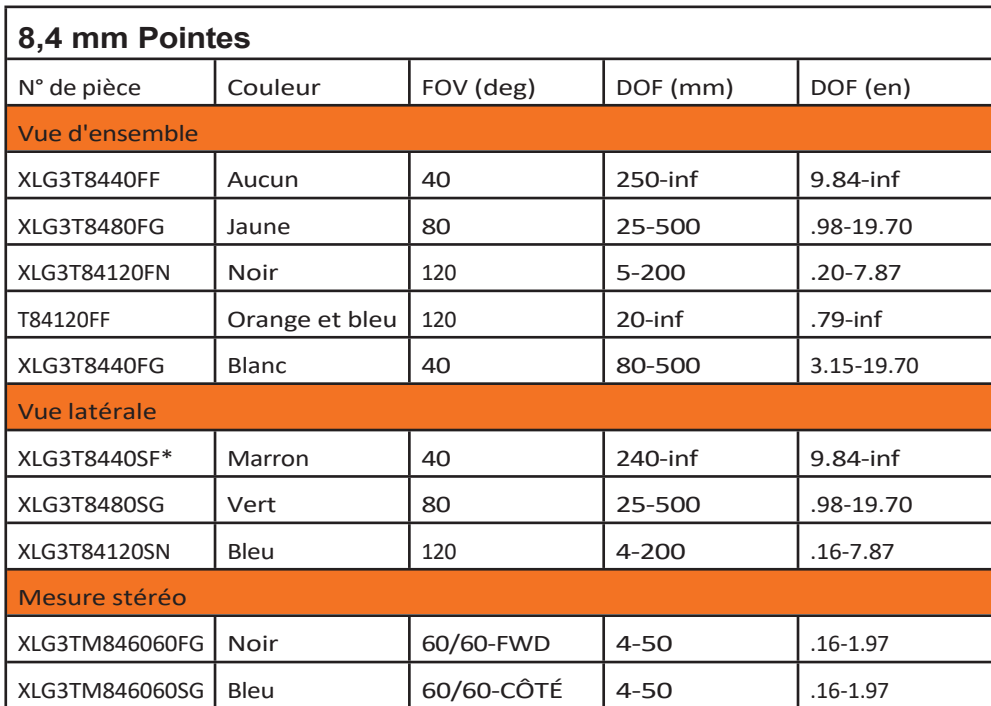

*\* Indique la pointe avec une luminosit<sup>é</sup> maximale*

# **Annexe C. Compatibilité chimique**

La compatibilité chimique fait référence à la capacité de la sonde à entrer en contact avec diverses substances liquides sans être endommagée.

**AVERTISSEMENT** Ne pas utiliser ce système dans des environnements explosifs.

Ces substances sont sans danger pour un contact de courte durée avec le tube d'insertion et l'optique de l'embout :

- Eau Essence d'aviation Jet-A-Fuel Alcool isopropylique Carburant JP-4 Kérosène
- Huile turbo synthétique Essence Carburant diesel Huile hydraulique Huile de transformateur inhibée

Après un contact avec les liquides susmentionnés, le tube d'insertion et l'optique de l'embout utilisés doivent être nettoyés avant d'être stockés.

### **Annexe D. Garantie**

Waygate Technologies garantit que les composants du VideoProbe, lorsqu'ils sont neufs, sont exempts de défauts de matériaux et de fabrication et qu'ils fonctionnent conformément aux spécifications du fabricant dans des conditions normales d'utilisation et d'entretien pendant une période d'un an à compter de la date d'achat auprès de Waygate Technologies ou de ses distributeurs agréés, à l'exception de la source lumineuse qui est garantie pour une période de trois ans à compter de la date d'achat, de la batterie qui est garantie pour une période d'un an à compter de la date d'achat et, le cas échéant, des servomoteurs du système d'entraînement de l'articulation qui sont garantis pour la durée de vie de ce produit VideoProbe.

L'obligation de Waygate Technologies au titre de cette garantie se limite à la réparation ou au remplacement des composants jugés défectueux par Waygate Technologies pendant la période de garantie, sans frais pour l'acheteur d'origine, à l'exception des frais de retour. Il incombe à l'acheteur de renvoyer le produit à Waygate Technologies ou à l'un de ses centres de service agréés. La garantie ne couvre pas les accessoires ou les équipements optionnels qui ne sont pas fabriqués par Waygate Technologies, mais ces articles peuvent être couverts par des garanties distinctes du fabricant.

Cette garantie s'applique à l'acheteur d'origine et ne peut être cédée ou transférée à un tiers. La présente garantie ne s'applique pas aux dommages ou aux défaillances du produit déterminés par Waygate Technologies comme ayant été causés par une mauvaise utilisation, un accident (y compris les dommages dus au transport), une négligence, un mauvais entretien, une modification ou une réparation effectuée par une personne autre que Waygate Technologies ou l'un de ses représentants agréés.

Ces garanties expresses remplacent toute autre garantie, expresse ou implicite, y compris les garanties de qualité marchande et d'adéquation à un usage particulier, et aucune autre personne n'a été autorisée à assumer pour Waygate Technologies toute autre responsabilité liée à la vente de ses produits VideoProbe. Waygate Technologies ne peut être tenu responsable de toute perte ou de tout dommage, direct ou indirect, accidentel ou consécutif, résultant de la violation de toute garantie expresse énoncée dans le

présent document.

# **Annexe E. Vérification des mesures de l'OTA**

Vérifier les pointes de mesure à chaque utilisation pour s'assurer qu'aucun dommage mécanique n'a dégradé leur précision. Les systèmes Mentor Flex sont livrés avec un bloc de vérification des mesures. Cet outil permet à l'utilisateur de vérifier la précision des pointes optiques. Il contient des cibles de mesure optique dont la précision est traçable aux normes de mesure du National Institute of Standards and Technology (NIST) des États-Unis.

Voici les numéros de référence des blocs de vérification utilisés avec le Mentor Flex :

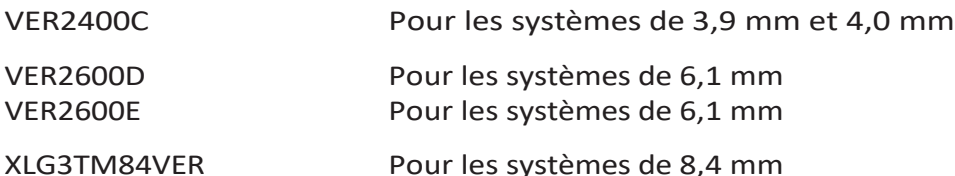

### **Pour vérifier un conseil de mesure :**

Fixez solidement un OTA, puis

**<sup>1</sup>** - Fixer solidement l'embout stéréo.

**<sup>2</sup>** - Insérez la pointe dans le port approprié du bloc de vérification et positionnez la pointe de manière à centrer le réticule de la cible sur l'image.

**<sup>3</sup>** -Mesurer la cible du test en utilisant le système métrique approprié (pouces ou millimètres) et évaluer les résultats.

**Note :** Un utilisateur expérimenté peut obtenir une mesure de  $0.100 \pm .$ 

0,005 pouces (1,00 ± 0,05 mm). Si les résultats de la mesure ne se situent pas dans ces limites, voir la section Dépannage de la mesure.

**Note :** Chaque bloc de vérification des mesures est

accompagné d'un calendrier d'étalonnage et d'un certificat d'étalonnage (C of C), qui mentionne la date d'étalonnage et la date d'échéance.

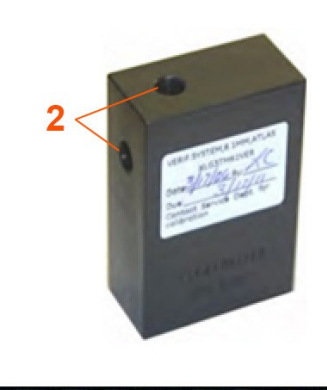

 $\overline{3}$ 

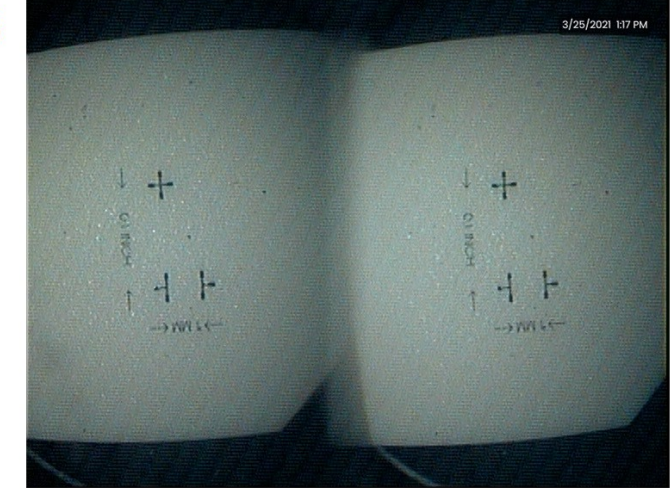

### **Pour vérifier une mesure stéréo ou 3D Conseil :**

Fixez solidement un stéréo 3D ou un embout stéréo, puis

<sup>3</sup> - Insérez la pointe dans le port approprié du bloc de vérification et positionnez la pointe de manière à centrer le réticule de la cible sur l'image.

<sup>4</sup> - Faites un arrêt sur image, sélectionnez Stéréo, puis identifiez le numéro de série ou l'embout attaché.

*Note : Les OTA 3D Stereo comprennent une désignation + 3D sur la touche programmable.*

## **Annexe F. Conformité environnementale**

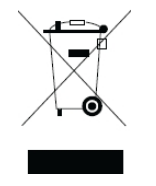

L'équipement acheté a nécessité l'extraction et l'utilisation de ressources naturelles pour sa production. Il peut contenir des substances dangereuses susceptibles d'avoir un impact sur la santé et l'environnement.

Afin d'éviter la dissémination de ces substances dans l'environnement et de diminuer la pression sur les ressources naturelles, nous conseillons l'utilisation de systèmes de reprise appropriés. Ces systèmes réutilisent ou recyclent de manière rationnelle la plupart des matériaux des équipements en fin de vie et sont obligatoires dans de nombreux pays.

Le symbole de la poubelle sur roues barrée d'une croix indique l'utilisation de systèmes de recyclage ou de reprise.

Si vous avez besoin de plus d'informations sur les systèmes de collecte, de réutilisation et de recyclage, veuillez contacter l'administration locale ou régionale compétente en matière de déchets.

### **Directive européenne sur les batteries**

Ce produit contient une batterie qui ne peut pas être éliminée comme un déchet municipal non trié dans l'Union européenne. Voir la documentation du produit pour des informations spécifiques sur la batterie. La batterie est marquée de ce symbole, qui peut inclure des lettres indiquant la présence de cadmium (Cd), de plomb (Pb) ou de mercure (Hg). Pour un recyclage correct, renvoyez la batterie à votre fournisseur ou à un point de collecte désigné.

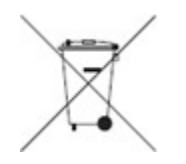

### **Que signifient les marquages ?**

Les piles et les accumulateurs doivent être marqués (soit sur la pile ou l'accumulateur, soit sur son emballage, en fonction de leur taille) du symbole de collecte sélective. En outre, le marquage doit inclure les symboles chimiques des niveaux spécifiques de métaux toxiques comme suit :

Cadmium (Cd) plus de 0,002%

Plomb (Pb) plus de 0,004%

Mercure (Hg) plus de 0,0005%

### **Les risques et votre rôle dans leur réduction**

Votre participation est un élément important des efforts visant à minimiser l'impact des piles et des accumulateurs sur l'environnement et la santé humaine. Pour un recyclage correct, vous pouvez renvoyer ce produit ou les piles ou accumulateurs qu'il contient à votre fournisseur ou à un point de collecte désigné. Certaines piles ou certains accumulateurs contiennent des métaux toxiques qui présentent des risques graves pour la santé humaine et l'environnement. Lorsque cela est nécessaire, le marquage du produit comprend des symboles chimiques qui indiquent la présence de métaux toxiques : Pb pour le plomb, Hg pour le mercure,

et Cd pour cadmium. L'empoisonnement au cadmium peut entraîner un cancer des poumons et de la prostate. Les effets chroniques comprennent des lésions rénales, l'emphysème pulmonaire et des maladies osseuses telles que l'ostéomalacie et l'ostéoporose. Le cadmium peut également provoquer une anémie, une décoloration des dents et une perte d'odorat (anosmie). Le plomb est un poison sous toutes ses formes. Il s'accumule dans l'organisme, de sorte que chaque exposition est significative. L'ingestion et l'inhalation de plomb peuvent causer de graves dommages à la santé humaine. Les risques comprennent des lésions cérébrales, des convulsions, la malnutrition et la stérilité. Le mercure produit des vapeurs dangereuses à température ambiante. L'exposition à de fortes concentrations de vapeur de mercure peut provoquer divers symptômes graves. Les risques comprennent une inflammation chronique de la bouche et des gencives, un changement de personnalité, de la nervosité, de la fièvre et des éruptions cutanées.

*Consultez le site [http://ec.europa.eu/environment/waste/weee/index\\_en.htm](http://ec.europa.eu/environment/waste/weee/index_en.htm) pour obtenir les instructions de reprise et plus d'informations sur cette initiative.*

## **Annexe G. Conformité réglementaire**

### **Classification européenne des équipements**

Groupe 1, classe A

La marque apposée sur ce produit indique qu'il a été testé et qu'il est conforme aux dispositions de la directive 2004/108/CE sur la compatibilité électromagnétique. Le système Mentor Flex est conforme à la norme suivante : EN61326-1.

Les déclarations de conformité sont détenues par Waygate Technologies GmbH :

Waygate Technologies

GmbH Product Service Center

Lotzenäcker 4

72379 Hechingen Allemagne

Tel : +49(0) 74719882 0

Fax : +49(0) 74719882 16

### **Marque de sécurité**

Le système Mentor Flex est conforme aux normes suivantes :

UL 61010-1, IEC 61010-1, EN 61010-1 et CSA-C22.2 n° 61010-1.

### **Tests de certification supplémentaires**

MIL-STD-461G : RS103, RE102 - au-dessus du pont

MIL-STD-810H : 501.5, 502.5, 506.5, 507.5, 509.5, 510.5, 511.5, 514.5, 516.5, 521.5

UN / DOT T1-T8

### **Déclaration de conformité FCC :**

Cet appareil est conforme à la partie 15 des règles de la FCC. Son fonctionnement est soumis aux deux conditions suivantes :

1) Cet appareil ne doit pas provoquer d'interférences nuisibles et

2) Cet appareil doit accepter toute interférence reçue, y compris les interférences susceptibles de provoquer un fonctionnement indésirable.

**Note :** Cet équipement a été testé et déclaré conforme aux limites imposées aux appareils numériques de classe B, conformément à la partie 15 des règles de la FCC. Ces limites sont conçues pour fournir une protection raisonnable contre les interférences nuisibles dans une installation résidentielle. Cet équipement génère, utilise et peut émettre des fréquences radio et, s'il n'est pas installé et utilisé conformément aux instructions, peut causer des interférences nuisibles aux communications radio. Cependant, il n'y a aucune garantie que des interférences ne se produiront pas dans une installation particulière. Si cet équipement provoque des interférences nuisibles à la réception de la radio ou de la télévision, ce qui peut être déterminé en éteignant et en allumant l'équipement, l'utilisateur est encouragé à essayer de corriger les interférences en prenant une ou plusieurs des mesures suivantes :

- Réorienter ou déplacer l'antenne de réception.
- Augmenter la distance entre l'équipement et le récepteur.
- Branchez l'appareil sur une prise de courant située sur un circuit différent de celui sur lequel le récepteur est branché.
- Consultez le revendeur ou un technicien radio/TV expérimenté pour obtenir de l'aide.

### **Avertissement de la FCC :**

Tout changement ou modification non expressément approuvé par la partie responsable de la conformité peut annuler l'autorité de l'utilisateur à faire fonctionner cet équipement.

### **NOTE IMPORTANTE :**

### **Déclaration d'exposition aux radiations de la FCC :**

Cet équipement est conforme aux limites d'exposition aux radiations fixées par la FCC pour un

environnement non contrôlé. Cet émetteur ne doit pas être installé ou fonctionner en conjonction avec une

autre antenne ou un autre émetteur. **Déclaration réglementaire d'Industrie Canada :**

Cet appareil est conforme à la (aux) norme(s) RSS exempte(s) de licence d'Industrie Canada. Son fonctionnement est soumis aux deux conditions suivantes :

1) Cet appareil ne doit pas provoquer d'interférences, et

2) Cet appareil doit accepter toutes les interférences, y compris celles qui peuvent entraîner un fonctionnement indésirable de l'appareil.

Cet appareil est conforme avec Industrie Canada exempts de licence standard RSS (s). L'utilisation de ce dispositif est autorisée seulement aux conditions suivantes :

1) il ne doit pas produire de brouillage et

2) l' utilisateur du dispositif doit étre prêt à accepter tout brouillage radioélectrique reçu, même si ce brouillage est susceptible de compromettre le

fonctionnement du dispositif.

Conforme aux spécifications canadiennes ICES-003 classe B. Cet appareil numérique de la classe B est conforme à la norme NMB-003 du Canada.

### **NOTE IMPORTANTE :**

### **Déclaration d'exposition aux rayonnements IC :**

Cet équipement est conforme aux limites d'exposition aux rayonnements IC fixées pour un environnement non contrôlé. Le module émetteur ne doit pas être situé à proximité d'un autre émetteur ou d'une autre antenne.

Cet équipement est conforme aux limites d'exposition aux rayonnements d'Industrie Canada établies pour un environnement non contrôlé.

Le module émetteur peut ne pas être co-située avec tout autre émetteur ou antenne.

#### **Avis canadien**

Cet appareil ne dépasse pas les limites de la classe A pour les émissions de bruit radioélectrique, telles que décrites dans le règlement sur les interférences radioélectriques du ministère canadien des communications.

Le présent appareil numérique n'émet pas de bruits radioélectriques dépassant les limites applicables aux appareils numériques de la classe A prescrites dans le Reglement sur le brouillage radioelectrique edicte par le ministere des Communications du Canada.

### **Annexe H. Création d'un fichier de logo personnalisé**

Un logo personnalisé peut être chargé dans l'écran, où il apparaîtra dans le coin inférieur gauche (à la place du logo par défaut). Les logos appropriés doivent être enregistrés au format **PNG** et ne doivent pas dépasser 140 x 140 pixels. Il est conseillé d'utiliser des fichiers d'image qui sont approximativement carrés. Pour remplacer le logo actuel par un logo personnalisé, procédez comme suit :

**<sup>1</sup>** - Appuyez à tout moment sur le coin inférieur gauche de l'écran (qui contient généralement un **logo**) pour ouvrir le **menu global**, sélectionnez

### **Configuration**, puis ouvrez le menu **Système.**

menu. Vous pouvez maintenant choisir de **charger** un **logo**.

**<sup>2</sup>** - Sélectionnez **Charger** un **logo**. La fenêtre de navigation dans les fichiers s'ouvre.

**<sup>3</sup>** - Naviguez pour trouver le fichier de logo souhaité.

**<sup>4</sup>** - Choisissez le fichier logo et sélectionnez Terminé. Le fichier logo nouvellement chargé apparaît en bas à gauche de l'écran, à condition qu'il soit configuré à cet effetdansles **paramètres d'écran et d'affichage**.

*Note : Voir page suivante pour les instructions concernant l'incorporation d'un logo transparent.*
Pour incorporer un logo personnalisé transparent, vous devez d'abord 3 - Choisissez une seule couleur. enregistrer le fichier du logo dans Photoshop, Gimp 2 ou un logiciel graphique similaire capable de créer des transparences. Si vous travaillez dans Gimp 2, suivez la procédure ci-dessous pour convertir une image unicolore en transparence.

- <sup>1</sup> Sélectionnez et ouvrez le fichier PNG dans Gimp2 comme indiqué.
- <sup>2</sup> Sélectionnez Image > Mode > RVB.

<sup>4</sup> - Sélectionnez Couleur à Alpha.... pour convertir la couleur spécifiée en transparent.

<sup>5</sup> - Exporter l'image transparente au format PNG.

Vous pouvez maintenant charger votre logo transparent personnalisé dans le Mentor Flex.

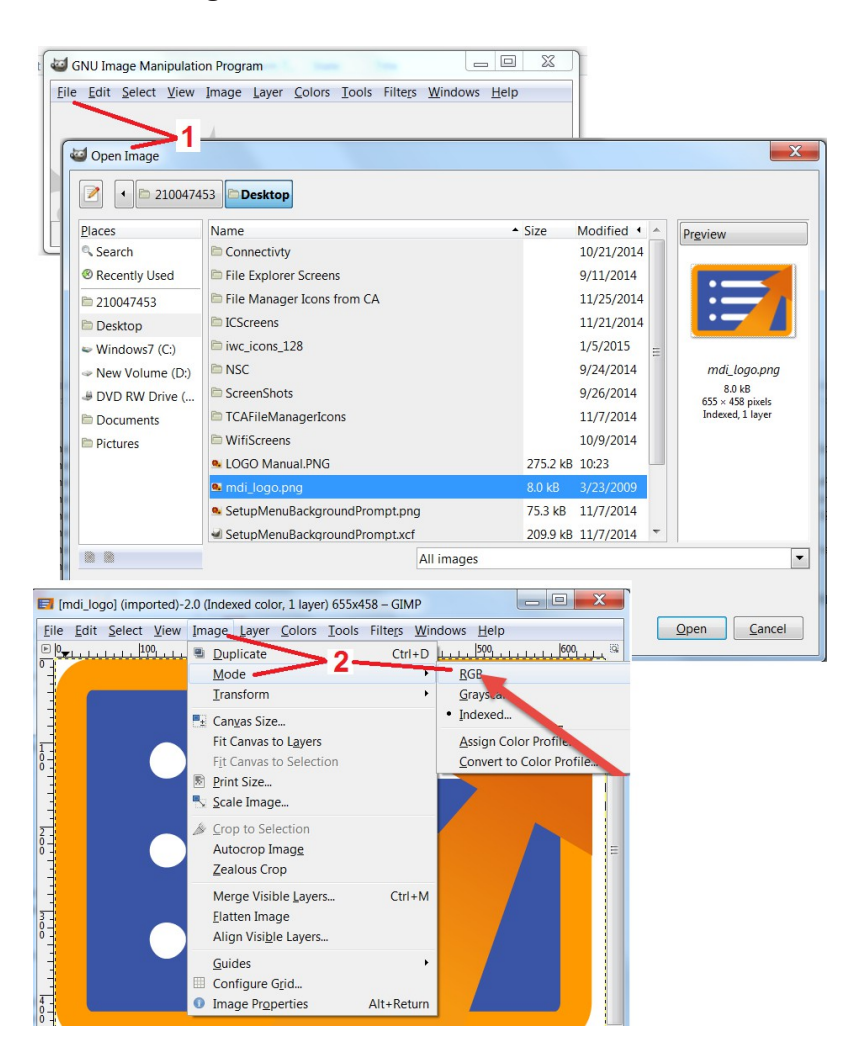

## **Annexe I. Disponibilité des logiciels libres**

Plusieurs logiciels libres ont été utilisés dans ce produit et, pour respecter les obligations en matière de licences et de droits d'auteur, une copie du code source de chaque logiciel est disponible sur demande, avec les licences individuelles et les avis de droits d'auteur de chacun, pendant trois ans à compter de la date d'installation initiale sur le produit.

La demande de ces paquets source n'est **PAS OBLIGATOIRE** pour le fonctionnement ou l'utilisation de ce produit. En outre, seules certaines parties des logiciels de ce produit sont soumises à des licences de logiciels libres, le reste n'étant qu'une agrégation sur les volumes de stockage du produit. Par conséquent, **AUCUNE** promesse n'est faite **NI** sous-entendue que le code source sera fourni pour le logiciel propriétaire agrégé.

En ce qui concerne chaque distribution de logiciel libre, aucune garantie n'est exprimée ou sous-entendue par les auteurs originaux du logiciel ou par toute autre partie impliquée dans la distribution du logiciel. Des exclusions de garantie plus explicites sont détaillées dans la documentation de la licence de chaque logiciel, disponible sur demande. En outre, ces clauses de non-responsabilité et les exigences et restrictions de la licence ne s'appliquent qu'**à** chaque logiciel libre et **NE RÉFLÈCHISSENT PAS** la garantie du produit dans son ensemble.

Aucune restriction supplémentaire n'est imposée à la copie, à la distribution ou à la modification de chaque logiciel au-delà de celles des licences d'origine, explicites ou implicites, en raison de leur inclusion dans ce produit.

Pour demander une copie de ces logiciels libres, veuillez vous munir des numéros de modèle et de série de votre produit et appeler les représentants du service clientèle au +1 (315) 554-2000, option 3.

## **Annexe J. Restauration des paramètres d'usine**

**<sup>1</sup>** - Appuyez à tout moment sur l'**icône** à l'écran pour ouvrir ou fermer le **menu global**, qui permet d'accéder à plusieurs fonctions, dont le **menu Paramètres.**

- **<sup>2</sup>** Appuyez sur pour ouvrir le **menu Paramètres.**
- **<sup>3</sup>** Sélectionnez Restaurer, puis confirmez en sélectionnant Oui pour réinitialiser toutes les valeurs du profil actif aux valeurs d'usine par défaut.

**Note :** Le rétablissement des paramètres d'usine entraîne automatiquement le retour de la langue d'utilisation à l'anglais.

# **Annexe K. Contrôle à l'aide d'un clavier**

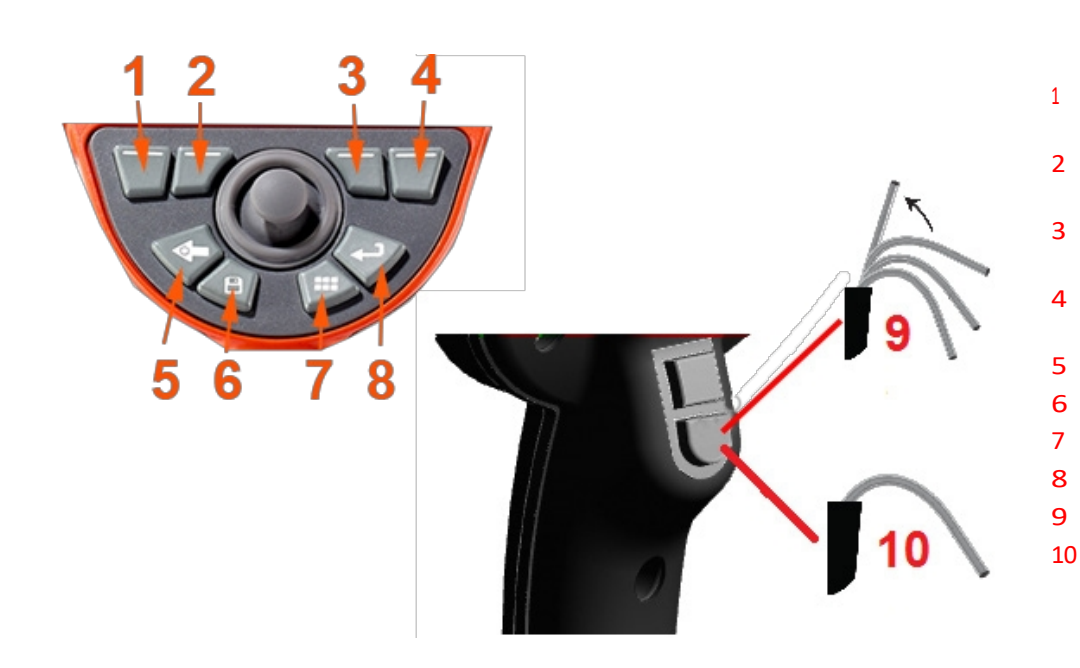

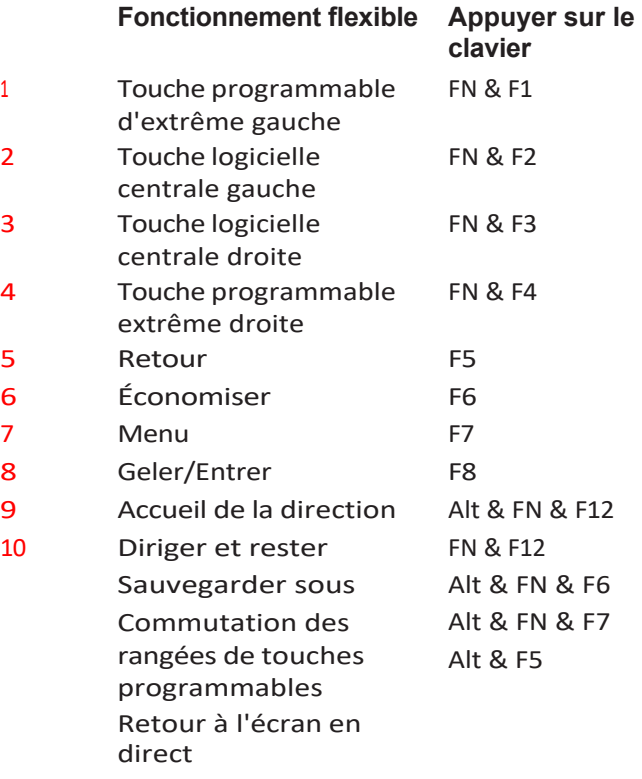

# **Annexe L. Entretien de la batterie au lithium-ion**

## *Stockez et chargez vos piles <sup>à</sup> température ambiante*

- La pire chose qui puisse arriver à une batterie lithium-ion est d'avoir une charge complète et d'être soumise à des températures élevées.
- Chargez les batteries à température ambiante.

## *Autoriser les décharges partielles et <sup>é</sup>viter les décharges complètes*

- Contrairement aux batteries NiCad, les batteries lithium-ion n'ont pas de mémoire de charge. En fait, il est préférable pour la batterie d'utiliser des cycles de décharge partielle.
- Il existe une exception. Les experts en batteries suggèrent de laisser les batteries lithium-ion se décharger presque complètement après 30 charges.
- Les batteries doivent être déchargées à des températures comprises entre 0°C et 60°C.

## *Éviter de décharger complètement les batteries lithium-ion*

• Ne rechargez pas des batteries lithium-ion profondément déchargées si elles ont été stockées dans cet état pendant une période prolongée.

## *Stockage de la batterie*

Attention - Ne stockez pas une batterie non chargée car elle pourrait devenir inutilisable !

Le circuit de protection de la batterie ne permet pas la charge en dessous d'un certain seuil de tension minimum afin d'éviter l'emballement

thermique. L'emballement thermique peut se produire lors de la charge d'une batterie au lithium-ion complètement vidée. Le circuit de

protection empêche ce phénomène de se produire. *Stockage prolongé*

- Pour un stockage prolongé, déchargez une batterie lithium-ion à environ 40 % et stockez-la dans un endroit frais.
- Le stockage d'une batterie entièrement chargée signifie que l'oxydation du lithium-ion est à son taux le plus élevé. Il est recommandé de stocker les batteries lithium-ion à 40 % de décharge et à des températures ambiantes fraîches.
- Il est recommandé d'établir un programme d'entretien préventif afin de vérifier mensuellement le niveau de charge de la batterie stockée et de s'assurer qu'il n'est pas inférieur à 20 % (une LED allumée).

## **Centres d'assistance à la clientèle**

#### **ÉTATS-UNIS**

Waygate Technologies, LP 721 Visions Drive Skaneateles, NY 13152 Tél : +1 832-325-4368 Courriel : [Waygate.usa@bakerhughes.com](mailto:Waygate.usa@bakerhughes.com)

#### **L'Europe**

Baker Hughes Digital Solutions GmbH Robert Bosch Str. 3 50354 Huerth Allemagne Tel : +49 2233 601 111 Ext. 1 Courriel : [waygate.service.rvi@bakerhughes.com](mailto:waygate.service.rvi@bakerhughes.com)

#### **Asie/Pacifique**

Baker Hughes Solutions Pte. Ltd. 10 Lok Yang Way Singapour 628631 Tel : +65 621 3 5500 Courriel : [Asia.Servicervi@bakerhughes.com](mailto:Asia.Servicervi@bakerhughes.com)

#### **Japon**

Baker Hughes Japan Co, Ltd. 4-16-13 Tsukishima Chuo-ku, Tokyo 104-0052, Japon Tél. : +81 3 6864-1737 Courriel : [service.itsv\\_jp@bakerhughes.com](mailto:service.itsv_jp@bakerhughes.com)

#### **Chine**

Baker Hughes Sensing & Inspection Co, Ltd. No. 8 Xi hu Road, Wu jin high-tech zone Changzhou, Jiang Su 213164 Chine Tel : +86 400 818 1099 Courriel : [China\\_inhouse\\_service@bakerhughes.com](mailto:China_inhouse_service@bakerhughes.com)

### **EAU**

Baker Hughes EHO LTD Waygate Technologies Mussafah Industrial Area, Secteur : MW-4, Plot : 13A1-A, Str 16th, Abu Dhabi - United Arab Emirates PO Box 47513 Tel : +971 24079331 Courriel : [adservice@bakerhughes.com](mailto:adservice@bakerhughes.com)

### **Brésil**

Bently do Brasil LTda Rod. Jorn. Francisco Aguirre (SP 101-Km 3,8) Campinas - SP - Brasil CEP 13064-654 Tel : +55 19 2104 6983 Courriel : [mcs.services@bakerhughes.com](mailto:mcs.services@bakerhughes.com)

#### **Inde**

Building No 430 A, Plot No 11 & 25, Badhalwadi, MAWAL, Pune, Maharashtra, 410507 Tél : 02114662277 Courriel : [India.Service@bakerhughes.com](mailto:India.Service@bakerhughes.com)

## **waygate-tech.com**

**Assemblé aux États-Unis**

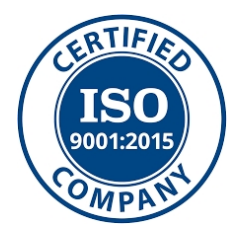

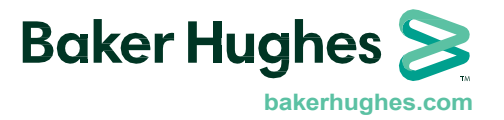

MFLAMANUAL\_FR Rev D

©2023 Baker Hughes Tous droits réservés. Les spécifications peuvent être modifiées sans préavis. Imprimé aux États-Unis